# USER GUIDE

# **Trimble® SPSx80 Smart GPS Antenna**

Version 2.28 (SPS780 Smart GPS Antennas) Version 3.20 (SPS880 Smart GPS Antennas) Revision A Revision A<br>August 2006

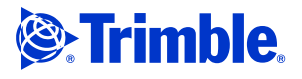

#### **Corporate Office**

Trimble Navigation Limited 935 Stewart Drive Sunnyvale, CA 94085 **USA** [www.trimble.com](http://www.trimble.com)

#### **Construction Business Area**

Trimble Navigation Limited Construction Business Area 5475 Kellenburger Road Dayton, Ohio 45424-1099 USA 800-538-7800 (toll free in USA) +1-937-245-5600 Phone +1-937-233-9004 Fax [www.trimble.com](http://www.trimble.com) E-mail: [trimble\\_support@trimble.com](mailto:trimble_support@trimble.com)

#### **Legal Notices**

#### **Copyright and Trademarks**

© 2006, Trimble Navigation Limited. All rights reserved. Trimble and the Globe & Triangle logo are trademarks of Trimble Navigation Limited, registered in the United States Patent and Trademark Office and in other countries. AutoBase, CMR, CMR+, HydroPro, Maxwell, TRIMMARK, Trimble Geomatics Office, Trimble Total Control, TSC2, TSCe, VRS, Zephyr, and Zephyr Geodetic are trademarks of Trimble Navigation Limited. The Bluetooth word mark and logos are owned by the Bluetooth SIG, Inc. and any use of such marks by Trimble Navigation Limited

is under license.

Microsoft, Windows, and Windows NT, are either registered trademarks or trademarks of Microsoft Corporation in the United States and/or other countries.

All other trademarks are the property of their respective owners.

#### **Release Notice**

This is the August 2006 release (Revision A) of the SPSx80 Smart GPS Antenna User Guide. It applies to version 2.28 and 3.20 of the SPSx80 Smart GPS antennas.

#### **Product Limited Warranty Information**

#### **LIMITED WARRANTY TERMS AND CONDITIONS**

#### **Product Limited Warranty**

Subject to the following terms and conditions, Trimble Navigation Limited ("Trimble") warrants that for a period of one (1) year from date of purchase this Trimble product (the "Product") will substantially conform to Trimble's publicly available specifications for the Product and that the hardware and any storage media components of the Product will be substantially free from defects in materials and workmanship.

#### **Product Software**

Product software, whether built into hardware circuitry as firmware, provided as a standalone computer software product, embedded in flash memory, or stored on magnetic or other media, is licensed solely for use with or as an integral part of the Product and is not sold. If accompanied by a separate end user license agreement ("EULA"), use of any such software will be subject to the terms of such end user license agreement (including any differing limited warranty terms, exclusions, and limitations), which shall control over the terms and conditions set forth in this limited warranty.

#### **Software Fixes**

During the limited warranty period you will be entitled to receive such Fixes to the Product software that Trimble releases and makes commercially available and for which it does not charge separately, subject to the procedures for delivery to purchasers of Trimble products generally. If you have purchased the Product from an authorized Trimble dealer rather than from Trimble directly, Trimble may, at its option, forward the software Fix to the Trimble dealer for final distribution to you. Minor Updates, Major Upgrades, new products, or substantially new software releases, as identified by Trimble, are expressly excluded from this update process and limited warranty. Receipt of software Fixes or other enhancements shall not serve to extend the limited warranty period. For purposes of this warranty the following definitions shall apply: (1) "Fix(es)" means an error correction or other update created to fix a previous software version that does not substantially conform to its Trimble specifications; (2) "Minor Update" occurs when enhancements are made to current features in a software program; and (3) "Major Upgrade" occurs when significant new features are

added to software, or when a new product containing new features

replaces the further development of a current product line. Trimble reserves the right to determine, in its sole discretion, what constitutes a Fix, Minor Update, or Major Upgrade.

#### **Warranty Remedies**

If the Trimble Product fails during the warranty period for reasons covered by this limited warranty and you notify Trimble of such failure during the warranty period, Trimble will repair OR replace the nonconforming Product with new, equivalent to new, or reconditioned parts or Product, OR refund the Product purchase price paid by you, at Trimble's option, upon your return of the Product in accordance with Trimble's product return procedures then in effect.

#### **How to Obtain Warranty Service**

To obtain warranty service for the Product, please contact your local Trimble authorized dealer. Alternatively, you may contact Trimble to request warranty service at +1-408-481-6940 (24 hours a day) or e-mail your request to [trimble\\_support@trimble.com](mailto:trimble_support@trimble.com). Please be prepared to provide:

- your name, address, and telephone numbers
- proof of purchase
- a copy of this Trimble warranty
- a description of the nonconforming Product including the model number

– an explanation of the problem

The customer service representative may need additional

information from you depending on the nature of the problem.

#### **Warranty Exclusions and Disclaimer**

This Product limited warranty shall only apply in the event and to the extent that (a) the Product is properly and correctly installed, configured, interfaced, maintained, stored, and operated in accordance with Trimble's applicable operator's manual and specifications, and; (b) the Product is not modified or misused. This Product limited warranty shall not apply to, and Trimble shall not be responsible for, defects or performance problems resulting from (i) the combination or utilization of the Product with hardware or software products, information, data, systems, interfaces, or devices not made, supplied, or specified by Trimble; (ii) the operation of the Product under any specification other than, or in addition to, Trimble's standard specifications for its products; (iii) the unauthorized installation, modification, or use of the Product; (iv) damage caused by: accident, lightning or other electrical discharge, fresh or salt water immersion or spray (outside of Product specifications); or exposure to environmental conditions for which the Product is not intended; (v) normal wear and tear on consumable parts (e.g., batteries); or (vi) cosmetic damage. Trimble does not warrant or guarantee the results obtained through the use of the Product, or that software components will operate error free.

**NOTICE REGARDING PRODUCTS EQUIPPED WITH TECHNOLOGY CAPABLE OF TRACKING SATELLITE SIGNALS FROM SATELLITE BASED** AUGMENTATION SYSTEMS (SBAS) (WAAS/EGNOS, AND MSAS),<br>OMNISTAR, GPS, MODERNIZED GPS OR GLONASS SATELLITES, OR<br>FROM IALA BEACON SOURCES: <u>TRIMBLE IS NOT RESPONSIBLE FOR</u><br>THE OPERATION OR FAILURE OF OPERATION OF ANY SATELLITE **BASED POSITIONING SYSTEM OR THE AVAILABILITY OF ANY SATELLITE BASED POSITIONING SIGNALS.**

THE FOREGOING LIMITED WARRANTY TERMS STATE TRIMBLE'S ENTIRE LIABILITY, AND YOUR EXCLUSIVE REMEDIES, RELATING TO THE TRIMBLE PRODUCT. EXCEPT AS OTHERWISE EXPRESSLY PROVIDED HEREIN, THE PRODUCT, AND ACCOMPANYING DOCUMENTATION AND MATERIALS ARE PROVIDED "AS-IS" AND WITHOUT EXPRESS OR IMPLIED WARRANTY OF ANY KIND, BY EITHER TRIMBLE OR ANYONE WHO HAS BEEN INVOLVED IN ITS CREATION, PRODUCTION, INSTALLATION, OR DISTRIBUTION, INCLUDING, BUT NOT LIMITED TO, THE IMPLIED WARRANTIES OF MERCHANTABILITY AND FITNESS FOR A PARTICULAR PURPOSE, TITLE, AND NONINFRINGEMENT. THE STATED EXPRESS WARRANTIES ARE IN LIEU OF ALL OBLIGATIONS OR LIABILITIES ON THE PART OF TRIMBLE ARISING OUT OF. OR IN CONNECTION WITH. THE THIT OF TRIMBLE ARISING OUT OF, OR IN CONNECTION WITH, ANY PRODUCT. BECAUSE SOME STATES AND JURISDICTIONS DO NOT ALLOW LIMITATIONS ON DURATION OR THE EXCLUSION OF AN IMPLIED WARRANTY, THE ABOVE LIMITATION MAY NOT APPLY OR FULLY APPLY TO YOU.

#### **Limitation of Liability**

TRIMBLE'S ENTIRE LIABILITY UNDER ANY PROVISION HEREIN SHALL BE LIMITED TO THE AMOUNT PAID BY YOU FOR THE PRODUCT. TO THE MAXIMUM EXTENT PERMITTED BY APPLICABLE LAW, IN NO EVENT SHALL TRIMBLE OR ITS SUPPLIERS BE LIABLE FOR ANY INDIRECT, SPECIAL, INCIDENTAL, OR CONSEQUENTIAL DAMAGE WHATSOEVER UNDER ANY CIRCUMSTANCE OR LEGAL THEORY RELATING IN ANYWAY TO THE PRODUCTS, SOFTWARE AND ACCOMPANYING DOCUMENTATION AND MATERIALS, (INCLUDING, WITHOUT LIMITATION, DAMAGES FOR LOSS OF BUSINESS PROFITS,

BUSINESS INTERRUPTION, LOSS OF DATA, OR ANY OTHER PECUNIARY LOSS), REGARDLESS OF WHETHER TRIMBLE HAS BEEN ADVISED OF THE POSSIBILITY OF ANY SUCH LOSS AND REGARDLESS OF THE COURSE OF DEALING WHICH DEVELOPS OR HAS DEVELOPED BETWEEN YOU AND TRIMBLE. BECAUSE SOME STATES AND JURISDICTIONS DO NOT ALLOW THE EXCLUSION OR LIMITATION OF LIABILITY FOR CONSEQUENTIAL OR INCIDENTAL DAMAGES, THE ABOVE LIMITATION MAY NOT APPLY TO YOU.

**PLEASE NOTE: THE ABOVE TRIMBLE LIMITED WARRANTY PROVISIONS WILL NOT APPLY TO PRODUCTS PURCHASED IN THOSE JURISDICTIONS (E.G., MEMBER STATES OF THE EUROPEAN ECONOMIC AREA) IN WHICH PRODUCT WARRANTIES ARE THE RESPONSIBILITY OF THE LOCAL TRIMBLE AUTHORIZED DEALER FROM WHOM THE PRODUCTS ARE ACQUIRED. IN SUCH A CASE, PLEASE CONTACT YOUR LOCAL TRIMBLE AUTHORIZED DEALER FOR APPLICABLE WARRANTY INFORMATION.**

#### **Official Language**

THE OFFICIAL LANGUAGE OF THESE TERMS AND CONDITIONS IS ENGLISH. IN THE EVENT OF A CONFLICT BETWEEN ENGLISH AND OTHER LANGUAGE VERSIONS, THE ENGLISH LANGUAGE SHALL CONTROL.

#### **Registration**

[To receive information regarding updates and new products, please](http://www.trimble.com/register)  contact your local dealer or visit the Trimble website at www.trimble.com/register. Upon registration you may select the newsletter, upgrade, or new product information you desire.

#### **Notices**

Class B Statement – Notice to Users. This equipment has been tested and found to comply with the limits for a Class B digital device, pursuant to Part 15 of the FCC rules. These limits are designed to provide reasonable protection against harmful interference in a residential installation. This equipment generates, uses, and can radiate radio frequency energy and, if not installed and used in accordance with the instructions, may cause harmful interference to radio communication. However, there is no guarantee that interference will not occur in a particular installation. If this equipment does cause harmful interference to radio or television reception, which can be determined by turning the equipment off and on, the user is encouraged to try to correct the interference by one or more of the following measures:

- Reorient or relocate the receiving antenna.
- Increase the separation between the equipment and the receiver. – Connect the equipment into an outlet on a circuit different from
- that to which the receiver is connected.
- Consult the dealer or an experienced radio/TV technician for help.

Changes and modifications not expressly approved by the manufacturer or registrant of this equipment can void your authority to operate this equipment under Federal Communications Commission rules.

#### **Canada**

This digital apparatus does not exceed the Class B limits for radio noise emissions from digital apparatus as set out in the radio interference regulations of the Canadian Department of Communications.

Le présent appareil numérique n'émet pas de bruits radioélectriques dépassant les limites applicables aux appareils numériques de Classe B prescrites dans le règlement sur le brouillage radioélectrique édicté par le Ministère des Communications du Canada.

#### **Europe**

This product has been tested and found to comply with the requirements for a Class B device pursuant to European Council Directive 89/336/EEC on EMC, thereby satisfying the requirements for CE Marking and sale within the European Economic Area (EEA). Contains Infineon radio module ROK 104001. These requirements are designed to provide reasonable protection against harmful interference when the equipment is operated in a residential or commercial environment.

#### **Australia and New Zealand**

This product conforms with the regulatory requirements of the Australian Communications Authority (ACA) EMC framework, thus satisfying the requirements for C-Tick Marking and sale within Australia and New Zealand.

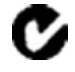

#### **Taiwan – Battery Recycling Requirements**

The product contains a removable Lithium-ion battery. Taiwanese regulations require that waste batteries are recycled.

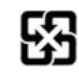

廢電池請回收

#### **Notice to Our European Union Customers**

[For product recycling instructions and more information, please go](www.trimble.com/ev.shtml)  [to](www.trimble.com/ev.shtml) www.trimble.com/ev.shtml.

Recycling in Europe: To recycle Trimble WEEE (Waste Electrical and Electronic Equipment, products that run on electrical power.), Call +31 497 53 24 30, and ask for the "WEEE Associate". Or, mail a request for recycling instructions to: Trimble Europe BV c/o Menlo Worldwide Logistics Meerheide 45 5521 DZ Eersel, NL

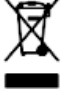

**iv** SPSx80 Smart GPS Antenna User Guide

# <span id="page-4-0"></span>**Safety Information**

Before you use your Trimble<sup>®</sup> SPS GPS receiver, make sure that you have read and understood all safety requirements.

# <span id="page-4-1"></span>**Regulations and safety**

The receivers contain an internal radio-modem and can send signals through Bluetooth<sup>®</sup> wireless technology (SPSx50 Modular GPS receiver and the SPSx80 Smart GPS antenna only) or through an external data communications radio. Regulations regarding the use of the radio-modems vary greatly from country to country. In some countries, the unit can be used without obtaining an end-user license. Other countries require end-user licensing. For licensing information, consult your local Trimble dealer.

Before operating an SPSx50 Modular GPS receiver or SPSx80 Smart GPS antenna, determine if authorization or a license to operate the unit is required in your country. It is the responsibility of the end user to obtain an operator's permit or license for the receiver for the location or country of use.

For FCC regulations, see Notices, page iii.

# <span id="page-4-2"></span>**Type approval**

Type approval, or acceptance, covers technical parameters of the equipment related to emissions that can cause interference. Type approval is granted to the manufacturer of the transmission equipment, independent from the operation or licensing of the units. Some countries have unique technical requirements for operation in particular radio-modem frequency bands. To comply with those requirements, Trimble may have modified your equipment to be granted Type approval. Unauthorized modification of the units voids the Type approval, the warranty, and the operational license of the equipment.

# <span id="page-4-4"></span><span id="page-4-3"></span>**Exposure to radio frequency radiation**

### **For 450 MHz radio**

**Safety**. Exposure to RF energy is an important safety consideration. The FCC has adopted a safety standard for human exposure to radio frequency electromagnetic energy emitted by FCC regulated equipment as a result of its actions in General Docket 79-144 on March 13, 1986.

Proper use of this radio modem results in exposure below government limits. The following precautions are recommended:

- **• DO NOT** operate the transmitter when someone is 20 cm (7.8 inches) of the antenna.
- *DO NOT* operate the transmitter unless all RF connectors are secure and any open connectors are properly terminated.
- **DONOT** operate the equipment near electrical blasting caps or in an explosive atmosphere.
- **•** All equipment must be properly grounded according to Trimble installation instructions for safe operation.
- **•** All equipment should be serviced only by a qualified technician.

## <span id="page-5-0"></span>**For license-free 900 MHz radio<sup>1</sup>**

C **CAUTION –** For your own safety, and in terms of the RF Exposure requirements of the FCC, always observe the precautions listed here.

- **•** Always maintain a minimum separation distance of 20 cm (7.8 inches) between yourself and the radiating antenna on the SPSx50 radio-modem.
- **•** Do not co-locate the antenna with any other transmitting device.

#### <span id="page-5-1"></span>**For Bluetooth radio**

The radiated output power of the internal Bluetooth wireless radio is far below the FCC radio frequency exposure limits. Nevertheless, the wireless radio shall be used in such a manner that the Trimble receiver is 20 cm or further from the human body. The internal wireless radio operates within guidelines found in radio frequency safety standards and recommendations, which reflect the consensus of the scientific community. Trimble therefore believes the internal wireless radio is safe for use by consumers. The level of energy emitted is far less than the electromagnetic energy emitted by wireless devices such as mobile phones. However, the use of wireless radios may be restricted in some situations or environments, such as on aircraft. If you are unsure of restrictions, you are encouraged to ask for authorization before turning on the wireless radio.

# <span id="page-5-2"></span>**Installing antennas**

and the radiating antenna.

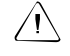

 $\bigwedge$  **CAUTION –** For your own safety, and in terms of the RF Exposure requirements of the FCC, always observe these precautions: – Always maintain a minimum separation distance of 20 cm (7.8 inches) between yourself

– Do not co-locate the antenna with any other transmitting device.

This device has been designed to operate with the antennas listed below, and having a maximum gain of 5 dBi. Antennas not included in this list, or having a gain greater than 5 dBi, are strictly prohibited for use with this device. The required antenna impedance is 50 ohms.

The antennas to be used with the 450 MHz radio are 0 dBi and 5 dBi whip antennas. The antennas to be used with the 900 MHz radio are 0 dBi, 3 dBi, and 5 dBi whip antennas.

 $1.900$  Mhz radios are not used in Europe.

**vi** SPSx80 Smart GPS Antenna User Guide

To reduce potential radio interference to other users, the antenna type and its gain should be so chosen that the equivalent isotropically radiated power (e.i.r.p.) is not more than that permitted for successful communication.

# <span id="page-6-0"></span>**Battery safety**

WARNING - Do not damage the rechargeable Lithium-ion battery. A damaged battery can cause an explosion or fire, and can result in personal injury and/or property damage. To prevent injury or damage:

– Do not use or charge the battery if it appears to be damaged. Signs of damage include, but are not limited to, discoloration, warping, and leaking battery fluid.

- Do not expose the battery to fire, high temperature, or direct sunlight.
- Do not immerse the battery in water.
- Do not use or store the battery inside a vehicle during hot weather.
- Do not drop or puncture the battery.
- Do not open the battery or short-circuit its contacts.

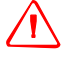

WARNING - Avoid contact with the rechargeable Lithium-ion battery if it appears to be leaking. Battery fluid is corrosive, and contact with it can result in personal injury and/or property damage.

To prevent injury or damage:

– If the battery leaks, avoid contact with the battery fluid.

– If battery fluid gets into your eyes, immediately rinse your eyes with clean water and seek medical attention. Do not rub your eyes!

– If battery fluid gets onto your skin or clothing, immediately use clean water to wash off the battery fluid.

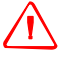

WARNING - Charge and use the rechargeable Lithium-ion battery only in strict accordance with the instructions. Charging or using the battery in unauthorized equipment can cause an explosion or fire, and can result in personal injury and/or equipment damage.

To prevent injury or damage:

– Do not charge or use the battery if it appears to be damaged or leaking.

– Charge the Lithium-ion battery only in a Trimble product that is specified to charge it. Be sure to follow all instructions that are provided with the battery charger.

– Discontinue charging a battery that gives off extreme heat or a burning odor.

– Use the battery only in Trimble equipment that is specified to use it.

– Use the battery only for its intended use and according to the instructions in the product documentation.

Safety Information

**viii** SPSx80 Smart GPS Antenna User Guide

# **Contents**

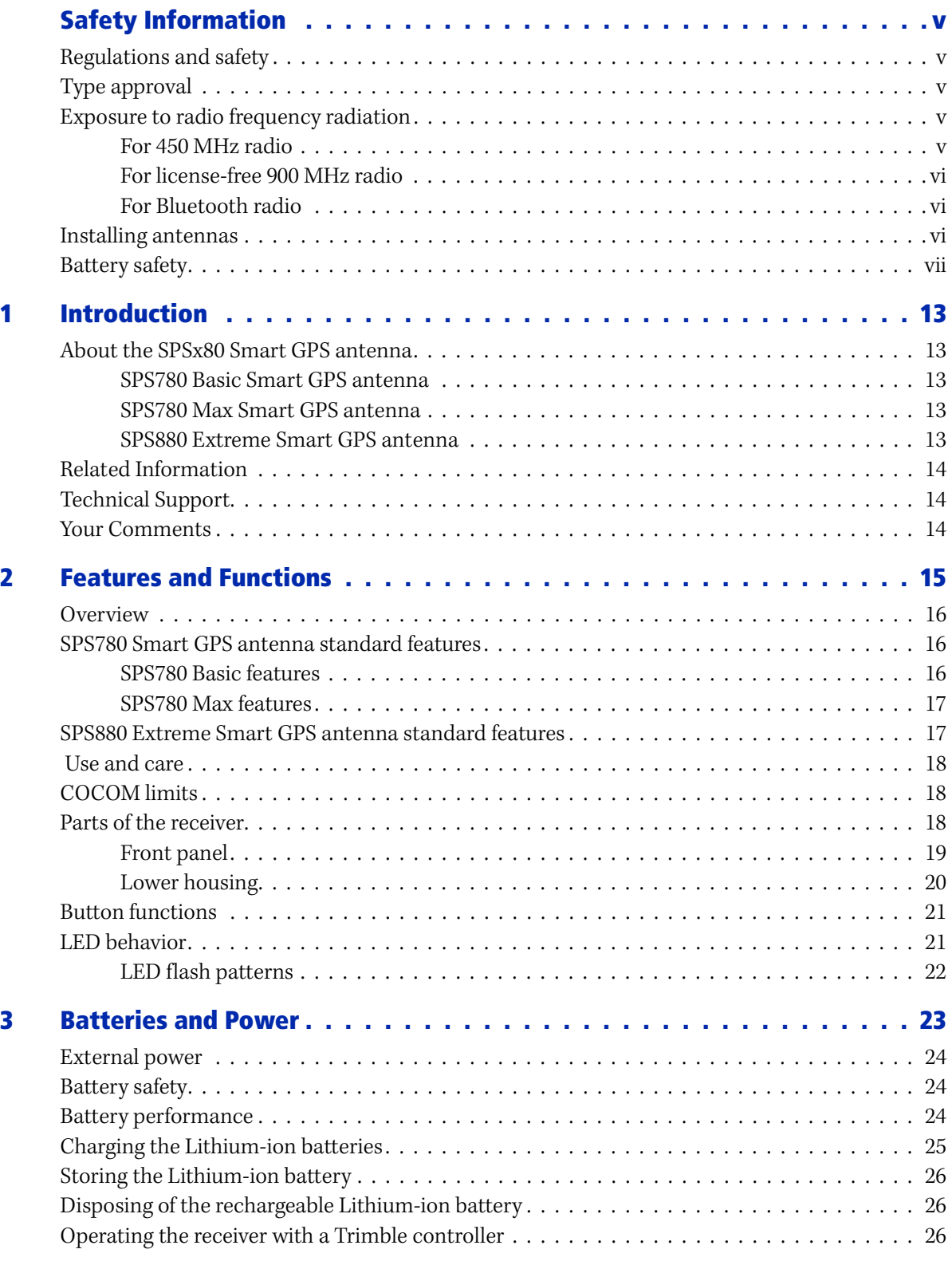

SPSx80 Smart GPS Antenna User Guide **ix**

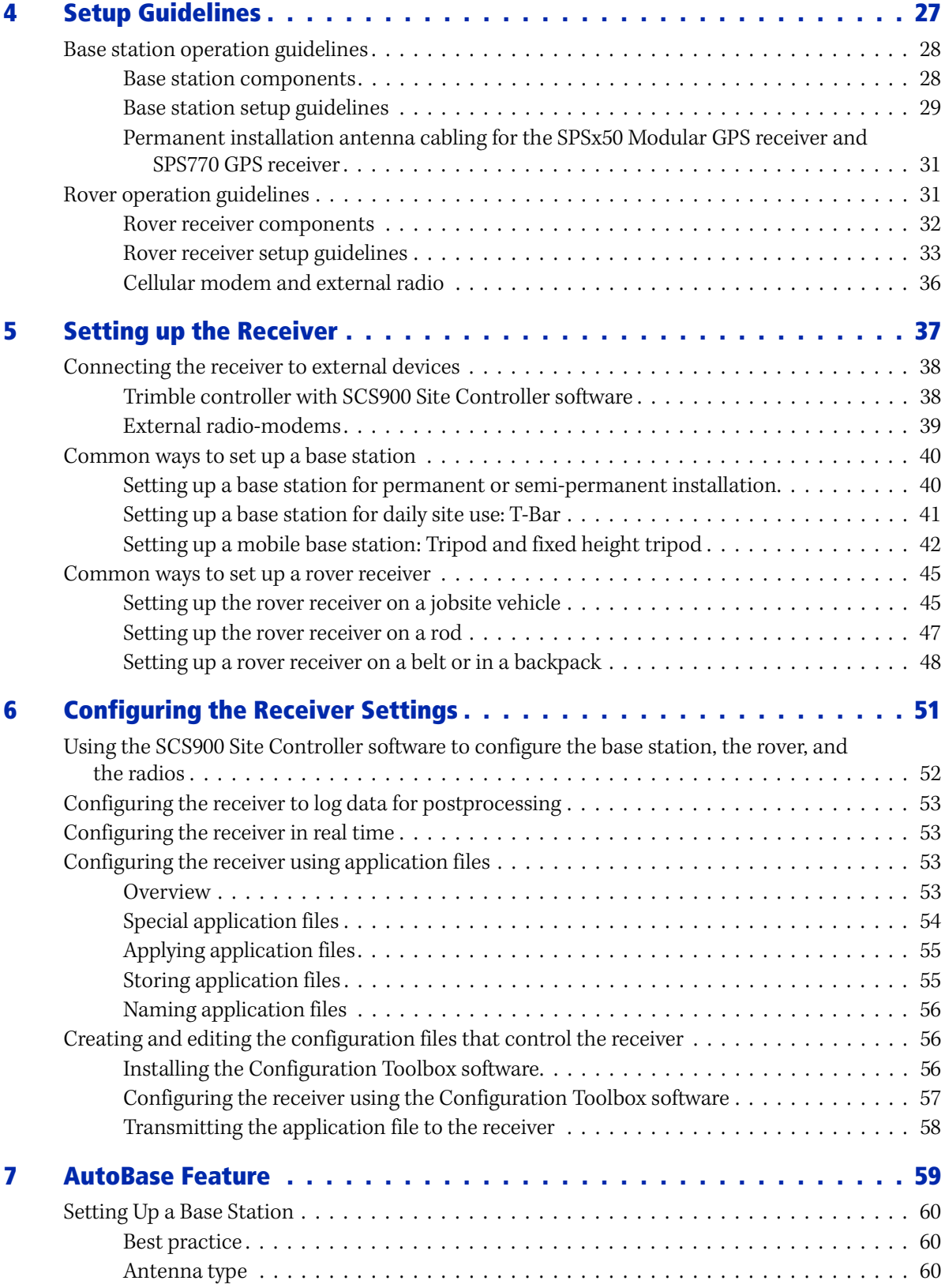

**x** SPSx80 Smart GPS Antenna User Guide

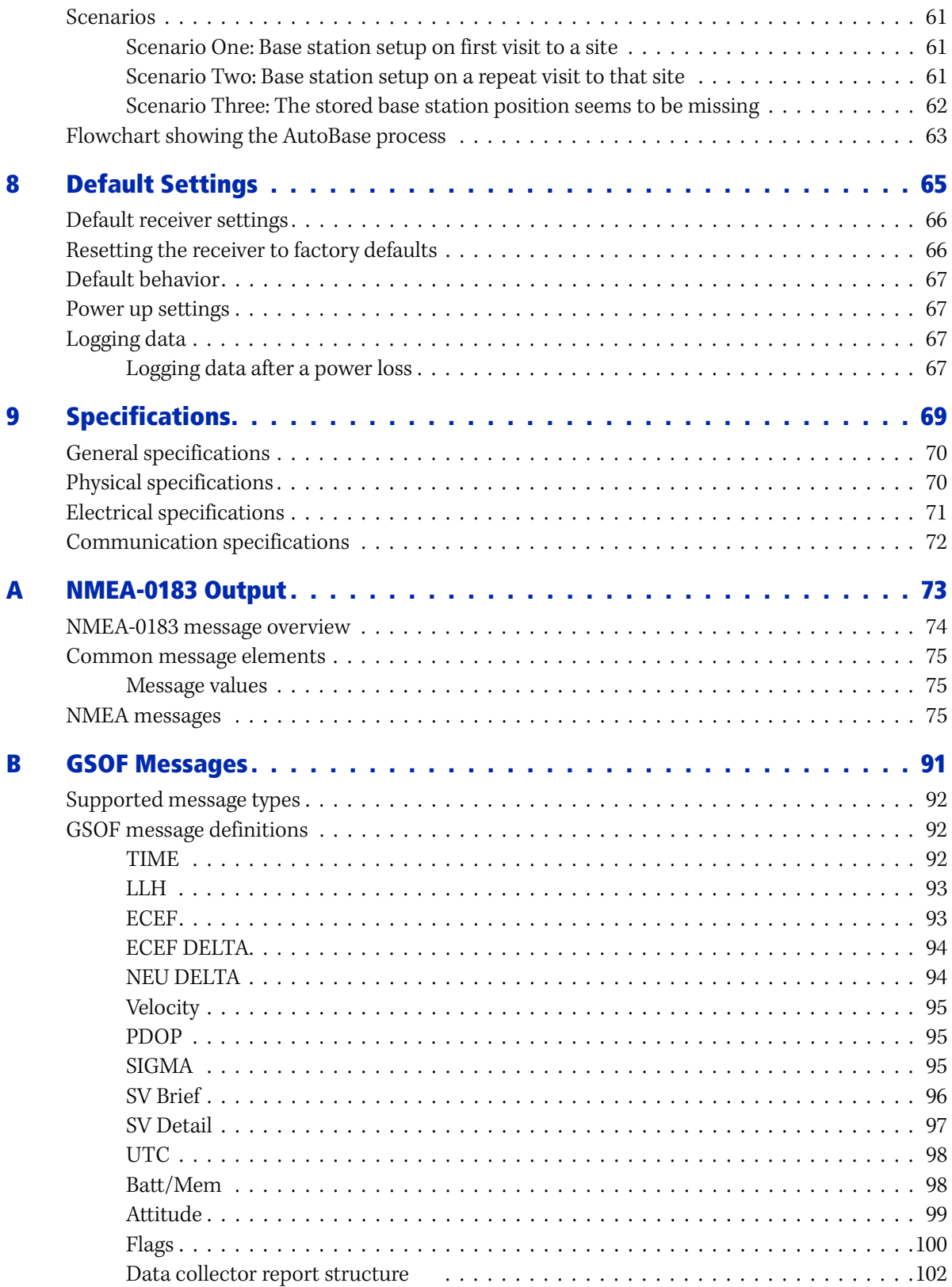

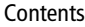

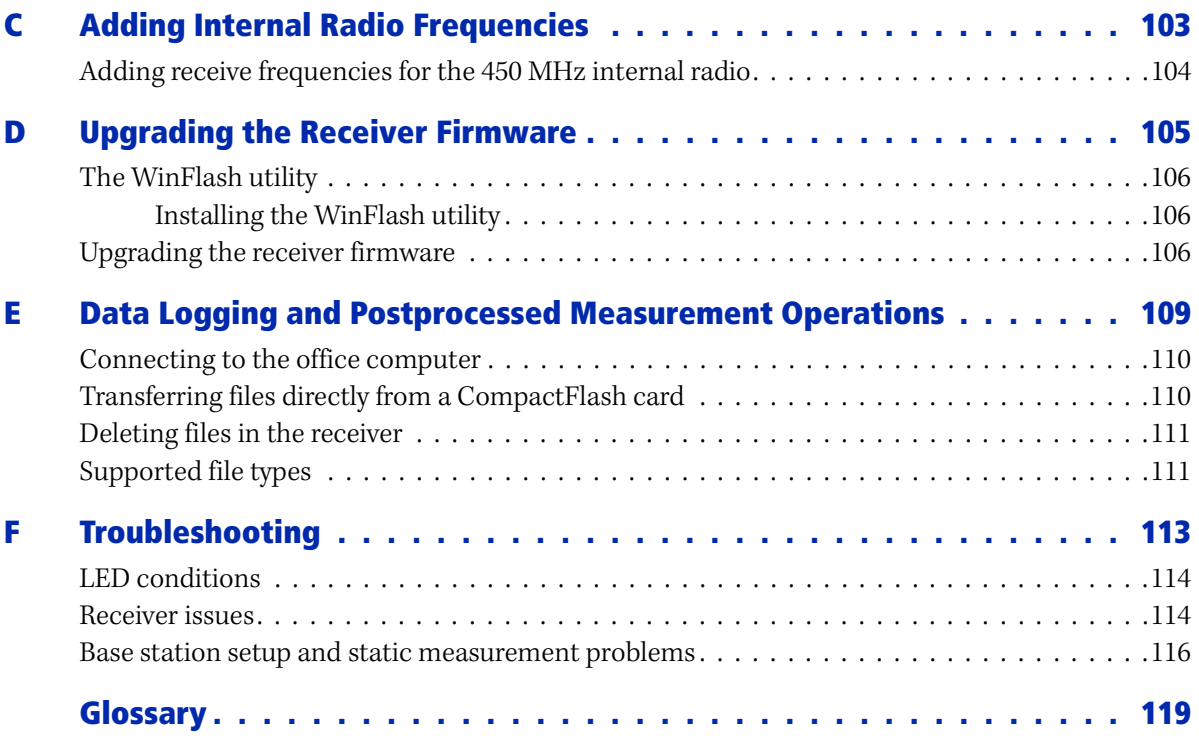

### **CHAPTER**

# **1**

# <span id="page-12-0"></span>**Introduction**

Welcome to the SPSx80 Smart GPS Antenna User Guide. This manual describes how to set up and use the Trimble**®** SPSx80 Smart GPS antennas.

The SPS GPS receivers is a family of receivers that comprise the SPSx50 Modular GPS receivers, SPS770 GPS receivers, and the SPSx80 Smart GPS antennas. Where necessary, this manual contains references to specific receivers in the product family. When information is specific to a particular model, then the specific model name is used.

Even if you have used other Global Positioning System (GPS) products before, Trimble recommends that you spend some time reading [this manual to learn about the special features of](http://www.trimble.com)  this product. If you are not familiar with GPS, [visit the Trimble website \(w](http://www.trimble.com)ww.trimble.com) for an interactive look at Trimble and GPS.

# <span id="page-12-1"></span>**About the SPSx80 Smart GPS antenna**

The SPSx80 Smart GPS antenna family comprises the following Smart GPS antennas:

- **•** SPS780 Basic
- **•** SPS780 Max
- **•** SPS880 Extreme

The Smart GPS antennas are designed for all on-the-rod rover operation and rapid daily base station setup operation.

#### <span id="page-12-2"></span>**SPS780 Basic Smart GPS antenna**

The SPS780 Basic Smart GPS antenna is the entry level receiver in the SPSx80 Smart GPS antenna family. The SPS780 Basic is available as a base station only or rover only configuration. The receiver is optimized for use on small-to-midsize construction projects.

#### <span id="page-12-3"></span>**SPS780 Max Smart GPS antenna**

The SPS780 Max Smart GPS antenna is available from new or as an upgrade to the SPS780 Basic Smart GPS antenna. The SPS780 Max configuration provides you with base and rover operation capability plus the ability to work at longer ranges from the base station, and to operate as a rover in a Trimble Virtual Reference Station (VRS™) network.

#### <span id="page-12-4"></span>**SPS880 Extreme Smart GPS antenna**

The SPS880 Extreme Smart GPS antenna can track the existing GPS L1 and L2 satellite signals plus the future L2C and L5 signals as they become available. The new signals provide the ability to initialize faster, work in harsher GPS environments, and work at longer ranges from the base station. The SPS880 Extreme can also utilize signals from the Russian GLONASS satellites, providing increased satellite availability and fewer/shorter GPS outages.

# <span id="page-13-0"></span>**Related Information**

Sources of related information include the following:

- **•** Help The SCS900 Site Controller software has built-in, context-sensitive help that lets you quickly find the information you need. Access it from the Help menu. Alternatively, click the **?** button in a dialog, or press [F1]. On a Microsoft® Windows® CE device, select Start / Help.
- **•** Release notes The release notes describe new features of the product, information not included in the manuals, and any changes to the manuals. They are provided as a .pdf file on the Trimble SPS GPS Receiver CD.
- **•** Trimble training courses Consider a training course to help you use your GPS system to its fullest potential. For more information, go to the Trimble website at www.trimble.com/training.html.

# <span id="page-13-1"></span>**Technical Support**

If you have a problem and cannot find the information you need in the product documentation, contact your local dealer. Alternatively, go to the Support area of the Trimble website [\(w](http://www.trimble.com/support.shtml)ww.trimble.com/support.shtml). Select the product you need information on. Product

updates, documentation, and any support issues are available for download.

If you need to contact Trimble technical support, complete the online inquiry form at www.trimble.com/support\_form.asp.

# <span id="page-13-2"></span>**Your Comments**

Your feedback about the supporting [documentation helps us to improve it with each](mailto:ReaderFeedback@trimble.com)  revision. E-mail your comments to ReaderFeedback@trimble.com.

### **CHAPTER**

# **2**

# <span id="page-14-0"></span>**Features and Functions <sup>2</sup>**

#### **In this chapter:**

- SPS780 Smart GPS antenna [standard features](#page-15-1)
- SPS880 Extreme Smart GPS [antenna standard features](#page-16-1)
- $\blacksquare$  [Use and care](#page-17-0)
- $\Box$  [COCOM limits](#page-17-1)
- [Parts of the receiver](#page-17-2)
- **[Button functions](#page-20-0)**
- **LED** behavior

The SPSx80 Smart GPS antennas are designed to be used for the following infrastructure and site development applications:

- **•** Layout of structure foundations, caissons and piles
- **•** Earthworks, fine grading and finishing stakeout operations
- **•** Initial site measurements to verify design levels and regular subsequent measurements to determine progress volumes
- **•** Measurements and grade/thickness checks on laid materials

The SPSx80 incorporates a GPS antenna, receiver, internal radio, and battery in a rugged light-weight unit that is ideally suited as an allon-the-pole RTK rover or quick setup/rapid mobilization base station. LEDs enable you to monitor satellite tracking, radio reception, data logging status, and power. Bluetooth® wireless technology provides cable-free communications between the receiver and controller.

You can use the SPSx80 as part of an RTK GPS system with the Trimble SCS900 Site Controller software.

All the receivers can optionally record GPS data to the receiver's optional internal memory and download to a computer using the serial connection.

# <span id="page-15-0"></span>**Overview**

The SPS780 and SPS880 Extreme Smart GPS antennas (see [Figure 2.1\)](#page-15-3) are very similar in setup, operational use, and controls. The SPS880 has a taller antenna dome to accommodate the larger GPS antenna and the circuitry required to track additional GPS signals and GLONASS satellites.

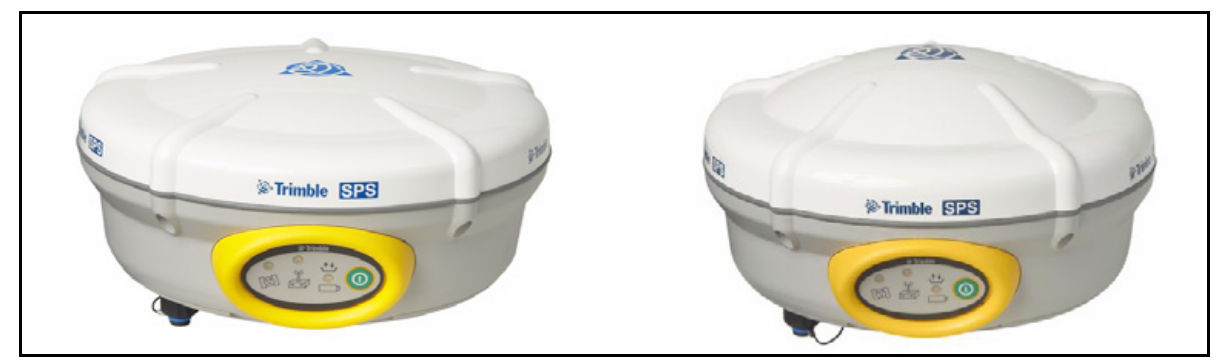

Figure 2.1 SPS780 Smart GPS antenna (left), and the SPS880 Extreme Smart GPS antenna (right)

# <span id="page-15-3"></span><span id="page-15-1"></span>**SPS780 Smart GPS antenna standard features**

The SPS780 Smart GPS antenna provides the following features:

- **•** Small, lightweight design 1.31 kg (2.89 lb) (integrated radio, GPS receiver, GPS antenna and battery) 3.7 kg (8.16 lb) complete system weight (rover including TSC2 controller and rod)
- **•** The quick setup, high mobility base and rover receiver system is ideal for small to mid-size jobsites and for working on multiple jobsites on a daily or weekly basis
- **•** 24-channel L1/L2 GPS receiver (SPS780 Basic and SPS780 Max)
- **•** Internal, removable, smart Lithium-ion battery provides up to 6.6 hrs GPS rover operation per battery
- **•** Bluetooth® wireless technology for cable free, no hassle base or rover operation
- **•** Simple keypad with on/off key and LED indicators for power, radio, and satellite tracking
- **•** Allows measurement from a moving platform, for example, mounted on a vehicle or marine vessel for increased efficiency on large jobsites

### <span id="page-15-2"></span>**SPS780 Basic features**

- **•** Rover or base configurations, not interchangeable
- **•** 2 Hz measurement rover receiver update rate
- **•** Rover operational range limited to 1.5 mile (2.4 km) from base station
- **•** Base station operational range limited only by normal restrictions common to UHF radio transmissions
- **•** Integrated transmit radio (450 MHz Base configuration only)
- **•** Entry level price point for lower cost of base station or rover
- **•** Can be upgraded to the SPS780 Max

#### <span id="page-16-0"></span>**SPS780 Max features**

- **•** Base/Rover receiver interchangeability for ultimate GPS fleet flexibility
- **•** Rover option offers 10 Hz measurement update rate
- **•** Range limited only by normal restrictions common to UHF radio transmissions
- **•** Operates as a rover within a Virtual Reference Station (VRS) network for operation without a conventional base station
- **•** Integrated transmit/receive radio provides base station and rover operation capability (900 MHz variant contains receive only radio and utilizes the SNB900 radio at the base station for transmit capability)

## <span id="page-16-1"></span>**SPS880 Extreme Smart GPS antenna standard features**

- **•** Small, lightweight design 1.35 kg (2.97 lb) (integrated radio, GPS receiver, GPS antenna and battery) 3.71 kg (8.18 lb) complete system weight (rover including TSC2 controller and rod)
- **•** The quick setup, high mobility base or rover receiver, is ideal for any size jobsite as a rover and for working on multiple jobsites on a daily or weekly basis
- **•** 72-channel L1/L2/L2C/L5 GPS and L1/L2 GLONASS receiver
- **•** Performs all site measurement and stakeout operations within the operating range of the radio
- **•** Internal, removable, smart Lithium-ion battery provides up to 5.5 hrs GPS rover operation per battery
- **•** Bluetooth wireless technology for cable free, no hassle base or rover operation
- **•** Simple keypad with on/off key and LED indicators for power, radio and satellite tracking
- **•** 20 Hz update rate
- **•** Full base/rover interchangeability
- **•** Operates within a VRS network for conventional base station-free rover capability
- **•** Integrated transmit radio (450MHz version only)
- **•** Receives L2C code and L5 carrier signal for future GPS modernization capability
- **•** Tracks GLONASS L1/L2 signals for increased satellite availability and operation in harsh GPS environments

# <span id="page-17-0"></span> **Use and care**

This product is designed to withstand the rough treatment and tough environment that typically occurs in construction applications. However, the receiver is a high-precision electronic instrument and should be treated with reasonable care.

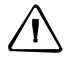

**CAUTION –** Operating or storing the receiver outside the specified temperature range can damage it. For more information, see Chapter 10, Specifications.

# <span id="page-17-1"></span>**COCOM limits**

The U.S. Department of Commerce requires that all exportable GPS products contain performance limitations so that they cannot be used in a manner that could threaten the security of the United States. The following limitations are implemented on this product:

**•** Immediate access to satellite measurements and navigation results is disabled when the receiver velocity is computed to be greater than 1000 knots, or its altitude is computed to be above 18 000 meters. The receiver GPS subsystem resets until the COCOM situation clears. As a result, all logging and stream configurations stop until the GPS subsystem is cleared.

# <span id="page-17-2"></span>**Parts of the receiver**

All operating controls on the SPSx80 Smart GPS antenna are located on the front panel. Serial ports and connectors are located on the bottom of the unit.

## <span id="page-18-0"></span>**Front panel**

[Figure 2.2](#page-18-1) shows a front view of the SPSx80 Smart GPS antenna. The front panel contains the three indicator LEDs, and the power button.

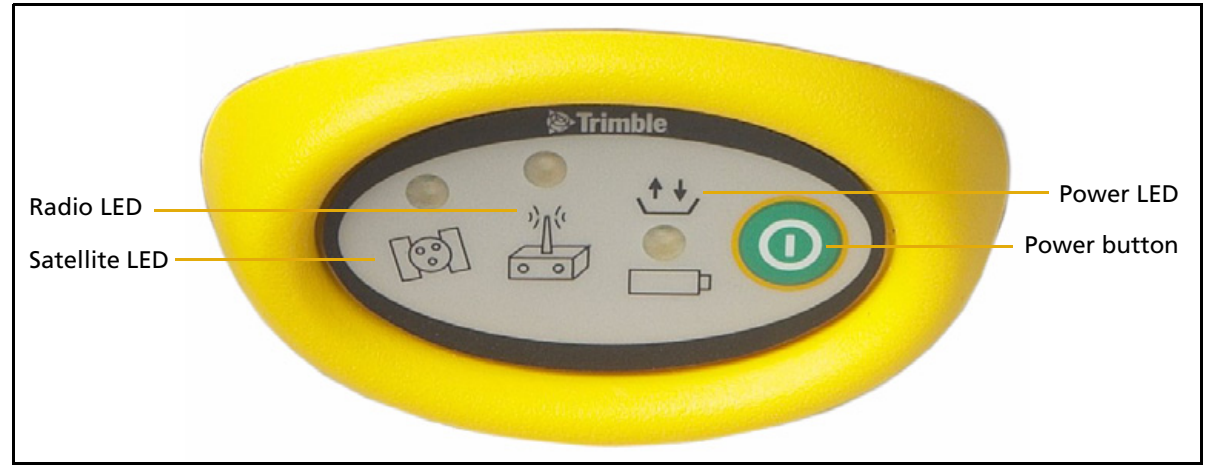

<span id="page-18-1"></span>Figure 2.2 Front panel of the SPSx80 Smart GPS antenna

The power button controls the receiver's power on or off functions.

The indicator LEDs show the status of power, satellite tracking, and radio reception. For more information, see [LED behavior, page 21](#page-20-1).

#### <span id="page-19-0"></span>**Lower housing**

[Figure 2.3](#page-19-1) shows the lower housing of the SPS780 Smart GPS antenna. The lower housing is the same for the SPS880, except for the identifying label. The housing contains the two serial ports, one TNC radio antenna connector, the removable battery compartment and the 5/8-11 threaded insert.

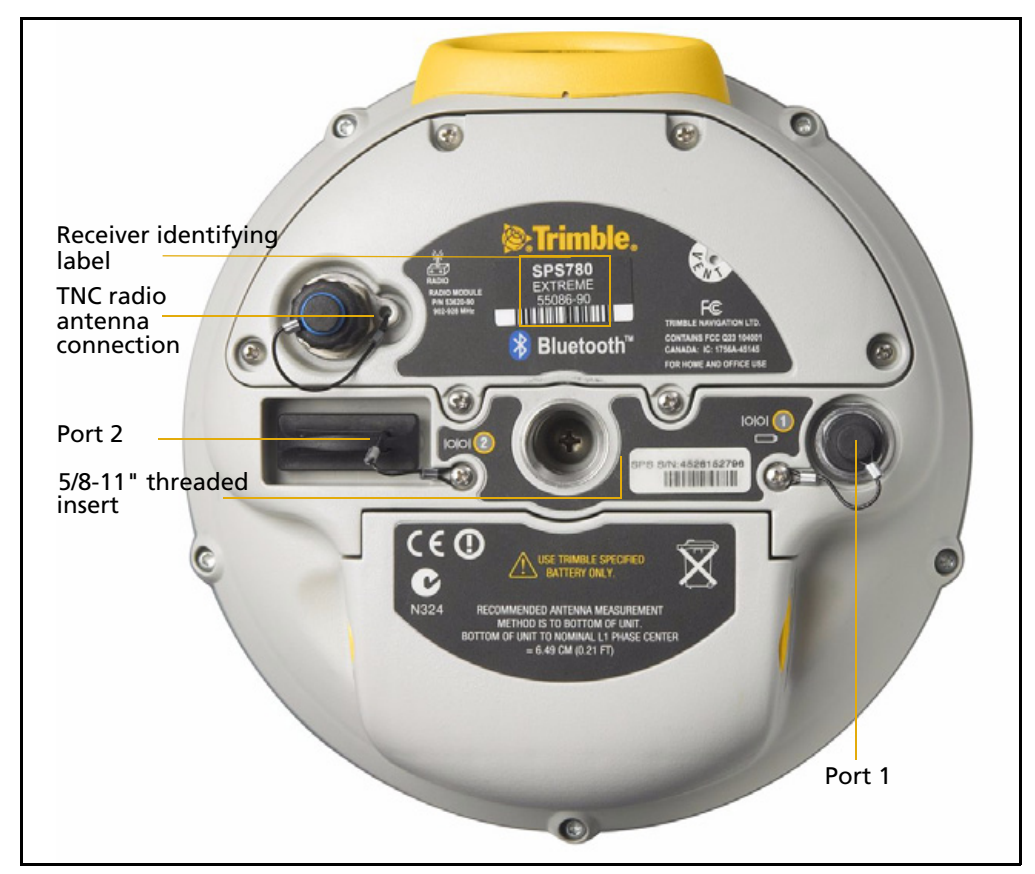

<span id="page-19-1"></span>Figure 2.3 SPSx80 Smart GPS antenna lower housing

Each port or connector on the Smart GPS antenna is marked with an icon to indicate its main function, as shown in [Table 2.1.](#page-19-2)

<span id="page-19-2"></span>**Table 2.1 Receiver ports**

| <b>Icon</b> | <b>Name</b>  | <b>Connections</b>                         |
|-------------|--------------|--------------------------------------------|
| $\circ$ D   | Port 1       | Device, computer, external radio, power in |
| O           | Port 2       | Device, computer, external radio           |
| 아(<br>िन    | <b>RADIO</b> | Radio communications antenna               |

Port 1 is a 7-pin 0-shell Lemo connector that supports RS-232 communications and external power input. Port 1 has no power outputs.

Port 2 is a DB-9 male connector that allows for full 9-pin RS-232 communications. Port 2 does not support power in or out. For more information on default port settings, see [Default receiver settings, page 66](#page-65-2). For more information on connector pinouts, see [Communication specifications, page 72](#page-71-1).

The TNC port connector is for connecting a radio antenna to the receiver internal radio. A whip "rubber duck" antenna is supplied with the system for units with internal UHF or 900 MHz radios. This connector is not used if you are using an external radio receiver. For longer range operation (to provide higher gain and to raise the antenna higher above the ground), you can use a cable to connect an external radio antenna to the TNC port. For more information on connecting the SPSx80 Smart GPS antenna, see the [Chapter 5, Setting up the Receiver.](#page-36-1)

## <span id="page-20-0"></span>**Button functions**

The receiver has only one button, the Power button, represented in this manual by  $\mathbb{Q}$ . Press  $\circled{0}$  to switch the receiver on or off, and to perform other functions, as described as follows:

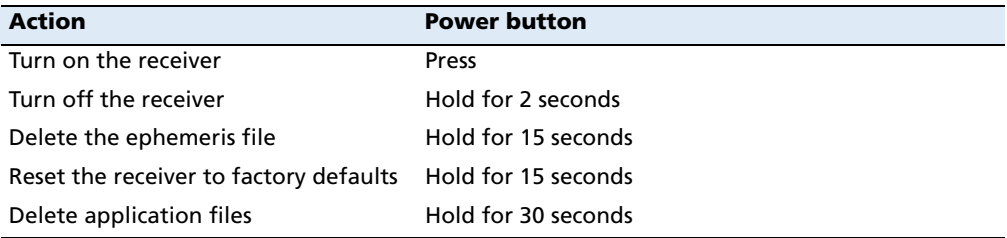

**Note –** The term "press" means to press the button and release it immediately. The term "hold" means to press the button and hold it down for the given time.

# <span id="page-20-1"></span>**LED behavior**

The three LEDs on the front panel of the receiver indicate various operating conditions. Generally, a lit or slowly flashing LED indicates normal operation, a LED that is flashing quickly indicates a condition that may require attention, and an unlit LED indicates that no operation is occurring. The following table defines each possible LED state:

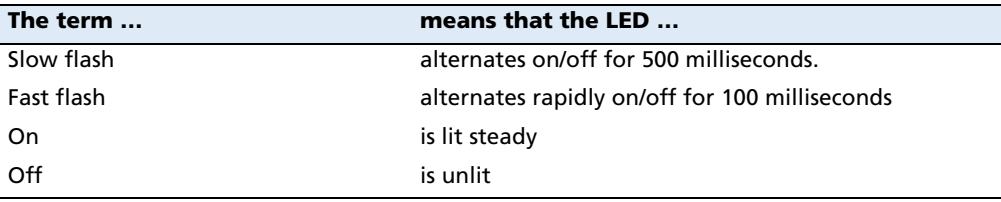

## <span id="page-21-0"></span>**LED flash patterns**

The following table details the possible flash patterns to indicate various states of receiver operation.

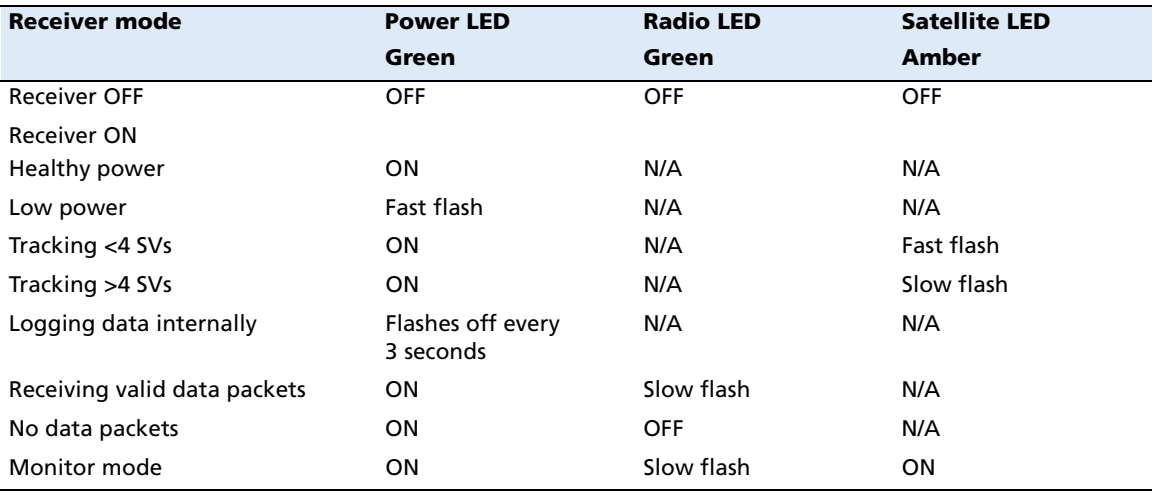

**Note –** If a column shows "N/A", that specific LED may or may not be on, but it is not relevant to that particular mode.

## **CHAPTER**

# **3**

# <span id="page-22-0"></span>**Batteries and Power**

#### **In this chapter:**

- [External power](#page-23-0)
- **[Battery safety](#page-23-1)**
- [Battery performance](#page-23-2)
- $\blacksquare$  Charging the Lithium-ion [batteries](#page-24-0)
- [Storing the Lithium-ion battery](#page-25-0)
- Disposing of the rechargeable [Lithium-ion battery](#page-25-1)
- $\Box$  Operating the receiver with a [Trimble controller](#page-25-2)

The GPS receiver is powered by an internal Lithium-ion battery, which can be detached from the receiver for charging. The receiver can also be connected to an external power source through Port 1.

During measurement operations, each internal battery typically provides about 6.6 hours of power if using the internal RX (receive) radio and about 4.5 hours operating as a base station using the internal 450 MHz TX (transmit) radio. These times vary according to the type of measurement and the operating conditions.

# <span id="page-23-0"></span>**External power**

The GPS receiver uses an external power source in preference to its internal batteries. If the receiver is not connected to an external power source, or if the external power supply fails, the internal batteries are used.

While carrying out static measurements for postprocessed computations using the internal memory, if no external power is supplied and the internal battery is drained, the receiver shuts down. No data is lost and when power is restored, the receiver restarts in the same status as it was when power was lost.

# <span id="page-23-1"></span>**Battery safety**

The receiver is powered by one rechargable Lithium-ion battery. Charge and use the battery only in strict accordance with the instructions in this chapter.

WARNING - Do not damage the rechargeable Lithium-ion battery. A damaged battery can cause an explosion or fire, and can result in personal injury and/or property damage. To prevent injury or damage:

– Do not use or charge the battery if it appears to be damaged. Signs of damage include, but are not limited to, discoloration, warping, and leaking battery fluid.

- Do not expose the battery to fire, high temperature, or direct sunlight.
- Do not immerse the battery in water.
- Do not use or store the battery inside a vehicle during hot weather.
- Do not drop or puncture the battery.
- Do not open the battery or short-circuit its contacts.

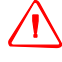

WARNING - Avoid contact with the rechargeable Lithium-ion battery if it appears to be leaking. Battery fluid is corrosive, and contact with it can result in personal injury and/or property damage.

To prevent injury or damage:

– If the battery leaks, avoid contact with the battery fluid.

– If battery fluid gets into your eyes, immediately rinse your eyes with clean water and seek medical attention. Do not rub your eyes!

– If battery fluid gets onto your skin or clothing, immediately use clean water to wash off the battery fluid.

# <span id="page-23-2"></span>**Battery performance**

To optimize battery performance and extend battery life:

- **•** Fully charge all new batteries before use.
- **•** Batteries perform best when they are not used at extreme temperatures. The receiver is designed to operate at  $-40\degree C$  to  $+65\degree C$  ( $-40\degree F$  to  $+149\degree F$ ). However, operation at temperatures of less than 0 °C (32 °F) can cause a rapid drop in battery life.
- **•** Do not allow a battery that is in storage to discharge to below 5 V.

# <span id="page-24-0"></span>**Charging the Lithium-ion batteries**

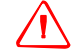

WARNING – Charge and use the rechargeable Lithium-ion battery only in strict accordance with the instructions. Charging or using the battery in unauthorized equipment can cause an explosion or fire, and can result in personal injury and/or equipment damage.

To prevent injury or damage:

– Do not charge or use the battery if it appears to be damaged or leaking.

– Charge the Lithium-ion battery only in a Trimble product that is specified to charge it. Be sure to follow all instructions that are provided with the battery charger.

– Discontinue charging a battery that gives off extreme heat or a burning odor.

– Use the battery only in Trimble equipment that is specified to use it.

– Use the battery only for its intended use and according to the instructions in the product documentation.

The rechargeable Lithium-ion batteries are supplied partially charged.

**Note –** Charge the battery completely before using it for the first time. If the battery has been stored for longer than three months, charge it before use.

To charge the battery, first remove the battery from the receiver, and then place it in one of the following battery chargers, which is connected to mains power:

**•** The dual-slot GPS battery charger (P/N 41114-00) and power supply (P/N 48800-00):

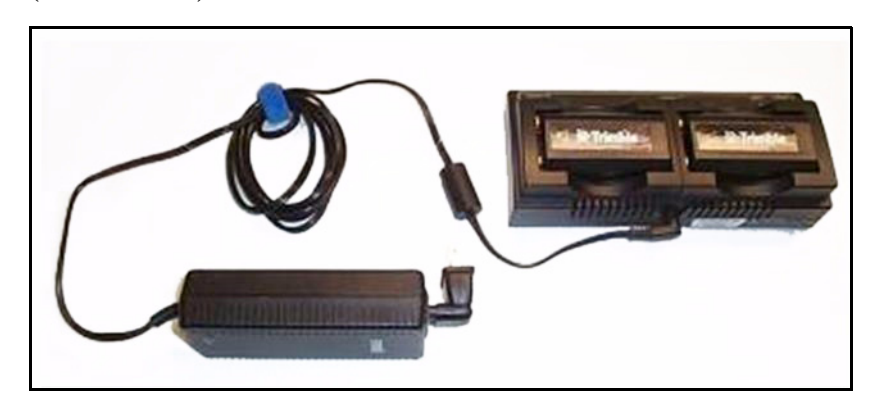

• The five slot multi charger (P/N 49499-00) and power supply (P/N 51694):

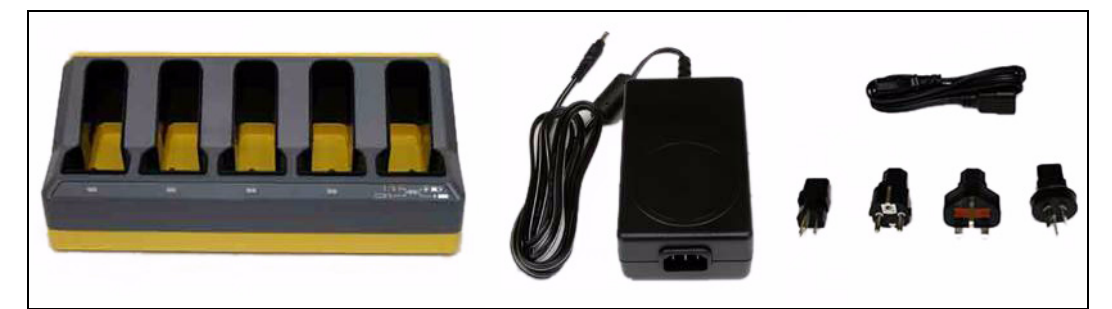

SPSx80 Smart GPS Antenna User Guide **25**

# <span id="page-25-0"></span>**Storing the Lithium-ion battery**

If you must store a Lithium-ion battery for long periods, make sure that it is fully charged before it is stored, and that you charge it at least once every three months while it is stored.

 Do not allow a battery that is in storage to discharge to below 5 V. A battery that reaches deep discharge level (5 V or less) cannot be recharged and must be replaced. (To protect a battery that is in use from deep discharge, the receiver switches power sources or stops drawing power when the battery pack discharges to 5.9 V.)

All batteries discharge over time when not in use, and they discharge faster in colder temperatures. Do not store the receiver at temperatures outside the range –40 °C to +70 °C ( $-40$  °F to  $+158$  °F).

Do not store the batteries in the receiver or in the external charger unless power is applied.

Keep all batteries on continuous charge when not in use. You can keep batteries on charge indefinitely without damage to the batteries.

## <span id="page-25-1"></span>**Disposing of the rechargeable Lithium-ion battery**

Discharge a Lithium-ion battery before disposing of it. Dispose of batteries in an environmentally sensitive manner, and adhere to any local and national regulations concerning battery disposal or recycling.

# <span id="page-25-2"></span>**Operating the receiver with a Trimble controller**

You can operate an SPS GPS receiver with any Trimble controller, for example, a TSC2 or TCU controller, that is running the SCS900 software. Typically, the receiver and the controller operate from their own individual power sources. The receiver and controller can communicate through Bluetooth wireless technology and can be connected without a cable. However, if a cable is required, the following information indicates which cable to use with which controller:

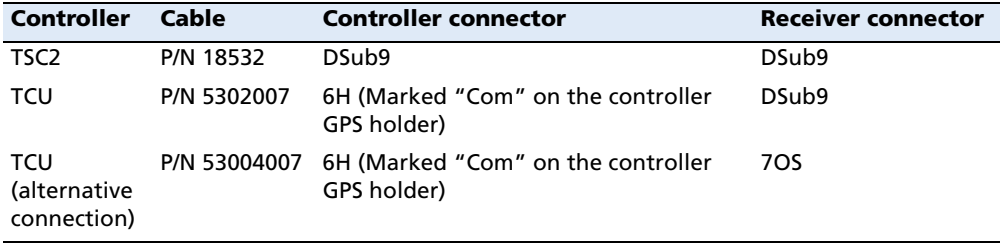

## **CHAPTER**

# **4**

# <span id="page-26-0"></span>**Setup Guidelines <sup>4</sup>**

#### **In this chapter:**

- $\blacksquare$  Base station operation guidelines
- Rover operation guidelines

GPS Real-Time Kinematic (RTK) operation provides centimeter-level accuracy by eliminating errors that are present in the GPS system. For all RTK operations, you require both a base station and a rover receiver.

This chapter introduces the concepts of base station and rover operation, provides information to help you identify good setup locations, describes best practices for setting up the equipment, and outlines the precautions that you need to take to protect the equipment.

**Note** – This chapter provides setup information for all the receivers in the SPS GPS receiver family.

# <span id="page-27-0"></span>**Base station operation guidelines**

A base station consists of a receiver that is placed at a known (and fixed) position. The receiver tracks the same satellites that are being tracked by the rover receiver, at the same time that the rover is tracking them. Errors in the GPS system are monitored at the fixed (and known) base station, and a series of position corrections are computed. The corrections are sent through a radio link to the rover receiver, where they are used to correct the real time positions of the rover.

#### <span id="page-27-1"></span>**Base station components**

The base station has the following components:

- **•** GPS receiver
- **•** GPS antenna
- **•** Base station radio
- **•** Power supply

#### **GPS receiver and GPS antenna**

The base station GPS receiver can be one of following types:

- **•** A Smart GPS antenna, such as the SPSx80, which incorporates a GPS receiver, GPS antenna, power supply, and base station radio into a single compact unit. A Smart GPS antenna can be rapidly set up on a tripod, fixed height tripod, or T-Bar anywhere that is convenient on the jobsite.
- **•** A Modular GPS receiver, such as the SPSx50, which incorporates a GPS receiver, power supply, and base station radio in a single unit. The GPS antenna (and, optionally, the base station radio antenna) is separate from the receiver. Because the GPS antenna is separate, you can use the following optimized components:
	- a geodetic antenna with large ground plane, to eliminate multipath (the major source of GPS errors) at the base station
	- a high gain or directional radio antenna, to increase broadcast range and to provide maximum coverage

You can also place a modular GPS receiver in an easily accessible and secure location, safe from theft and the weather, while the antennas are placed high on a tower or building, clear of obstructions and able to deliver maximum performance.

You can use either type of receiver in a permanent, semi-permanent, or daily quick setup configuration. If semi-permanent or permanent operation is required, however, the modular receiver delivers significant advantages.

#### <span id="page-28-0"></span>**Base station setup guidelines**

For good performance, observe the following base station setup guidelines:

- **•** Place the GPS receiver in a location on the jobsite where equal range in all directions provides full coverage of the site. This is more important on larger jobsites, where the broadcast range of the base station radio may limit the operations of the GPS system.
- **•** Place the GPS antenna in a location that has a clear line of sight to the sky in all directions. Do not place the GPS antenna near vertical obstructions such as buildings, deep cuttings, site vehicles, towers, or tree canopy.
- **•** Place the GPS and radio antennas as high as practical. This minimizes multipath from the surrounding area, and enables the radio to broadcast to the maximum distance.

#### **Note –** The GPS antenna must have a clear line of sight to the sky at all times during operation.

- **•** Choose the most appropriate radio antenna for the size and footprint of the site. The higher the gain on the antenna, the longer the range. If there is more focus on the transmission signal, there is a reduced coverage area. A 3 db or 5 db gain antenna provides a mix of good range and reasonable directional coverage.
- **•** Make sure that the GPS receiver does not lose power. The GPS receiver has an integrated battery, which has to be charged. To operate for the full day without loss of power at the base station, provide external power. Sources of external power include:
	- AC power
	- 12 V car or truck battery
	- Trimble custom external battery pack
	- Generator power
	- Solar panel

When you use an external power supply, the integrated battery provides a backup power supply, enabling you to maintain continuous operation through a mains power failure.

When the GPS receiver is connected to a power source greater than 15 V, the integrated battery is continuously charged from the connected power source. This helps to ensure that the battery stays charged (SPS770 and SPSx50 only).

- **•** Do not locate a GPS receiver, GPS antenna, or radio antenna within 400 meters (about 1312 feet) of:
	- a powerful radar, television, or cellular communications tower
	- another transmitter
	- another GPS antenna

Cellular phone towers can interfere with the base station radio broadcast and can stop corrections from reaching the rover receiver. High-power signals from a nearby radio or radar transmitter can overwhelm the receiver circuits. This does not harm the receiver, but can prevent the receiver electronics from functioning correctly.

Low-power transmitters, such as those in cellular phones and two-way radios, do not interfere with receiver operations.

- **•** Do not set up the base station directly beneath or close to overhead power lines or electrical generation facilities. The electromagnetic fields associated with these utilities can interfere with GPS receiver operation. Other sources of electromagnetic interference include:
	- Gasoline engines (spark plugs)
	- Televisions and computer monitors
	- Alternators and generators
	- Electric motors
	- Equipment with DC-to-AC converters
	- Fluorescent lights
	- Switching power supplies
- **•** Place the GPS receivers in a protected and secure location. If the base station is in the center of a jobsite where heavy machinery is operating, place flags around the base station to warn operators of its existence.
- **•** If you place the SPSx50 Modular GPS receiver or SPS770 GPS receiver in a lock box on the jobsite to protect the receiver from theft or from the weather, shield the lock box from direct sunlight and provide ventilation for the receiver through an inlet and extractor fan. A receiver that has a broadcast radio generates significant heat. Do not allow the temperature in the box to exceed 65 ºC (149 ºF).

If working in a cold climate, you may need to provide heat to the receiver. Do not operate the receiver below –40 ºC (–40 ºF).

**•** Trimble recommends that, wherever possible, you keep GPS receiver equipment dry. The receivers are designed to withstand wet weather, but keeping them dry prolongs their life and reduces the effects of corrosion on ports and connectors. If the equipment gets wet, use a clean dry cloth to dry the equipment, and then leave the equipment open to the air to dry. Do not lock wet equipment in a transport case for prolonged periods. Avoid exposing the GPS receiver to corrosive liquids and salt water wherever possible.

- **•** Trimble recommends that you install lightning protection equipment at permanent base station locations. Equipment should include a gas capsule lightning protector in the GPS and radio antenna feed line and appropriate safety grounding. A static dissipater near the antennas can reduce the likelihood of a direct lightning strike. Also protect any communications and power lines at building entry points. For more information, contact your local Trimble dealer, or go to the Huber and Suhner website ([www.hubersuhnerinc.com\)](http://www.hubersuhnerinc.com).
- **•** Trimble recommends that you use surge protection equipment on all permanently installed equipment.

#### <span id="page-30-0"></span>**Permanent installation antenna cabling for the SPSx50 Modular GPS receiver and SPS770 GPS receiver**

Many permanent base station installations have unique cabling requirements. Depending on the available infrastructure, you may need to mount the antenna a considerable distance from the receiver.

The SPSx50 and SPS770 can withstand a loss of 12 dB between the GPS antenna and the receiver. The degree of loss in a coaxial cable depends on the frequency of the signal passing through it. Table 4.1 lists some common cable types and the maximum length you can use before an inline amplifier for GPS frequencies is required.

| <b>Cable type</b> | Maximum length (for use without an inline amplifier) |
|-------------------|------------------------------------------------------|
| RG-214            | 30 m (100 ft)                                        |
| LMR-400           | 70 m (230 ft)                                        |
| <b>LMR-500</b>    | 85 m (280 ft)                                        |
| LMR-600           | 106 m (350 ft)                                       |
| Heliax LDF4/50    | 165 m (540 ft)                                       |
| Heliax LDF4.5/40  | 225 m (740 ft)                                       |

Table 4.1 Maximum cable lengths

# <span id="page-30-1"></span>**Rover operation guidelines**

The second part of the RTK GPS system is the rover receiver.

The rover receiver is mounted on a pole, vehicle, marine vessel, or in a backpack, and is moved between the points that require measurement or stakeout. The rover receiver is connected to a base station or to a source of RTK corrections such as a Virtual Reference Station (VRS) system. The connection is provided by an integrated radio, a

cellular modem in the controller, or through an external cellular phone that is connected to the receiver either by Bluetooth wireless technology or by means of a cable.

The correction stream for some other positioning solutions, such as SBAS (WAAS/EGNOS, and MSAS) and the OmniSTAR XP or HP service<sup>1</sup>, is broadcast through geostationary satellites, and detected by the GPS antenna itself. No integrated radio or base station is required.

#### <span id="page-31-0"></span>**Rover receiver components**

The rover receiver has the following components:

- **•** GPS receiver
- **•** GPS antenna
- **•** Optional integrated radio receiver and antenna for RTK operations
- **•** Optional items for the different mounting options (see below)

In most rover applications, the receiver operates entirely from its own integrated battery unit. On a vehicle or on a marine vessel, however, an external power supply can be used. Use an external power supply if one is provided. The internal battery then acts as a uninterruptible power supply, covering any external power failures.

Choose a rover receiver according to the needs of the job:

- **•** A Smart GPS antenna, such as the SPSx80, incorporates the GPS receiver, GPS antenna, power supply, and receive radio into a single compact unit. A Smart GPS antenna can be rapidly set up on a pole, vehicle, or backpack. This makes it easy to carry when you are measuring around the jobsite.
- **•** A Modular GPS receiver, such as the SPSx50, incorporates the GPS receiver, receive radio, and power supply into a single unit. The GPS antenna and, optionally, the receive radio antenna, is separate from the receiver. When you use a modular GPS receiver as a rover, you can use optimized components placed in the best locations for your application. For example:
	- A small, lightweight rover antenna can be mounted on a pole or backpack; placed in a high, inaccessible location on a marine vessel mast or cabin; or placed on a site vehicle roof or truck bed.
	- A rubber duck radio antenna, or an external radio antenna, can be mounted on a vehicle or vessel roof to provide maximum coverage.

A Modular GPS receiver can be placed in a location that is both easily accessible and safe from theft and the weather. The antennas can be placed high on a vehicle or vessel roof, clear of obstructions and able to deliver maximum performance.

 $1.5$  OmniSTAR is only available with the SPSx50 Modular GPS receiver.

#### <span id="page-32-0"></span>**Rover receiver setup guidelines**

For good rover operation, observe the following setup guidelines:

- **•** Place the GPS antenna in a location that has a clear line of sight to the sky in all directions. Do not place the antenna near vertical obstructions such as buildings, deep cuttings, site vehicles, towers, or tree canopy. GPS rovers and the base station receive the same satellite signals from the same satellites: if you obscure the signals at times, the system will be unable to provide RTK Fixed positions.
- **•** Place the GPS and radio antennas as high as possible to minimize multipath from the surrounding area. The receiver must have a clear line of sight to the sky at all times during operation.
- **•** GPS satellites are constantly moving. Because you cannot measure at a specific location now does not mean that you will not be able to measure there later, when satellite coverage or location improves. Use GPS planning software to identify the daily best and worst satellite coverage times for your location, and then choose measurement times that coincide with optimal GPS performance. This is especially important when operating in the worst GPS locations.
- **•** The SPS770 Extreme, the SPS850 Extreme, and SPS880 Extreme can track the GPS L2C modernization signal. Additionally, the SPS850 Extreme and SPS880 Extreme can track the GPS L5 modernization signal and the GLONASS satellite constellation. These signals help you to get positions at the worst times of the day and in the worst GPS locations, but do not guarantee that you will.
- **•** To get a fixed position solution with centimeter accuracy, initialize the rover receiver. For initialization to take place, the receiver must track at least five satellites that the base station is also tracking. In a dual-satellite constellation operation, for example, GPS and GLONASS, the receiver must track at least six satellites.
- **•** To maintain a fixed position solution, the rover must continuously track at least four satellites that the base station is also tracking. In a dual-satellite constellation operation, for example, GPS and GLONASS, the receiver must track at least five satellites.The radio link between the base and rover receivers must also be maintained.
- **•** Loss of the satellite signals or loss of the radio link results in a loss of centimeter position accuracy. From Fixed, the receiver changes to Float or Autonomous mode:
	- In Float mode, the rover has connection to the base station through a radio, but has not yet initialized.
	- In Autonomous mode, the rover has lost radio contact with the base station receiver, and is working by itself with the available GPS signals.

**•** On a vehicle or marine vessel, place the GPS antenna in a location as free from shock and vibration as possible. For the modular receivers, a single magnetic mount is normally sufficient to hold the antenna in a suitable location, whereas for the larger smart antenna, a triple magnetic mount is normally recommended. Good alternatives include a 5/8" thread bolt in a suitable location on the roof bars, or a door-mounted pole bracket.

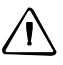

C **CAUTION –** The SPS880 Extreme is not suited to on-vehicle operation where it will be subject to heavy vibration, that is, operation in rough ungraded terrain. Use in these conditions can damage the SPS880 Extreme.

**•** To mount the modular receiver on a pole, use two pole mounting brackets and a second tripod clip (P/N 571 204 300). See Figure 4.1.

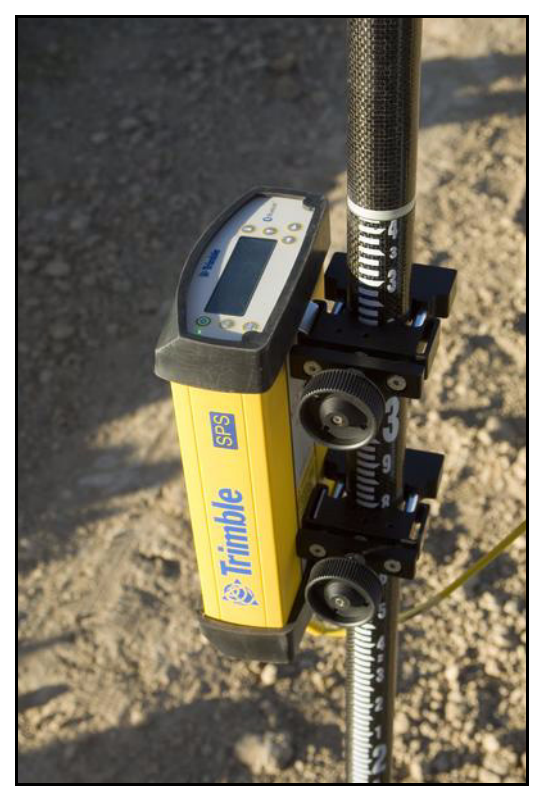

Figure 4.1 Rod mount for modular receiver

To mount the modular receiver on a marine vessel, use the receiver bracket (P/N 56830-00). For marine moving base and heading applications, use the receiver bracket to mount two receivers together.

- **•** Make sure that the rover receiver does not lose power. An SPSx50 is typically powered by its internal battery. You cannot change the battery, but the charge typically lasts for longer than a working day. The batteries in the SPSx80 can be changed when flat. (See Chapter 3, Batteries and Power). If you do not use the rover receiver very often, ensure that it is charged at least every three months. For vehicle operation or marine vessel operation, Trimble recommends that you use an external power source so that the internal battery can be saved for times when the receiver is being used off the vehicle or vessel.
- **•** Do not locate the receiver or antenna within 400 meters (1312 ft) of powerful radar, television, cellular communications tower, or other transmitters or GPS antennas. Low-power transmitters, such as those in cellular phones and two-way radios, normally do not interfere with receiver operations. Cellular towers can interfere with the radio and can interfere with GPS signals entering the receiver. High-power signals from a nearby radio or radar transmitter can overwhelm the receiver circuits. This does not harm the receiver, but it can prevent the receiver electronics from functioning correctly.
- **•** Do not use the rover receiver directly beneath or close to overhead power lines or electrical generation facilities. The electromagnetic fields associated with these utilities can interfere with GPS receiver operation. Other sources of electromagnetic interference include:
	- gasoline engines (spark plugs)
	- televisions and computer monitors
	- alternators and generators
	- electric motors
	- equipment with DC-to-AC converters
	- fluorescent lights
	- switching power supplies
- **•** Trimble recommends that, wherever possible, all GPS receiver equipment is protected from rain or water. Although, the receivers are designed to withstand all wet weather conditions, keeping the receivers dry prolongs the life of the equipment and reduces the effects of corrosion on ports and connectors. If the equipment gets wet, use a clean dry cloth to dry the equipment, and then leave the equipment open to the air to dry. Do not lock wet equipment in a transport case for prolonged periods. Wherever possible, avoid exposing the GPS receiver to corrosive liquids and salt water.
- **•** If you are using the rover receiver in open spaces, Trimble recommends that you stop work during electrical storms where the risk of lightning strike is high.
- **•** Where cables are involved, Trimble recommends that you use cable ties to secure the cables to the rod or other equipment to avoid inadvertent snagging while moving about the jobsite. Be careful not to kink, twist, or unnecessarily extend cables, and avoid trapping them in vehicle doors or windows. Damage to cables can reduce the performance of GPS equipment.

#### **Internal radio setup for rover operations**

The internal radio of the SPS GPS receiver is delivered with the transmit (Tx) radio frequencies preprogrammed into the receiver. To add receive (Rx) radio frequencies to 450 MHz radios, use the WinFlash utility (see Appendix C, Adding Internal Radio Frequencies). Radio frequences cannot be added to the 900 MHz radios.

Once the radio frequencies are configured, use the controller or receiver to select channel frequencies during base station or rover setup operations.

#### <span id="page-35-0"></span>**Cellular modem and external radio**

Instead of the internal radio, you can use a cellular modem or an external radio as your data communications link.

To connect a cellular modem to an SPSx80 Smart GPS antenna, you need the following:

- **•** SPSx80 Smart GPS antenna.
- **•** One of the following:
	- TSC2 controller with CompactFlash card cellular modem, for example, a Audiovox modem card
	- Cellular modem or a cellular phone that can transmit data
- **•** Serial (cellphone to DB9) cable (supplied with the cellular modem or phone).
- **•** Port 2 of the SPSx80 supports full RS-232 protocol, and should function properly with most cellular phone cables. Some cellular units may require custom cabling.

Alternatively, the receiver also supports a cable-free Bluetooth connection with Bluetooth-enabled cell phones.

For more information on using a cellular modem as a data link, refer to the SCS900 Site Controller Software Getting Started Guide and SCS900 Site Controller Software Office Guide.
#### **CHAPTER**

# **5**

## **Setting up the Receiver**

#### **In this chapter:**

- $\blacksquare$  Connecting the receiver to [external devices](#page-37-0)
- Common ways to set up a base [station](#page-39-0)
- Common ways to set up a rover [receiver](#page-44-0)

In this chapter, recommendations for setting up the receiver as a base station or for rover operations are provided. The recommendations cover a variety of common use scenarios.

**Note –** This chapter provides setup information for all the receivers in the SPS GPS receiver family.

## <span id="page-37-0"></span>**Connecting the receiver to external devices**

You can connect an SPSx80 to the following devices:

- **•** a Trimble controller running Trimble SCS900 Site Controller software
- **•** an external radio-modem

#### **Trimble controller with SCS900 Site Controller software**

To connect a Trimble controller that is running the SCS900 Site Controller software to an SPS GPS receiver, use Bluetooth wireless technology ( for all except the SPS770 GPS receiver) or a serial cable. Table 5.1 shows how to connect the cables for each combination of SPS GPS receiver and Trimble controller.

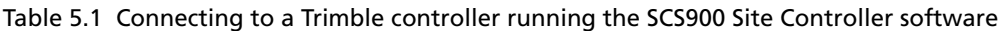

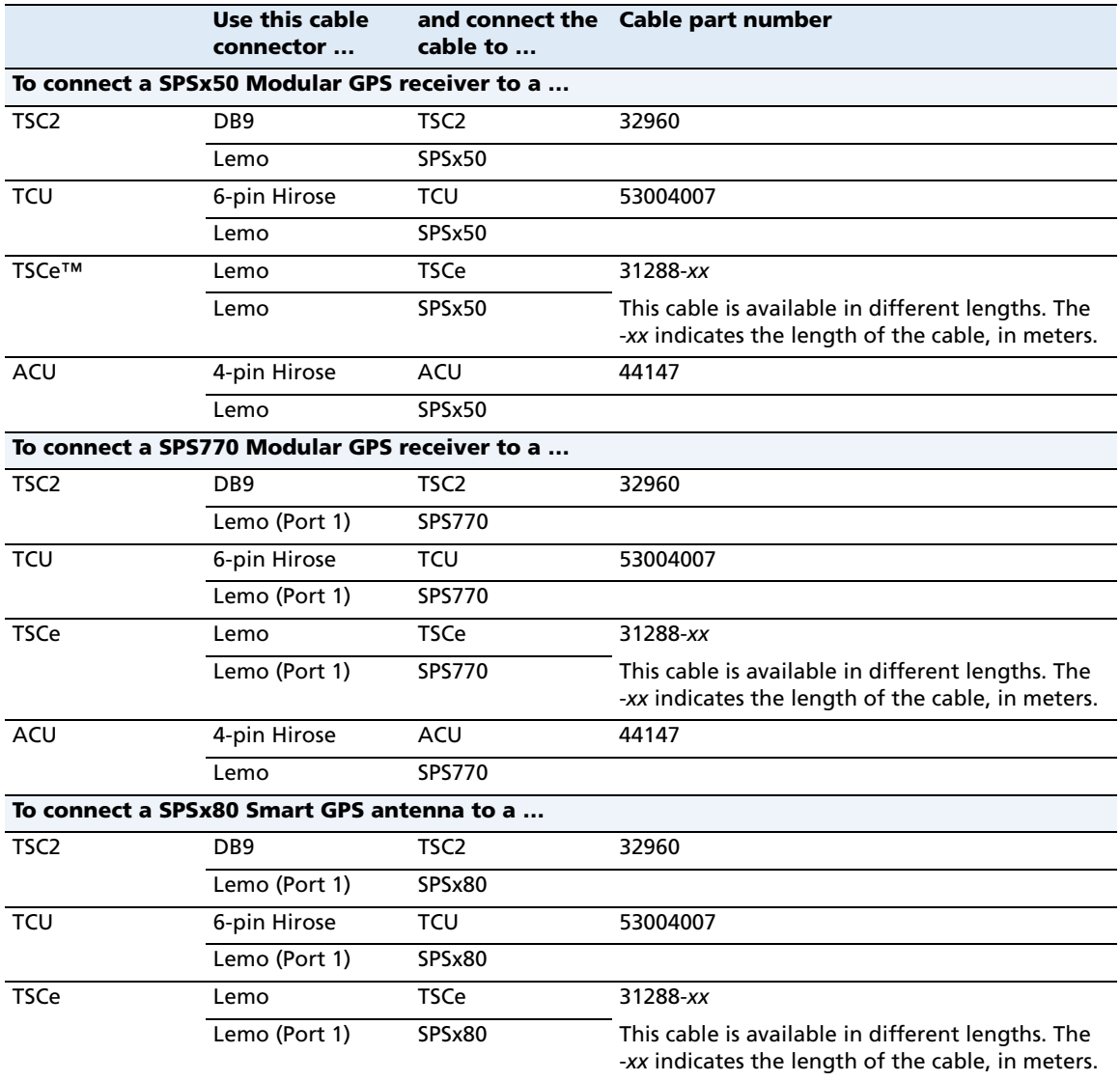

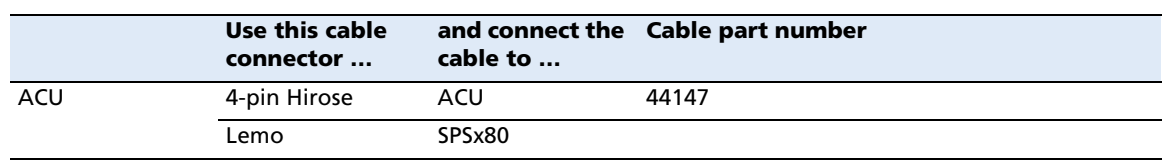

Table 5.1 Connecting to a Trimble controller running the SCS900 Site Controller software (cont)

#### **External radio-modems**

The most common data link for Real-Time Kinematic (RTK) operation is a radio. The SPSx80 is available with the following internal radios:

- **•** 410 430 MHz (Tx/Rx, Rx only, or Tx only)
- **•** 430 450 MHz (Tx/Rx, Rx only, or Tx only)
- **•** 450 470 MHz (Tx/Rx, Rx only, or Tx only)
- **•** 900 MHz (Rx only)

**Note –** "Tx" indicates that the radio transmits corrections. "Rx" indicates that the receiver receives corrections. "Tx/Rx" indicates that the radio both transmits and receives corrections.

If the SPSx80 does not have an internal transmit radio, or you want to connect to a higher powered external transmit radio or cellular modem, use the DB9 port, the Lemo port, or Bluetooth wireless technology.

The SPS780 supports the following Trimble base radios:

- **•** TRIMMARK 3
- **•** Trimble SNB900
- **•** Trimble PDL450
- **•** Trimble HPB450

The receiver also supports third-party transparent radios and third-party cellular modems.

To use an external radio with the SPSx80, you need an external power source for the radio—except for the SNB900 radio, which contains an internal battery. To configure the radio modem separately, use the external radio's configuration program, or display and keypad.

#### <span id="page-39-0"></span>**Common ways to set up a base station**

You can set up a base station in different ways depending on the application, coverage area, degree of permanence versus mobility, and available infrastructure. Before you set up a base station, please read Chapter 4, Setup Guidelines.

#### **Setting up a base station for permanent or semi-permanent installation**

For construction applications, where machine and site positioning operations using GPS will be carried out over a long time (weeks, months, or years), ensure that you choose the base station location carefully.

A semi-permanent or permanent base station helps to eliminate the types of error that can result from repeated daily setups, and ensures that you always use the GPS antenna at the exact original location. The requirement for a permanent base station setup increases as more receivers that use the base station as a source of corrections, increases the cost of any base station downtime.

On the largest jobsites, and on those that remain operational for the longest time, a permanent or semi-permanent installation is a popular solution. An SPSx50 or SPS770 GPS receiver is typically used as the base station, located in a site office or trailer where it is easy to access (to check or configure), and where it is secure from theft and the weather. The GPS and radio antennas are normally mounted on a permanent structure on the roof of the building, where they are high and clear from obstructions and where the radio antenna can provide the maximum range of operation.

The GPS antenna most commonly used is the Trimble Zephyr Geodetic™ Model 2. This antenna has a large ground plane that eliminates multipath, providing the best GPS performance at the base location. The antennas are connected to the receiver by high quality RF cables.

The receiver is connected to a permanent power supply (mains or generator power). The internal battery of the receiver is always being charged, and acts as an uninterruptible power supply if there is a power failure. In some cases, the receiver may also be connected by an Ethernet cable to the Internet, so that it can be monitored and configured from a remote location, and can warn an administrator by e-mail or text message if there is a change to the configuration. In these situations, the receiver can transmit GPS RTK corrections to a remote radio or receiver over the Internet, for rebroadcast requirements, without using repeaters.

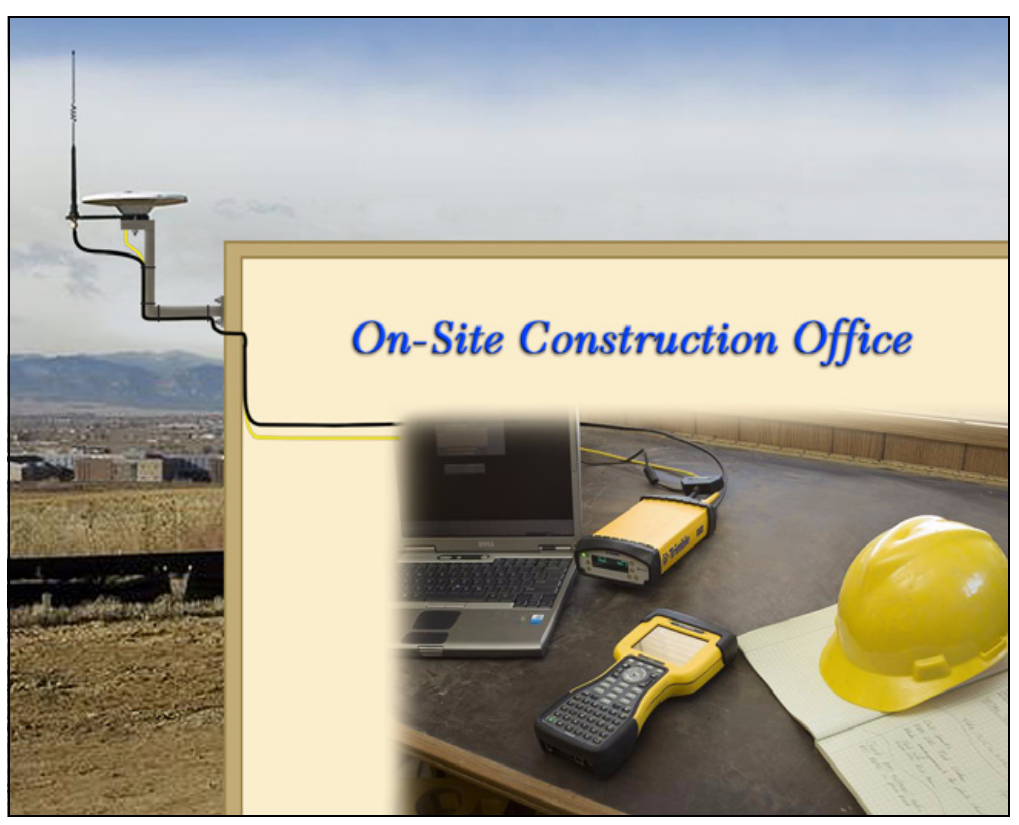

Figure 5.1 SPSx50 receiver permanent installation

#### **Setting up a base station for daily site use: T-Bar**

For construction applications where a daily setup and takedown of equipment is required for security reasons, Trimble recommends that you use a T-Bar setup.

The T-Bar consists of a post mounted in concrete (so it cannot move), which has a solid metal T-Bar mounted to it to provide lateral separation between the GPS antenna and radio antenna. The T piece of the T-Bar has a vertical rod at each end. Each end terminates in a 5/8"×11 thread to which the antennas can be mounted. Trimble recommends that one end is clearly marked **GPS** and the other end is clearly marked **Radio** so that at each daily setup, the GPS and radio antennas are mounted at the same location. Switching antennas by mistake introduces a position error in all resulting measurements. You can buy the parts you need to make a T-Bar from any reputable hardware store. Make certain that the T-Bar cannot rotate after construction. Rotation of the T-Bar can introduce a position error into all subsequent measurements.

On the upright post, mount either a bracket (to which the GPS receiver can be mounted), or a well-ventilated lockbox (in which the GPS receiver itself can be secured).

Each day, mount the GPS antenna on the **GPS** end of the T-Bar and the radio antenna on the **Radio** end of the T-Bar. Connect the antennas to the receiver using the appropriate cables.The receiver uses its own integrated battery, or an external 12 V battery through the 12 V crocodile clips cable that are provided with the receiver. If you choose to use AC power, remember that the heat generated by the charging process and the radio transmitter increases the need for good ventilation around the receiver.

In such scenarios, an SPSx80 Smart GPS antenna is also often used. Simply mount the SPSx80 on the T-Bar, and optionally connect to an external battery or radio unit.

#### **Advantages**

Use of a T-Bar setup ensures that the base station is set up with exactly the same position and height every day. This helps eliminate the errors typically associated with daily tripod setup. For example, wrong antenna height, base not set up over the point, base set up in the wrong location.

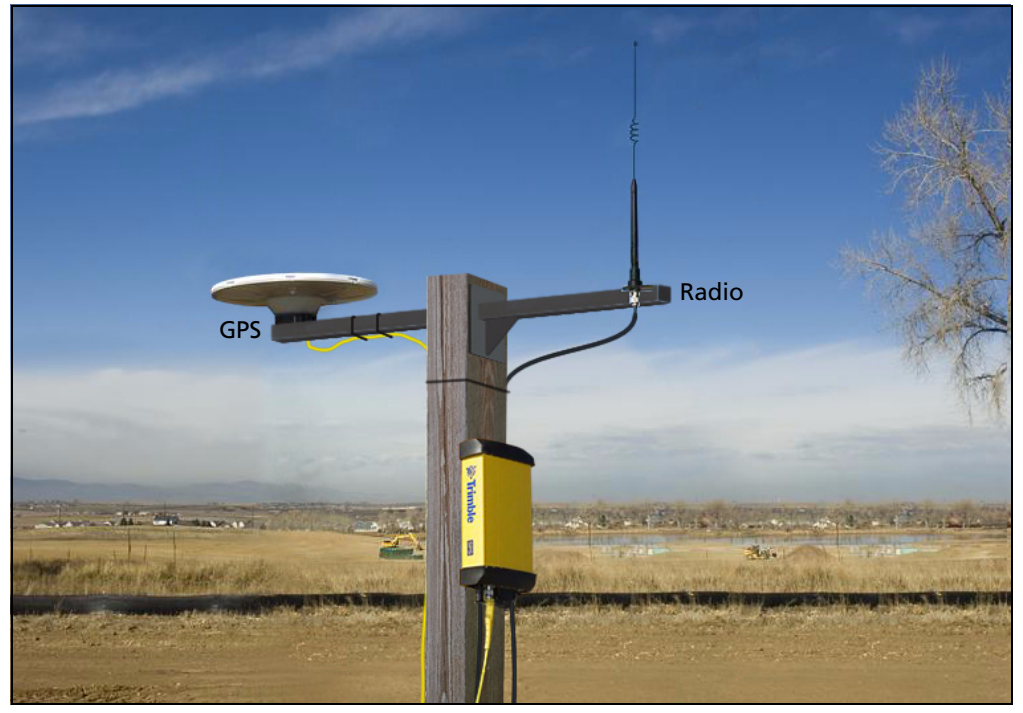

Figure 5.2 System set up on a T-bar showing an external radio antenna to gain longer range

#### **Setting up a mobile base station: Tripod and fixed height tripod**

If you are repeatedly moving between jobsites, or if you are visiting a jobsite for the first time before a T-Bar or similar setup can be established, Trimble recommends that you use either a tripod and tribrach setup, or a fixed height tripod.

The fixed height tripod is quicker and easier to set up over a control point. Take great care to ensure that the GPS antenna is set up accurately over the control point, and that the GPS antenna height is measured accurately, in the right way (vertical or slope height) to the right location on the antenna (base of antenna or to a specified location on the antenna). When you start the rover receiver, it is extremely important to check in, at one or more known locations, to check for possible position or height errors. Checking in at a known location is good practice and can avoid costly errors caused by a bad setup.

Typically, the tripod and fixed height tripod methods do not give significant height clearance above the ground, and can reduce the range of operation caused by radio limitations.

#### **Tripod and tribrach setup**

In the tripod setup, the tripod is located over the control point, and the tribrach and tribrach adaptor is mounted on the tripod and centered over the point.

- 1. Mount the GPS antenna on the tribrach adaptor.
	- If you are using a SPSx80 Smart GPS antenna, use the 25 cm spacer rod provided with the SPSx80 base station accessory kit. This allows the radio antenna in the receiver to clear the head of the tripod.
- 2. Clip the GPS receiver to the tripod (SPSx50 and SPS770 only).
- 3. Connect the GPS antenna to the receiver using the appropriate cable (SPSx50 and SPS770 only).
- 4. If necessary, connect the GPS receiver to an external 12 V power supply. Use the crocodile clip cable or the Trimble custom power pack.

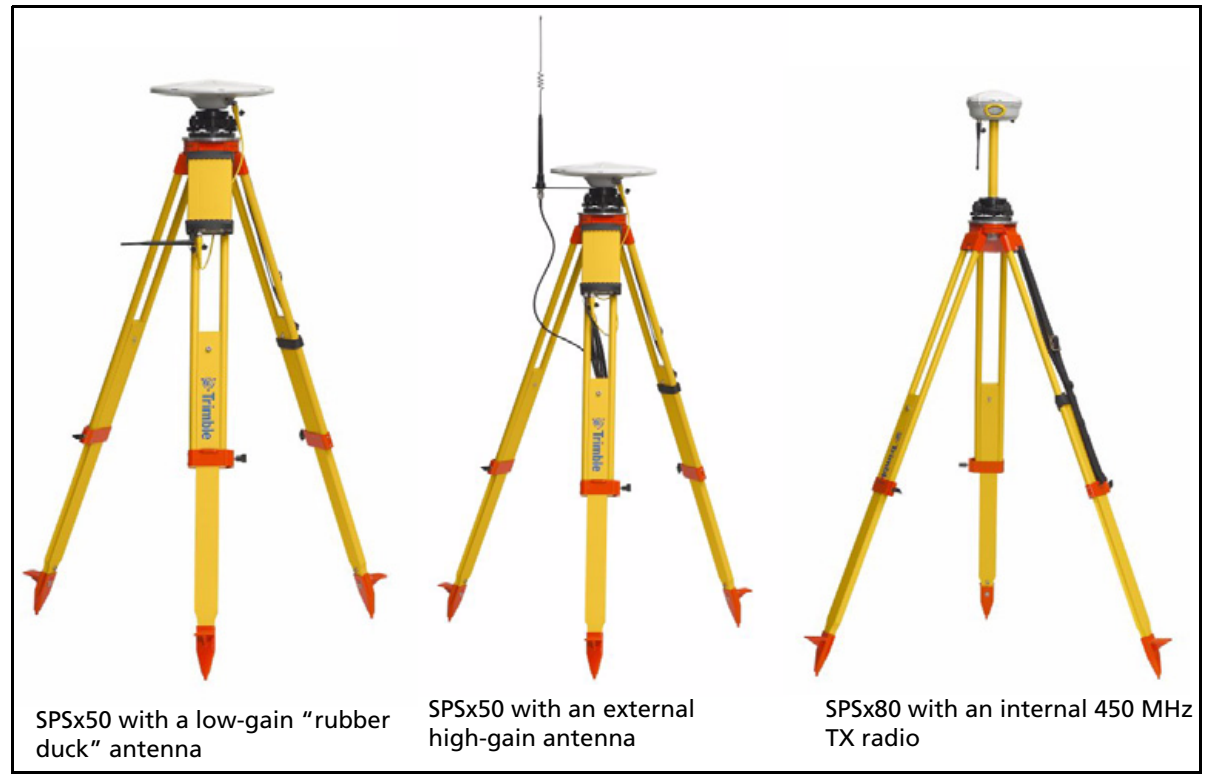

Figure 5.3 Tripod and tribrach setup for the SPSx50 and the SPSx80

#### **Fixed height tripod setup**

A fixed height tripod setup is similar to a tripod setup, but is simplified by the central leg of the tripod, that is placed directly on the control point. If the central leg is leveled accurately, the fixed height tripod is quick and easy to set up, and provides an accurate way to measure the true antenna height.

- 1. Set up the tripod over the control point.
- 2. Attach the GPS antenna to the head of the tripod.
- 3. If using an external high-gain radio antenna, mount the radio antenna to the radio antenna bracket that is attached to the head of the tripod (beneath the GPS antenna). See Figure 5.4.
- 4. If using the SPSx50 Modular GPS receiver, hook the receiver to the center leg of the tripod, using the tripod clip.
- 5. If using the SPSx80 Smart GPS antenna, you can mount the antenna using the 25 cm spacer rod (supplied with the SPSx80 Base Station Accessory kit) so that the radio antenna clears the head of the tripod.

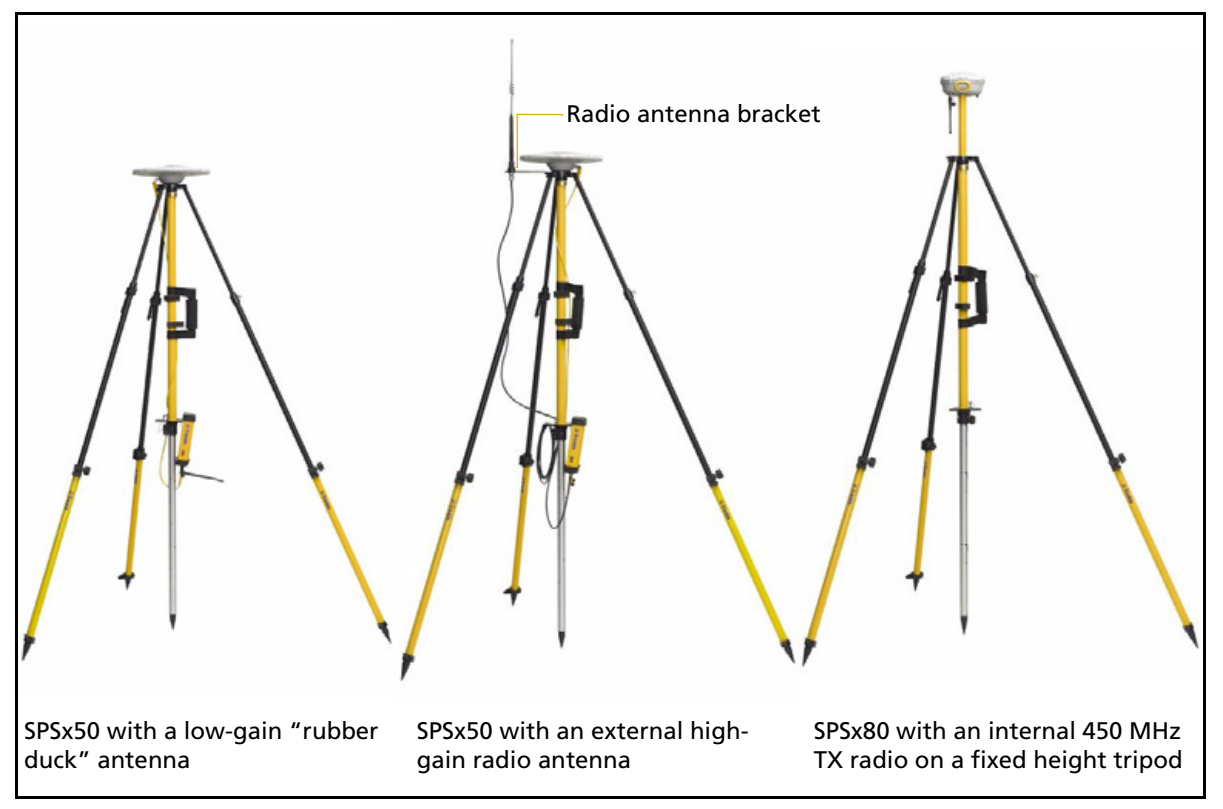

Figure 5.4 Fixed height tripod setup for the SPSx50 and SPSx80

#### <span id="page-44-0"></span>**Common ways to set up a rover receiver**

You can set up a rover receiver in different ways depending on the application. The components that make up a rover receiver are:

- **•** GPS receiver
- **•** GPS antenna
- **•** controller/computer
- **•** rod mounting equipment, including a rod, receiver bracket, and controller bracket
- **•** vehicle mounting equipment, including a suction cup and ball joint, extension arm, controller bracket, magnetic antenna mount, and necessary cables.
- **•** backpack equipment, including backpack and antenna-mounting rod
- **•** marine vessel mounting equipment, including receiver bracket, cables, antenna, and radio antenna brackets.

#### **Setting up the rover receiver on a jobsite vehicle**

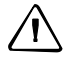

C **CAUTION –** This following rover setup is suited only to offroad (jobsite) vehicle use. Do not use this method on a vehicle that is driven at speed or in traffic.

- 1. Do one of the following, depending on your receiver:
	- SPSx50 or SPS770: Mount the GPS antenna for the receiver on the roof of the vehicle. Use a single magnetic mount or a 5/8"×11 thread bolt attached to the roof bars. Run the GPS antenna cable for the receiver into the vehicle either through a rubber grommet in the roof, or through the passenger door window, which needs to be left slightly open during operation.
	- SPSx80: Mount the receiver on the roof of the vehicle. Use a triple magnetic mount or a  $5/8" \times 11$  thread bolt attached to the roof bars.
- 2. Place and secure the GPS receiver in a convenient location in the vehicle.

The GPS receiver can be controlled through the controller connected using Bluetooth wireless technology (SPSx50 or SPSx80) or a cable connected to a port on the receiver (SPS770).

The receiver needs to be accessed only to turn it on at the start of each measurement session. It may be more convenient if the SPSx50 is placed in a location where the vehicle operator can see the keypad and display, to monitor receiver status and to configure settings as required. Most receiver capability can be controlled using the SCS900 Site Controller software.

3. Attach the suction cup to the front windscreen, dashboard, or other convenient location in the vehicle, making sure that it does not obstruct the driver's view.

- 4. Attach the RAM extension arm to the suction cup, and the controller bracket to the RAM extension arm.
- 5. Lock the controller into the controller bracket and then adjust the bracket until the controller is in the most convenient location. Make sure that the controller does not restrict visibility through the front windscreen during vehicle use.
- 6. Lock the brackets so that the controller is held securely. If required, connect either the GPS receiver or the controller to an in-vehicle power supply as needed.

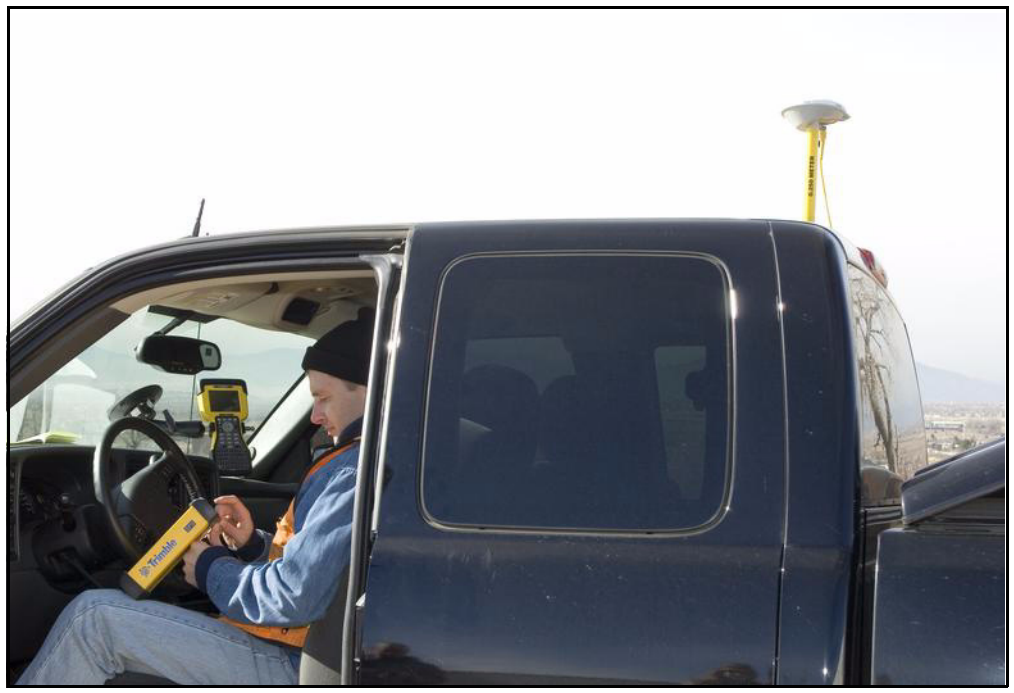

Figure 5.5 Configuring SPSx50 from the cab. A Zephyr Model 2 antenna is mounted on the roof

#### **Setting up the rover receiver on a rod**

For rod-based operation, mount the SPSx50 Modular GPS receiver as follows:

- 1. Mount the two rod brackets on the rod.
- 2. Tighten the top bracket, making sure that it is at a convenient height for the receiver.
- 3. Place the receiver in the slot in the rod bracket, and secure with the tripod clip.
- 4. Move the lower rod bracket down until it is over the second tripod clip on the receiver, and then tighten the rod bracket onto the rod. The receiver is held in place between the two brackets.
- 5. Insert the controller into the controller bracket as shown opposite.
- 6. Use the 5/8" thread to attach the GPS antenna to the top of the rod.
- 7. Use the GPS antenna cable to connect GPS antenna to the receiver.

For rod-based operation, mount the SPSx80 Smart GPS antenna as follows:

- 1. Mount the receiver on the top of the rod using the 5/8"×11 thread in the base of the SPSx80.
- 2. Insert the controller into the controller bracket.
- 3. The SPSx80 and controller communicates through Bluetooth wireless technology. However, if a cable is required, connect the cable between the controller and receiver (see Figure 5.6 through Figure 5.7).

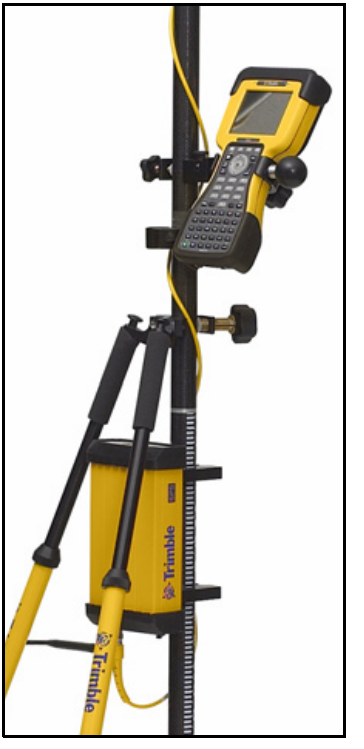

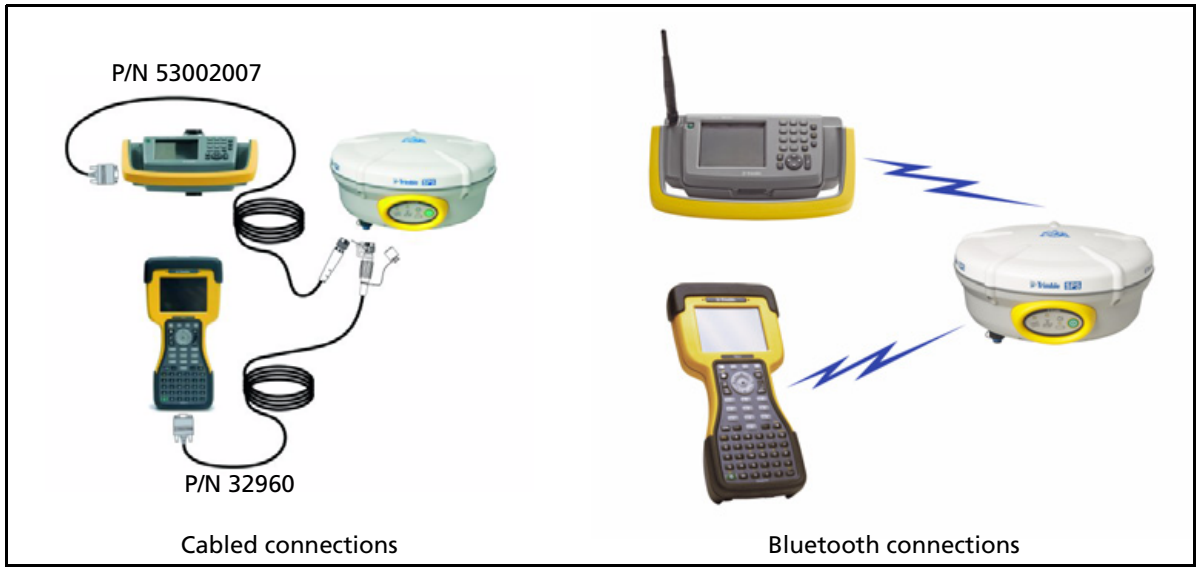

Figure 5.6 Connections for a rover SPSx80 setup, a TSC2 or TCU controller, and a 450 Mhz base station

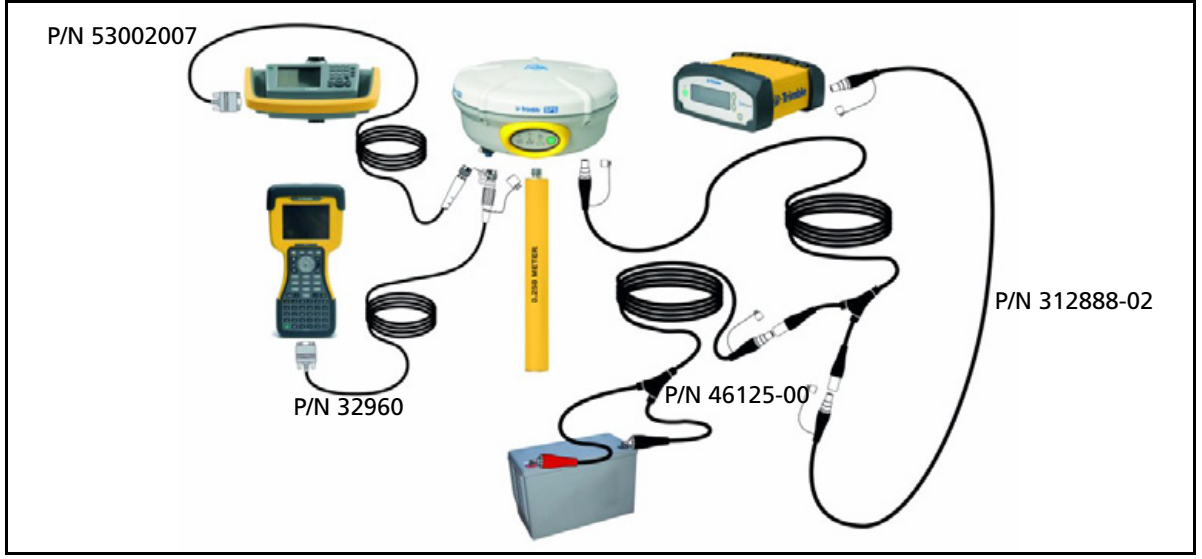

Figure 5.7 Cabled connections for an SPSx80 setup, a TSC2 or TCU controller, and a 900 Mhz base station (with external power)

#### **Setting up a rover receiver on a belt or in a backpack**

If you prefer to work free of the weight of a pole, you can mount the rover receiver on a belt (SPS770 or SPSx50 only) or carry it in/on a backpack (all receivers). When you wear the receiver on a belt, ensure that the display is always visible so that you can easily check the status of the receiver. If you carry the receiver in a backpack, use an external radio antenna mount to allow for optimal radio signal reception. If you use a low gain antenna mounted directly on the receiver in a backpack, it may affect the radio signal reception and reduce the likelihood of obtaining an RTK Fixed solution.

SPSx80 Smart GPS Antenna User Guide **49**

#### Setting up the Receiver

#### **CHAPTER**

# **6**

## <span id="page-50-0"></span>**Configuring the Receiver Settings <sup>6</sup>**

#### **In this chapter:**

- Using the SCS900 Site Controller [software to configure the base](#page-51-0)  [station, the rover, and the radios](#page-51-0)
- Configuring the receiver to log [data for postprocessing](#page-52-0)
- $\blacksquare$  Configuring the receiver in real [time](#page-52-1)
- Configuring the receiver using [application files](#page-52-2)
- $\blacksquare$  Creating and editing the [configuration files that control](#page-55-0)  [the receiver](#page-55-0)

You can configure the SPS GPS receiver family in a variety of ways. This chapter describes the different configuration methods, and explains when and why each method is used.

The SPS770 and SPSx80 receivers have no controls for changing settings. To configure these receivers:

- **•** In real time, use external software such as the HYDROpro™ software, or the GPS Configurator or WinFlash utility.
- **•** In an application file, use the Configuration Toolbox utility.

The SCS900 Site Controller software is likely to be your main tool to set up and operate the receiver on a daily basis. All necessary field configurations are handled through the SCS900 software running on a TSC2 or TCU controller. For more information, refer to the Trimble SCS900 Site Controller Software Getting Started Guide or the Trimble SCS900 Site Controller Software Office Guide.

The external software detailed in this chapter is primarily used to update the receiver firmware and to configure upgrades or radio channels.

## <span id="page-51-0"></span>**Using the SCS900 Site Controller software to configure the base station, the rover, and the radios**

As part of a total system solution for construction applications, the SPS GPS receivers are operated by a TSCe, ACU, TCU, or TSC2 controller running the SCS900 Site Controller software. The SCS900 Site Controller software provides the tools to configure and start the GPS receiver in the modes used by the SCS900 system: Base Station, RTK Rover, DGPS Rover, OmniSTAR rover, SBAS Rover (using WAAS/EGNOS and MSAS). Wizards help you through the process and, where possible, assign suitable default operational parameters to the system. This eliminates the need for an operator to know how to configure the receiver with the right settings.

The SCS900 Site Controller software manages:

- **•** the radio, whether internal or external
- **•** all cellular communications components, such as modems and cellphones
- **•** the use of the Bluetooth wireless technology

The software also scans communication ports on the receiver to identify connected devices. If the software cannot automatically identify the connected component, for example, a GPS antenna, it offers options (often with graphics) to help you manually select the correct component.

The SCS900 Site Controller software allows you to set operational tolerances and settings (such as those shown below), which must be achieved before measurements can be accepted. When outside of these tolerances, the SCS900 Site Controller software warns you through on-screen messages or indications, and the nonautomatic acceptance of recorded positions. To set operational tolerances, go to the the Settings menu in the SCS900 Site Controller software.

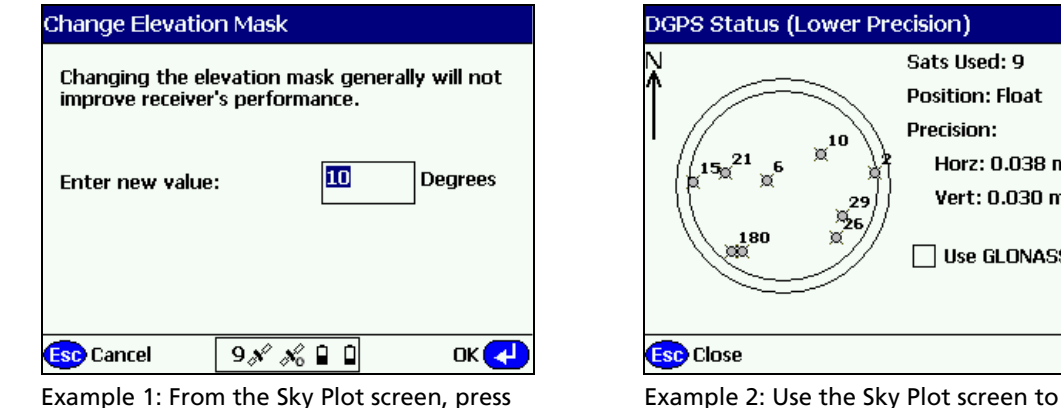

Ctrl+M to open this screen and change the angle below which the receiver will not track satellites

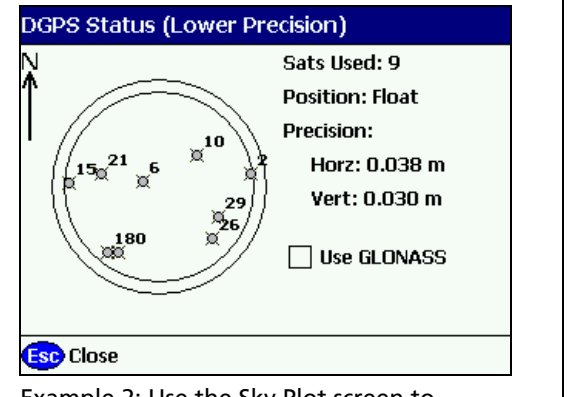

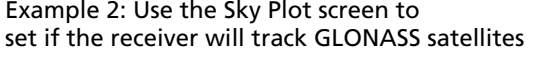

## <span id="page-52-0"></span>**Configuring the receiver to log data for postprocessing**

The SPS GPS receivers do not come equipped with the Data Logging option. The receivers can have this added either at the time of purchase, or at a later date as an option. With the Data Logging option enabled, the receiver has available memory that facilitates the collection of GPS observations over a period of time, and that can be used with GPS postprocessing software such as the Trimble Geomatics Office™ for the computation of control networks and baselines.

**Note –** The SCS900 system does not support postprocessed applications. Trimble recommends that you use either the front panel keypad and display, the Web User Interface, or (SPS770, SPSx80 only) the GPS Configurator software to configure the receiver for postprocessed measurement sessions.

### <span id="page-52-1"></span>**Configuring the receiver in real time**

The SPS770 and SPSx80 receivers can be configured in real time by the GPS Configurator software.

When you configure the receiver in real time, you use the software to specify which settings you want to change. When you apply the changes, the receiver settings change immediately.

Any changes that you apply to the receiver are reflected in the current application file, which is always present in the receiver. The current application file always records the most recent configuration, so if you apply further changes (either in real time or using an application file) the current file is updated and there is no record of the changes that you applied originally.

## <span id="page-52-3"></span><span id="page-52-2"></span>**Configuring the receiver using application files**

An application file contains information for configuring a receiver. To configure a receiver using an application file, you need to create the application file, transfer it to the receiver and then apply the file's settings. The GPS Configurator software does this automatically when you work with configuration files.

#### **Overview**

An application file is organized into records. Each record stores configuration information for a particular area of receiver operation. Application files can include the following records:

- **•** File Storage
- **•** General Controls
- **•** Serial Port Baud Rate/Format
- **•** Reference Position
- **•** Logging Rate
- **•** SV Enable/Disable
- **•** Output Message
- **•** Antenna
- **•** Device Control
- **•** Static/Kinematic
- **•** Input Message

An application file does not have to contain all of these records. When you apply an application file, any option that is not included in the records in the file remains at its current setting. For example, if you apply an application file that only specifies the elevation mask to use, all other settings remain as they were before the application file was applied.

You can store up to twenty different application files in the receiver. You can apply an application file's settings at the time it is transferred to the receiver, or at any time afterwards.

#### **Special application files**

The receiver has three special application files, which control important aspects of the receiver's configuration.

#### **Default application file**

The default application file (Default.cfg) contains the original receiver configuration, and cannot be changed. This file configures the receiver after it is reset. You can reset the receiver by pressing  $\circled{O}$  for at least 15 seconds, or by using the reset option in the GPS Configurator software.

For more information, see Chapter 8, Default Settings.

Although you cannot change or delete the default application file, you can use a power up application file to override any or all of the default settings.

#### **Current application file**

The current application file (Current.cfg) reflects the current receiver configuration. Whenever you change the receiver's configuration, either in real time or by applying an application file, the current file changes to match the new configuration.

You cannot delete the current file or change it directly, but every change to the receiver's current configuration is applied to the current file as well.

When you switch off the receiver then turn it on again, all the settings from the current application file are applied, so you do not lose any changes that you have made. The only exceptions are the following logging parameters:

**•** Logging rate

- **•** Position rate
- **•** Elevation mask

These parameters are always reset to the factory default values whenever the receiver is switched off.

#### **Power Up application file**

The power up application file (Power up.cfg) is used to set the receiver to a specific configuration any time the unit is powered up.

In this file, you can specify that the receiver is reset to defaults before the power up settings are applied. This ensures that restarting the receiver always resets it to factory defaults prior to applying the power up application file.

Alternatively, you can specify that the power up settings are applied immediately after the current application file's settings have been applied. Restarting the receiver results in a configuration that uses your default settings for the options you define in the power up file, but the current settings for all other options.

By default, there is no power\_up application file on the receiver. To use a power up application file, you must create and save a power\_up application file in the GPS Configurator software. If you save this file to disk, the file is called power\_up.cfg. The extension .cfg is used, by convention, to identify application files on the office computer. When you transfer this file to the receiver, the file is saved on the receiver as power\_up, and becomes the new power up file.

The power up file is the only special application file that you can overwrite or delete from the receiver.

#### **Applying application files**

An application file's settings do not affect the receiver's configuration until you **apply** the application file. You can do this at the same time that you save the file. Alternatively, you can save the file on the computer or in the receiver, then open it later and apply its settings.

#### **Storing application files**

You can store application files that you create in the GPS Configurator software on the receiver and on the computer. For example, each file can represent a different user sharing the same receiver, or a particular mode of operation. Saving application files on your computer as well as in your receiver is optional, but it is useful because:

- **•** it gives you a permanent copy of the settings you have sent to a receiver, for audit or your own reference.
- **•** you can use the same file to configure multiple receivers identically.
- **•** you can use an existing application file as a template to create other application files with similar settings.

#### **Naming application files**

The application filename in the office computer and in the receiver are always the same. This makes it easier to recognize and keep track of your application files.

When you change the name of the application file in the receiver, this changes the application filename on your computer. When you transfer an application file from the receiver and save it to the computer, the system renames the file to match the internal receiver file. However, if you use Windows Explorer, for example, to change the .cfg filename on the computer, this **does not** change the internal receiver filename. This means that the GPS receiver does not recognize the change to the filename on the computer.

### <span id="page-55-0"></span>**Creating and editing the configuration files that control the receiver**

The Configuration Toolbox software enables you to create and edit GPS receiver configuration files. The settings in these files control the operation of the GPS receiver. The GPS receiver configuration file can then be copied and sent to the receiver.

You can also create a file, called an application file or *appfile*, (\*.cfg), which contains all the receiver settings necessary for a particular job or application. Application files can be stored on both the receiver and computer. Multiple files can be maintained to represent multiple users sharing a device and/or multiple modes of operation. You can also save files to audit the operating settings of a receiver.

For applications requiring real-time positions in any coordinate system other than WGS-84, you need the Configuration Toolbox software to define and transfer the necessary coordinate system and transformation parameters.

A maximum of ten files can be stored in the receiver. This includes the files *default.cfg* and current.cfg, which always reside in the receiver.

**Note –** If you use the SCS900 Site Controller software in the field, you do not need to use the Configuration Toolbox software to set up the transformation parameters. This is done through the Site Calibration process in the SCS900 software.

#### **Installing the Configuration Toolbox software**

You can install the Configuration Toolbox software from the *Trimble SPS GPS Receiver* CD that is shipped with your receiver, or download it from the Trimble website.

The Configuration Toolbox software requires one serial port dedicated to receiver communications.

Installing new versions of the Configuration Toolbox software updates the Coordinate System Library. If you have calibrated sites stored on your computer, save them as receiver configuration files. This ensures that the coordinate system information for particular sites are not overwritten.

Installing new versions of the Configuration Toolbox software into a directory containing a previous version overwrites the older program and data files. By default, application files located in the root installation folder, C:\TOOLBOX, are moved to the APPFILE\ subfolder.

The installation program creates the subfolders shown in Table 6.1 within the installation folder.

| <b>Subfolder</b> | <b>Description</b>                                                                                                    |
|------------------|----------------------------------------------------------------------------------------------------|
| bin\             | Contains the Configuration Toolbox executable file (ctoolbox.exe) and<br>dynamic link libraries (*.dll).                                                                               |
| appfiles\        | This is the preferred directory for storing application files. Existing application<br>files from earlier versions of Configuration Toolbox are moved here during the<br>installation. |
| cseditor\        | Contains the Coordinate System Editor executable file (cseditor.exe), dynamic<br>link libraries (*.dll), and help files.                                                               |
| qeolib\          | Contains the geodetic database files used by the Configuration Toolbox<br>software and the Coordinate System Editor software.                                                          |

Table 6.1 Subfolders within the installation folder

#### **Configuring the receiver using the Configuration Toolbox software**

- 1. Select Start / Programs / Trimble / Configuration Toolbox.
- 2. Select File / New / SPSx80 or SPS770.
- 3. Make the appropriate selections for your receiver settings. For more information, see the Help and the Configuration Toolbox User Guide.
- 4. To save the application file, select *File / Save As*.

Make sure that you specify the same 8-character file name when you save the file both in the computer and on the receiver, as shown in the Configuration File dialog:

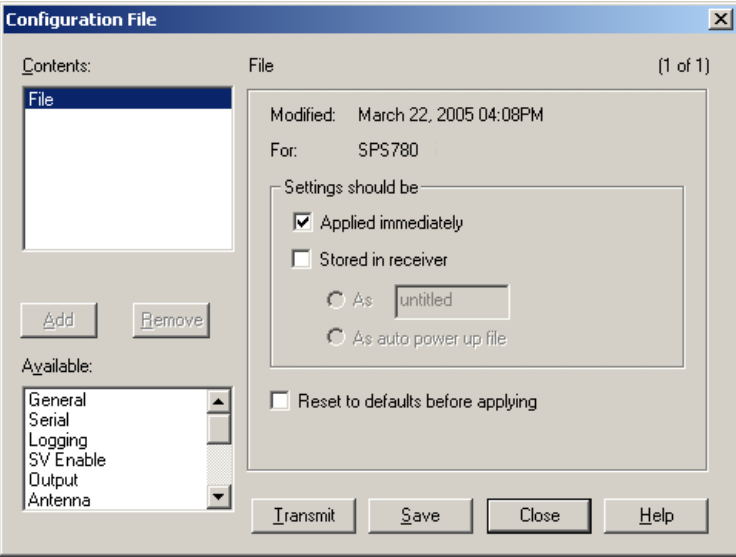

#### **Transmitting the application file to the receiver**

- 1. Connect the data/power cable (part number 32345) to the receiver and the computer.
- 2. Connect the O-shell Lemo connector to the receiver port.
- 3. Connect the female DB9 connector to the computer.
- 4. Connect the power leads of the data/power cable to the power supply.
- 5. To open the application file you require, select File / Open.
- 6. With the file open and the *Configuration File* dialog open, select Communications / Transmit File.

A message appears when the application file is successfully transmitted. If an error occurs, select Communications / Transmit File again. This overrides any incompatibility in baud rates and enables successful communication.

To check the successful transmission, close the Configuration File dialog and then select *Communications / Get File.* A list of all application files in the receiver appears.

If you clicked **Apply Immediately** in the application file, the new file will be the current file.

To change files, select the required file from the list and then select Communications / Activate File.

#### **CHAPTER**

**7**

## **AutoBase Feature <sup>7</sup>**

#### **In this chapter:**

- [Setting Up a Base Station](#page-59-0)
	- **[Best practice](#page-59-1)**
	- [Antenna type](#page-59-2)
- Genarios
	- Scenario One: Base station [setup on first visit to a site](#page-60-1)
	- Scenario Two: Base station [setup on a repeat visit to that](#page-60-2)  [site](#page-60-2)
	- Scenario Three: The stored [base station position seems to](#page-61-0)  [be missing](#page-61-0)
- $\blacksquare$  Flowchart showing the AutoBase [process](#page-62-0)

The Trimble SPS880 Extreme Smart GPS antenna features AutoBase™ technology, which provides the following advantages:

- **•** Reduced risk of a setup that uses incorrect base station coordinates.
- **•** Reduced daily setup times for a mobile base station. When you use an SPS880 Extreme Smart GPS antenna as a base station receiver, you do not need to reconfigure the receiver at the start of each day.

The AutoBase feature is a function of the version 3.x receiver firmware, which supports both GPS modernization (L2C and L5 signals) and GLONASS signals. You cannot turn off the AutoBase warning feature in the SPS880 Extreme Smart GPS antenna.

**Note –** With the SPS880 Extreme Smart GPS antenna, always start a base station setup by using the SCS900 Site Controller software to initialize the SPS880 Extreme Smart GPS antenna on a new point. See [page 60.](#page-59-0)

Please read this chapter even if you have used the AutoBase feature in other Trimble receivers. New functions now provide even greater benefits.

### <span id="page-59-0"></span>**Setting Up a Base Station**

The AutoBase feature influences how you set up an SPS880 Extreme Smart GPS antenna as a base station. Before the receiver can transmit RTK corrections (that is, operate as an RTK base station), the current position of the receiver must correspond to a previous base station position. The base station position—latitude, longitude, and height—must be part of the GPS site calibration.

**Note –** There is no need to configure the base station receiver settings manually.

1. To perform the **first** base station setup at a new location, always use the SCS900 Site Controller software to initialize the SPS880 Extreme Smart GPS antenna on a new point. You generally do this only once, the first time that you occupy the point, but see the Caution below.

When the base station setup is complete, the receiver generates and stores an application file that contains the parameters for that location.

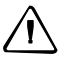

C **CAUTION –** When you perform a future base station setup at the same location, the receiver assumes that there has been no change to either the antenna height or the antenna height measurement method used previously. It is therefore essential that you keep the antenna height constant between setups. If there is any risk that the antenna height might have changed, you must use the SCS900

Site Controller software to start (and so reset) the SPS880 Extreme Smart GPS antenna. From the SCS900 Site Controller software, select *Start Base Station*.

2. To perform a **future** base station setup at the same location, simply press the **Power** key on the receiver. The receiver turns on, determines its location, finds the appropriate application file, initializes the settings, and starts to broadcast RTK CMR+ corrections through the internal radio or through the external radio (whichever radio was used the previous time).

If the receiver uses an external radio, such as an SNB900 radio, the AutoBase feature raises the Bluetooth® wireless connection to the radio. If a Bluetooth connection is not used, the AutoBase feature searches the receiver communications ports for the external radio. When the receiver finds the external radio, the receiver transmits RTK CMR+ corrections to the radio.

#### <span id="page-59-1"></span>**Best practice**

After each new base station setup, and at the start of every measurement session, Trimble recommends that you measure one known point to verify that the position and height errors are within tolerance. The measurement takes only a few seconds, but can eliminate the gross errors typically associated with daily base station setup.

#### <span id="page-59-2"></span>**Antenna type**

The selected antenna type determines which options are available for determining the antenna height. The AutoBase feature uses an antenna type of "R8 Model 2 /SPS880 Internal."

## <span id="page-60-0"></span>**Scenarios**

These scenarios describe what you may experience when using AutoBase technology.

**Note –** The AutoBase Warning feature is always turned on in an SPS880 Extreme Smart GPS antenna.

#### <span id="page-60-1"></span>**Scenario One: Base station setup on first visit to a site**

- **•** You set up the base station receiver on a point that you **have not** previously used as a base station with that receiver.
- 1. The receiver is powered on.
- 2. The receiver begins tracking satellites.
- 3. The receiver determines the current position.
- 4. The receiver reviews the base positions stored in the receiver.
- 5. The receiver does not find any base station that corresponds to the current position.
- 6. The receiver will not begin transmitting RTK corrections and the radio LED will not flash.

No RTK corrections will be streamed until the base station is set up using the SCS900 Site Controller software.

#### <span id="page-60-2"></span>**Scenario Two: Base station setup on a repeat visit to that site**

- **•** You set up the base station receiver on a point that you **have** previously used as a base station with that receiver.
- 1. The receiver is powered on.
- 2. The receiver begins tracking satellites.
- 3. The receiver determines the current position.
- 4. The receiver reviews the base station positions stored in the receiver.
- 5. The receiver finds a base station position that corresponds to the current position. A base station position is found, so the AutoBase warning is not displayed.
- 6. The receiver loads the previous base information.
- 7. The antenna type, antenna height, and measurement method used in the previous setup of this base station are applied.

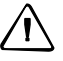

C **CAUTION –** When you perform a future setup at the same location, the receiver assumes that there has been no change to either the antenna height or the antenna height measurement method used previously. It is therefore essential that you keep the antenna height constant between setups. If there is any risk that the antenna height might have changed, you must use the SCS900

Site Controller software to start (and so reset) the SPS880 Extreme Smart GPS antenna. From the SCS900 Site Controller software, select *Start Base Station*.

- 8. The receiver begins generating RTK CMR+ corrections.
- 9. The RTK corrections begin streaming on the radio or port defined in the previous setup of this base station.

#### <span id="page-61-0"></span>**Scenario Three: The stored base station position seems to be missing**

- **•** You set up the base station receiver on a point that you **have** previously used as a base station, as in Scenario Two. But for some reason, the stored base station position is not found in the receiver. Someone has inadvertently deleted the data, or perhaps a different receiver ( for example, the other receiver in a pair) was used on the previous occasion.
- 1. The base station receiver is set up on a point that you have previously used as a base station.
- 2. The receiver is powered on.
- 3. The receiver begins tracking satellites.
- 4. The receiver determines the current position.
- 5. The receiver reviews the base station positions stored in the receiver.
- 6. The receiver does not find any base station that corresponds to the current position.
- 7. The receiver will not begin transmitting RTK corrections and the radio LED will not flash.

No RTK corrections will be streamed until you do one of the following things:

- **•** Use the SCS900 Site Controller software to set up the base station.
- **•** Change to the receiver that was previously used as the base station at this location.

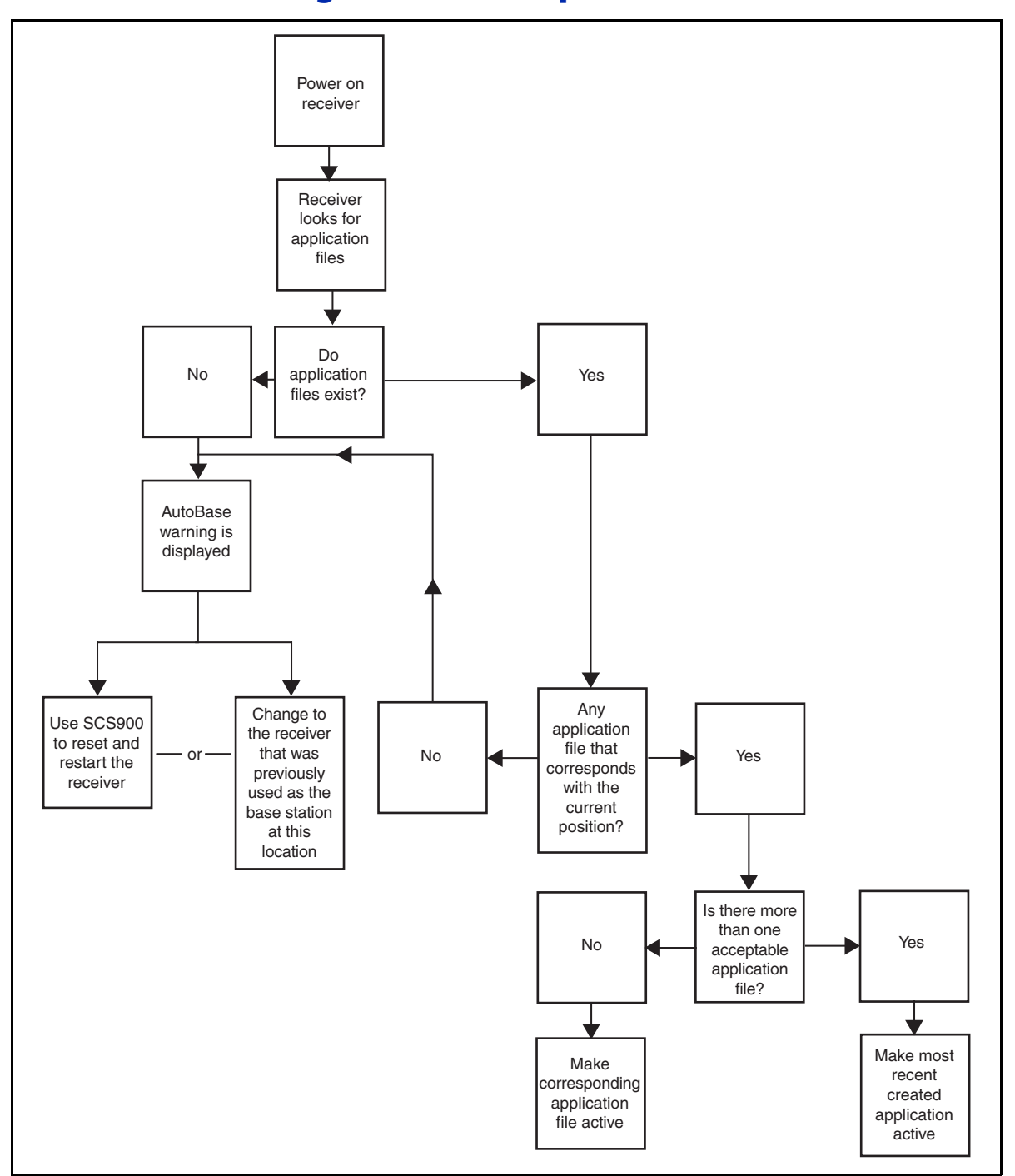

## <span id="page-62-0"></span>**Flowchart showing the AutoBase process**

Figure 7.1 AutoBase feature

#### AutoBase Feature

#### **CHAPTER**

# **8**

## **Default Settings**

#### **In this chapter:**

- $\blacksquare$  [Default receiver settings](#page-65-0)
- $\blacksquare$  Resetting the receiver to factory [defaults](#page-65-1)
- [Default behavior](#page-66-0)
- [Power up settings](#page-66-1)
- **[Logging data](#page-66-2)**

All SPSx80 Smart GPS antenna settings are stored in application files. The default application file, Default.cfg, is stored permanently in the receiver, and contains the factory default settings for the SPSx80 Smart GPS antenna. Whenever the receiver is reset to its factory defaults, the current settings (stored in the current application file, Current.cfg) are reset to the values in the default application file.

You cannot modify the default application file. However, you can create a power-up application file so that the settings in this file can be applied immediately after the default application file, overriding the factory defaults. For more information, see [Configuring the receiver using](#page-52-3)  [application files, page 53.](#page-52-3)

## <span id="page-65-0"></span>**Default receiver settings**

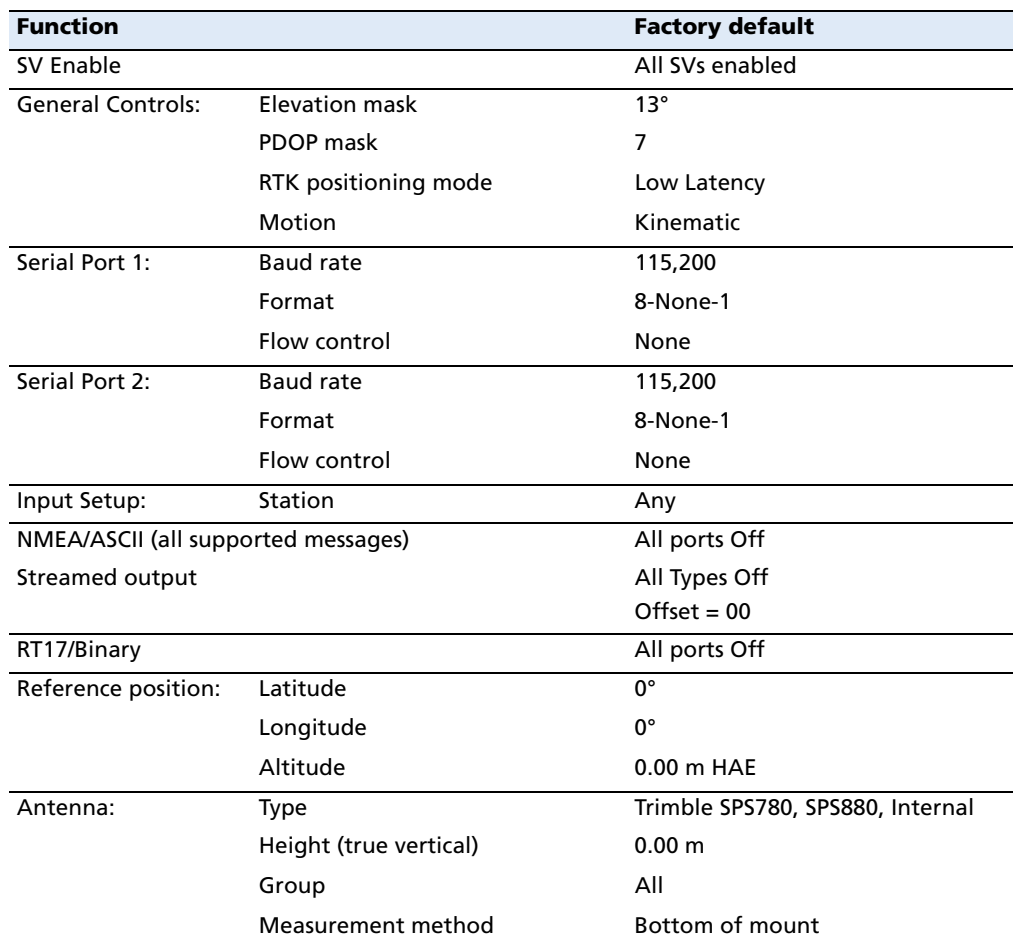

These settings are defined in the default application file.

## <span id="page-65-1"></span>**Resetting the receiver to factory defaults**

To reset the receiver to its factory defaults, do one of the following:

- On the receiver, press  $\circled{0}$  for 15 seconds.
- **•** In the GPS Configurator software, select Connect to Receiver and then click **Reset receiver** in the General tab.
- In the Configuration Toolbox software, select the *General* tab and then click **Reset Receiver**.

**Note –** For more information on the GPS Configurator and Configuration Toolbox software which are supplied on the Trimble SPS GPS Receiver CD , see [Chapter 6, Configuring the](#page-50-0)  [Receiver Settings.](#page-50-0)

#### <span id="page-66-0"></span>**Default behavior**

The factory defaults specified on [page 66](#page-65-0) are applied whenever you start the receiver. If a power up application file is present in the receiver, its settings are applied immediately after the default settings, so you can use a power up file to define your own set of defaults. The factory defaults are also applied when you perform a full reset of the receiver because resetting the receiver deletes the power up files.

When starting any of the SPS GPS receivers as a base station or rover receiver using the Trimble SCS900 site controller software or the HYDRO $pro^{\text{TM}}$  software, the settings as required for those operations are automatically set and configured in that software. To change the receiver settings for special applications or for use with third-party software, use the GPS Configurator software or the Configuration Toolbox software.

## <span id="page-66-1"></span>**Power up settings**

When you turn off the receiver, any changes that you have made to logging settings are lost and these settings are returned to the factory defaults. Other settings remain as defined in the current file. The next time you turn on the receiver, the receiver checks for a power up file and, if one is present, applies the settings in this file.

## <span id="page-66-2"></span>**Logging data**

Logging data with the SPS GPS receivers is available as an option. By default, the data logging option is turned off. For information on how to enable the data logging option, and the necessary postprocessing software options, please contact your Trimble dealer.

Data logging using GPS receivers requires you to have access to suitable GPS postprocessing software such as Trimble Geomatics Office™ or Trimble Total Control™. Data logging involves the collection of GPS measurement data over a period of time at a static point or points, and subsequent postprocessing of the information to accurately compute baseline information. Postprocessed GPS data is typically used for control network measurement applications and precise monitoring. The following information only applies if you have the Data Logging options enabled in the receiver, and that you intend to carry out GPS postprocessed measurement operations.

#### **Logging data after a power loss**

If the receiver loses power unexpectedly, when power is restored the receiver tries to return to the state it was in immediately before the power loss. The receiver does not reset itself to default settings. If the receiver was logging data when power was lost unexpectedly, it resumes logging data when power is restored.

SPSx80 Smart GPS Antenna User Guide

## **CHAPTER**

# **9**

## **Specifications <sup>9</sup>**

#### **In this chapter:**

- $\blacksquare$  [General specifications](#page-69-0)
- [Physical specifications](#page-69-1)
- $\blacksquare$  [Electrical specifications](#page-70-0)
- [Communication specifications](#page-71-0)

This chapter details the specifications for the SPSx80 Smart GPS antenna.

Specifications are subject to change without notice.

## <span id="page-69-0"></span>**General specifications**

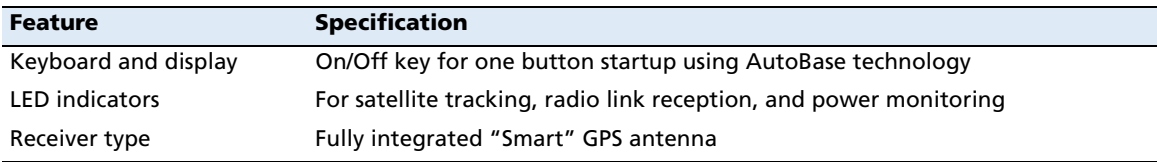

## <span id="page-69-1"></span>**Physical specifications**

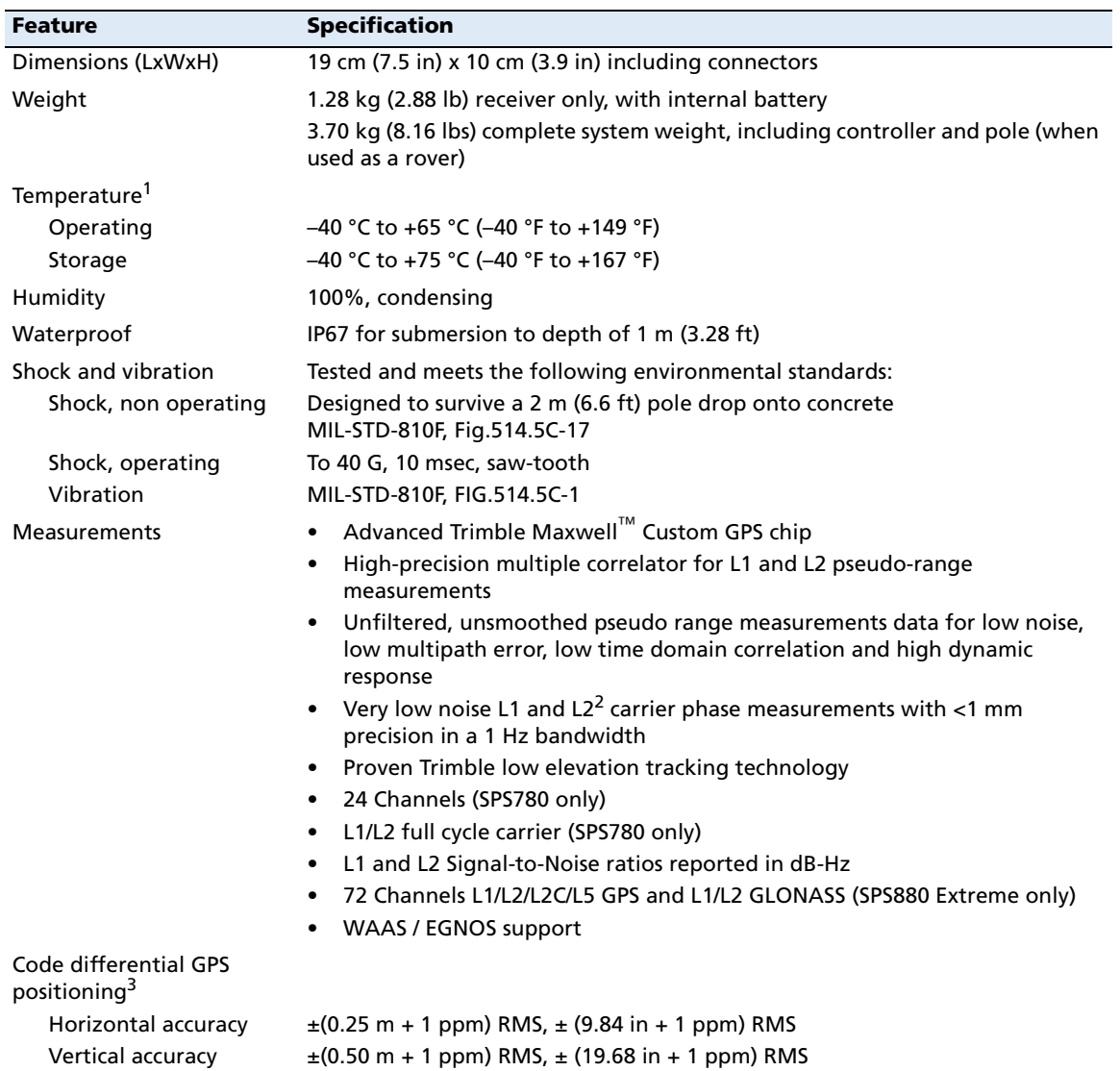

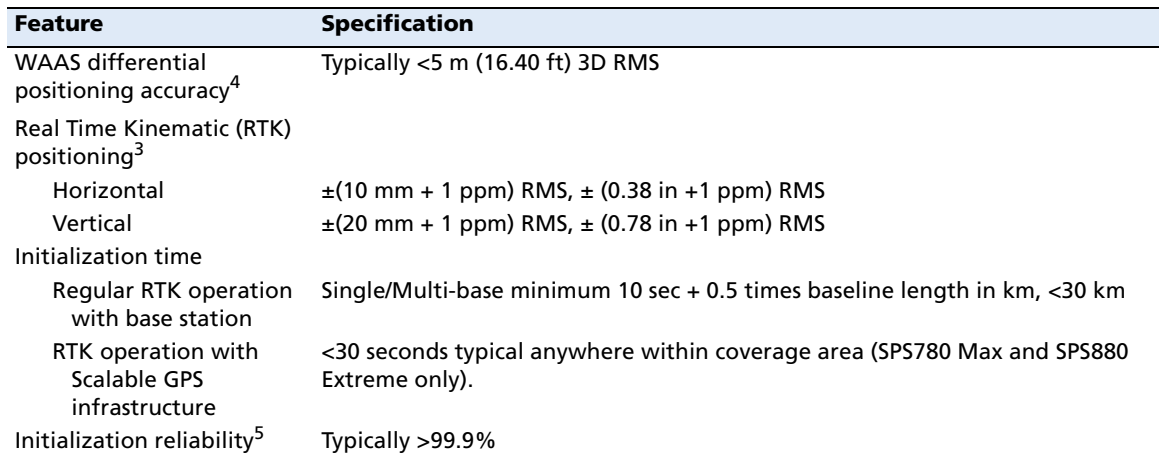

1 Receiver will operate normally to –40 °C. Bluetooth module and internal batteries are rated to –20 °C.

<sup>2</sup> The availability of the L2C code GPS signal is dependent on the US government.

 $3$  Accuracy and reliability may be subject to anomalies such as multipath, obstructions, satellite geometry, and atmospheric conditions. Always follow recommended practices.

4 Depends on WAAS/EGNOS system performance.

 $^5$  May be affected by atmospheric conditions, signal multipath, and satellite geometry. Initialization reliability is continuously monitored to ensure highest quality

## <span id="page-70-0"></span>**Electrical specifications**

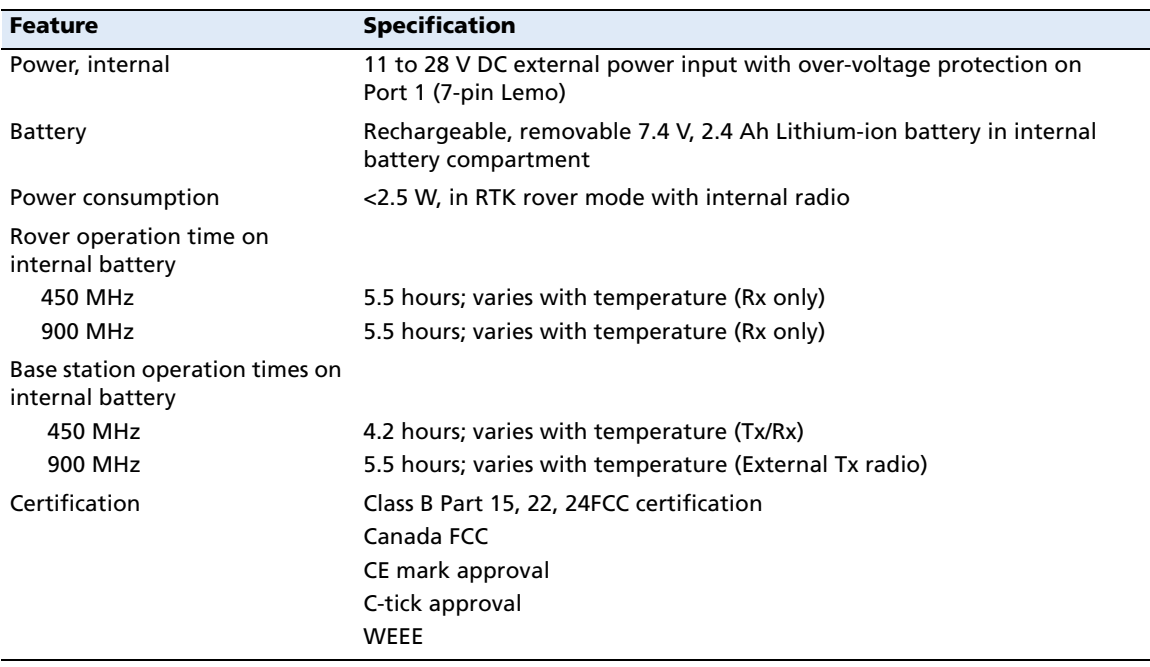

## <span id="page-71-0"></span>**Communication specifications**

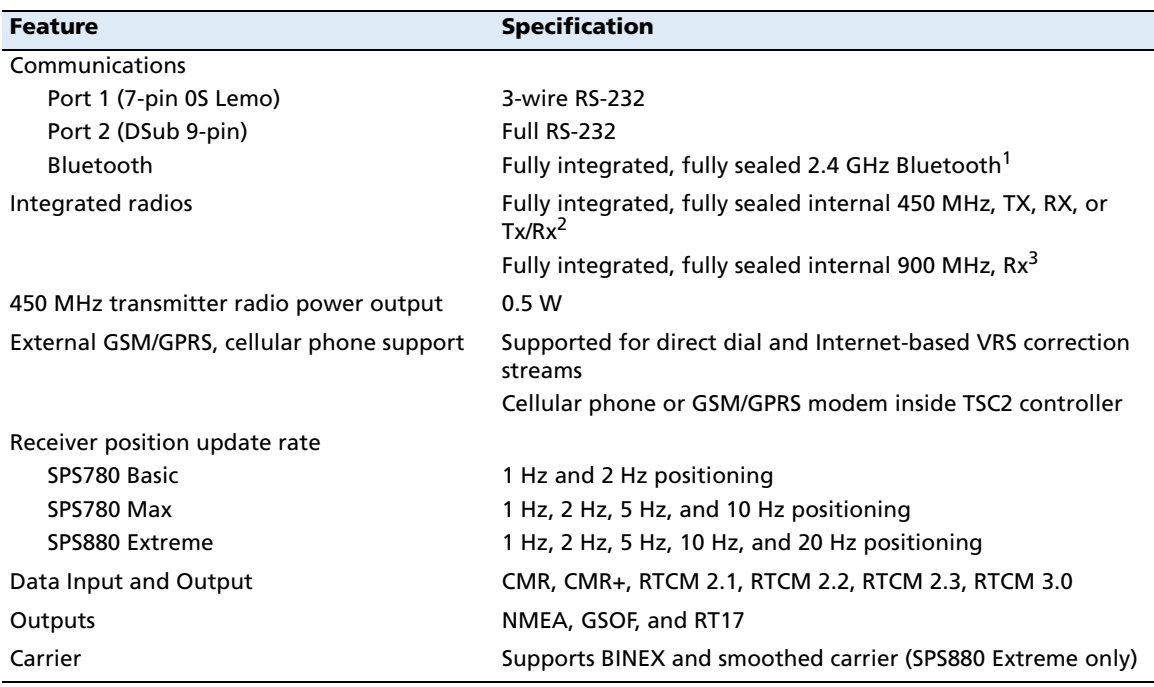

 $<sup>1</sup>$  Bluetooth type approvals are country specific. Contact your local Trimble office or representative for more</sup> information.

<sup>2</sup> Tx only or Rx only with SPS780 Basic; Tx/Rx with SPS780 Max.

<sup>3</sup>900 MHz is Rx only with SPS780, external transmit radio must be used when configured as a base.
# **APPENDIX**

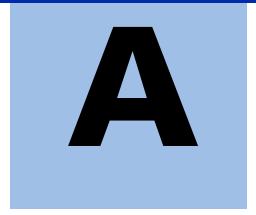

# **NMEA-0183 Output <sup>A</sup>**

#### **In this appendix:**

- NMEA-0183 message overview
- Common message elements
- NMEA messages

This appendix describes the formats of the subset of NMEA-0183 messages that are available for output by the receivers. For a copy of the NMEA-0183 Standard, go to the National Marine Electronics Association website at [www.nmea.org](http://www.nmea.org).

## **NMEA-0183 message overview**

When NMEA-0183 output is enabled, a subset of NMEA-0183 messages can be output to external instruments and equipment connected to the receiver serial ports. These NMEA-0183 messages let external devices use selected data collected or computed by the GPS receiver.

All messages conform to the NMEA-0183 version 3.01 format. All begin with \$ and end with a carriage return and a line feed. Data fields follow comma (,) delimiters and are variable in length. Null fields still follow comma (,) delimiters but contain no information.

An asterisk (\*) delimiter and checksum value follow the last field of data contained in an NMEA-0183 message. The checksum is the 8-bit exclusive of all characters in the message, including the commas between fields, but not including the \$ and asterisk delimiters. The hexadecimal result is converted to two ASCII characters (0–9, A–F). The most significant character appears first.

The following table summarizes the set of NMEA messages supported by the receiver, and shows the page that contains detailed information about each message.

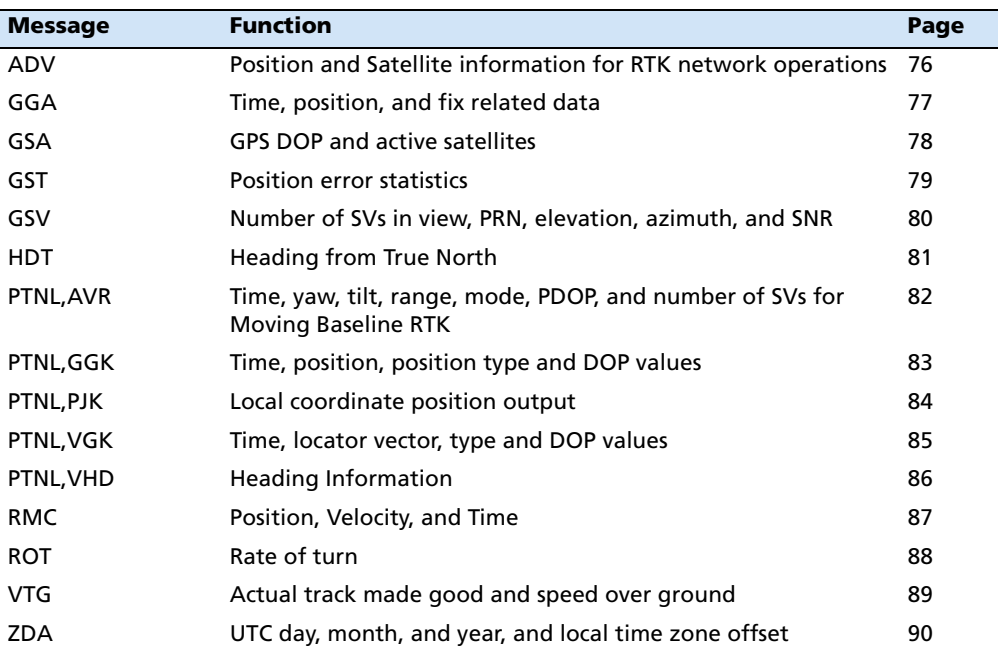

To enable or disable the output of individual NMEA messages, do one of the following:

- **•** Create an application file in the GPS Configurator software that contains NMEA output settings and then send the file to the receiver.
- **•** Add NMEA outputs in the Serial outputs tab of the GPS Configurator software and then apply the settings. (You cannot use the GPS Configuration software to load application files to the SPSx50 Modular GPS receivers.)
- **•** For SPSx50 Modular GPS receivers, set up the NMEA output using the keypad and display or a web browser.

# **Common message elements**

Each message contains:

- **•** a message ID consisting of \$GP followed by the message type. For example, the message ID of the GGA message is \$GPGGA.
- **•** a comma
- **•** a number of fields, depending on the message type, separated by commas
- **•** an asterisk
- **•** a checksum value

Below is an example of a simple message with a message ID (\$GPGGA), followed by 13 fields and a checksum value:

\$GPGGA,172814.0,3723.46587704,N,12202.26957864,W,2,6,1.2,18.893,M,- 25.669,M,2.0,0031\*4F

#### **Message values**

NMEA messages that the receiver generates contains the following values.

#### **Latitude and longitude**

Latitude is represented as  $\textit{ddmm}$ .mmmm and longitude is represented as dddmm.mmmm, where:

- dd or ddd is degrees
- **•** mm.mmmm is minutes and decimal fractions of minutes

#### **Direction**

Direction (north, south, east, or west) is represented by a single character: N, S, E, or W.

#### **Time**

Time values are presented in Universal Time Coordinated (UTC) and are represented as hhmmss.cc, where:

- **•** hh is hours, from 00 through 23
- **•** mm is minutes
- **•** ss is seconds
- **•** cc is hundredths of seconds

# **NMEA messages**

When NMEA-0183 output is enabled, the following messages can be generated.

SPSx80 Smart GPS Antenna User Guide **75**

# **ADV Position and Satellite information for RTK network operations**

An example of the ADV message string is shown below. Table A.1 and Table A.2 describe the message fields. The messages alternate between subtype 110 and 120.

\$PGPPADV,110,39.88113582,-105.07838455,1614.125\*1M

Table A.1 ADV subtype 110 message fields

| <b>Field</b>  | <b>Meaning</b>                                                          |
|---------------|-------------------------------------------------------------------------|
| $\Omega$      | message ID \$PPGPADV                                                    |
|               | Message sub-type 110                                                    |
| $\mathcal{P}$ | Latitude                                                                |
| 3             | Longitude                                                               |
| 4             | Ellipsoid height                                                        |
| 6             | Elevation of second satellite, in degrees, 90° maximum                  |
|               | Azimuth of second satellite, degrees from True North, 000° through 359° |
| 8             | The checksum data, always begins with *                                 |

\$PGPPADV,120,21,76.82,68.51,29,20.66,317.47,28,52.38,276.81,22,42.26,198.96\*5D

Table A.2 ADV subtype 120 message fields

| <b>Field</b>   | <b>Meaning</b>                                                          |
|----------------|-------------------------------------------------------------------------|
| 0              | message ID \$PPGPADV                                                    |
| $\overline{1}$ | Message sub-type 120                                                    |
| $\overline{2}$ | First SV PRN number                                                     |
| $\overline{3}$ | Elevation of first satellite, in degrees, 90° maximum                   |
| $\overline{4}$ | Azimuth of first satellite, degrees from True North, 000° through 359°  |
| 5              | Second SV PRN number                                                    |
| 6              | Elevation of second satellite, in degrees, 90° maximum                  |
| $\overline{7}$ | Azimuth of second satellite, degrees from True North, 000° through 359° |
| 8              | The checksum data, always begins with *                                 |

# **GGA Time, Position, and Fix Related Data**

An example of the GGA message string is shown below. Table A.3 describes the message fields.

\$GPGGA,172814.0,3723.46587704,N,12202.26957864,W, 2,6,1.2,18.893,M,-25.669,M,2.0,0031\*4F

| <b>Field</b>   | <b>Meaning</b>                                                                                                    |
|----------------|----------------------------------------------------------------------------------------------------|
| 0              | message ID \$GPGGA                                                                                                    |
| $\overline{1}$ | UTC of position fix                                                                                                    |
| $\overline{2}$ | Latitude                                                                                                    |
| $\overline{3}$ | Direction of latitude:                                                                                                    |
|                | N: North                                                                                                    |
|                | S: South                                                                                                    |
| 4              | Longitude                                                                                                    |
| 5              | Direction of longitude:                                                                                                    |
|                | F: Fast                                                                                                    |
|                | W: West                                                                                                    |
| 6              | <b>GPS Quality indicator:</b>                                                                                                    |
|                | 0: Fix not valid                                                                                                    |
|                | $1:$ GPS fix                                                                                                    |
|                | 2: Differential GPS fix                                                                                                    |
|                | 4: Real Time Kinematic, fixed integers                                                                                                    |
|                | 5: Real Time Kinematic, float integers                                                                                                    |
| $\overline{7}$ | Number of SVs in use, range from 00 through 12                                                                                                   |
| 8              | <b>HDOP</b>                                                                                                    |
| 9              | Orthometric height (MSL reference)                                                                                                    |
| 10             | M: unit of measure for orthometric height is meters                                                                                              |
| 11             | Geoid separation                                                                                                    |
| 12             | M: geoid separation is measured in meters                                                                                                    |
| 13             | Age of differential GPS data record, Type 1 or Type 9. Null field when DGPS is<br>not used.                                                      |
| 14             | Reference station ID, ranging from 0000 through 1023. A null field when any<br>reference station ID is selected and no corrections are received. |
| 15             | The checksum data, always begins with *                                                                                                    |

Table A.3 GGA message fields

# **GSA GPS DOP and active satellites**

An example of the GSA message string is shown below. Table A.4 describes the message fields.

\$GPGSA,<1>,<2>,<3>,<3>,,,,,<3>,<3>,<3>,<4>,<5>,<6>\*<7><CR><LF>

Table A.4 GSA message fields

| <b>Field</b>   | <b>Meaning</b>                                                                 |
|----------------|--------------------------------------------------------------------------------|
| $\Omega$       | message ID \$GPGSA                                                             |
|                | Mode 1, $M =$ manual, $A =$ automatic                                          |
| $\mathcal{L}$  | Mode 2, Fix type, $1 = not available$ , $2 = 2D$ , $3 = 3D$                    |
| $\mathbf{R}$   | PRN number, 01 through 32, of satellite used in solution, up to 12 transmitted |
| 4              | PDOP-Position dilution of precision, 0.5 through 99.9                          |
| $\overline{5}$ | HDOP-Horizontal dilution of precision, 0.5 through 99.9                        |
| 6              | VDOP-Vertical dilution of precision, 0.5 through 99.9                          |
|                | The checksum data, always begins with *                                        |

# **GST Position Error Statistics**

An example of the GST message string is shown below. Table A.5 describes the message fields.

\$GPGST,172814.0,0.006,0.023,0.020,273.6,0.023,0.020,0.031\*6A

| <b>Field</b>   | <b>Meaning</b>                                                                                                    |
|----------------|----------------------------------------------------------------------------------------------------|
| $\Omega$       | message ID \$GPGST                                                                                                    |
|                | UTC of position fix                                                                                                    |
| $\overline{2}$ | RMS value of the pseudorange residuals; includes carrier phase residuals during<br>periods of RTK(float) and RTK(fixed) processing |
| 3              | Error ellipse semi-major axis 1 sigma error, in meters                                                                             |
| 4              | Error ellipse semi-minor axis 1 sigma error, in meters                                                                             |
| 5              | Error ellipse orientation, degrees from true north                                                                                 |
| 6              | Latitude 1 sigma error, in meters                                                                                                  |
| $\overline{7}$ | Longitude 1 sigma error, in meters                                                                                                 |
| 8              | Height 1 sigma error, in meters                                                                                                    |
| 9              | The checksum data, always begins with *                                                                                            |

Table A.5 GST message fields

# **GSV Satellite Information**

The GSV message string identifies the number of SVs in view, the PRN numbers, elevations, azimuths, and SNR values. An example of the GSV message string is shown below. Table A.6 describes the message fields.

\$GPGSV,4,1,13,02,02,213,,03,-3,000,,11,00,121,,14,13,172,05\*67

**Field Meaning** 0 message ID \$GPGSV 1 Total number of messages of this type in this cycle 2 Message number 3 Total number of SVs visible 4 SV PRN number 5 Elevation, in degrees, 90° maximum 6 Azimuth, degrees from True North, 000° through 359° 7 SNR, 00–99 dB (null when not tracking) 8–11 Information about second SV, same format as fields 4 through 7 12–15 Information about third SV, same format as fields 4 through 7 16–19 Information about fourth SV, same format as fields 4 through 7 20 The checksum data, always begins with \*

Table A.6 GSV message fields

# **HDT Heading from True North**

The HDT string is shown below, and Table A.7 describes the message fields.

\$GPHDT,123.456,T\*00

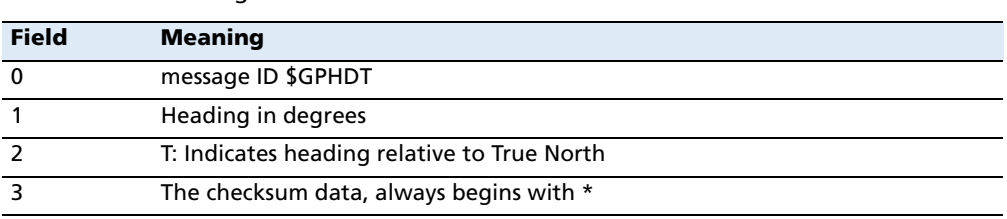

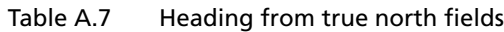

SPSx80 Smart GPS Antenna User Guide **81**

# **PTNL,AVR**

# **Time, Yaw, Tilt, Range for Moving Baseline RTK**

The PTNL,AVR message string is shown below, and Table A.8 describes the message fields.

\$PTNL,AVR,181059.6,+149.4688,Yaw,+0.0134,Tilt,,,60.191,3,2.5,6\*00

| <b>Field</b>   | <b>Meaning</b>                                        |
|----------------|-------------------------------------------------------|
| 0              | message ID \$PTNL, AVR                                |
| 1              | UTC of vector fix                                     |
| $\overline{2}$ | Yaw angle in degrees                                  |
| 3              | Yaw                                                   |
| $\overline{4}$ | Tilt angle in degrees                                 |
| 5              | Tilt                                                  |
| 6              | Reserved                                              |
| $\overline{7}$ | Reserved                                              |
| 8              | Range in meters                                       |
| 9              | GPS quality indicator:                                |
|                | Fix not available or invalid<br>0:                    |
|                | 1:<br>Autonomous GPS fix                              |
|                | Differential carrier phase solution RTK (Float)<br>2: |
|                | Differential carrier phase solution RTK (Fix)<br>3:   |
|                | Differential code-based solution, DGPS<br>4:          |
| 10             | <b>PDOP</b>                                           |
| 11             | Number of satellites used in solution                 |
| 12             | The checksum data, always begins with *               |

Table A.8 AVR message fields

# **PTNL,GGK**

#### **Time, Position, Position Type, DOP**

An example of the PTNL,GGK message string is shown below. Table A.9 describes the message fields.

\$PTNL,GGK,172814.00,071296,3723.46587704,N,12202.26957864,W,3,06,1.7,EHT-6.777,M\*48

| <b>Field</b>   | <b>Meaning</b>                                                                       |
|----------------|--------------------------------------------------------------------------------------|
| 0              | message ID \$PTNL, GGA                                                               |
| $\mathbf{1}$   | UTC of position fix                                                                  |
| $\overline{2}$ | Date                                                                                 |
| 3              | Latitude                                                                             |
| 4              | Direction of latitude:                                                               |
|                | N: North                                                                             |
|                | S: South                                                                             |
| 5              | Longitude                                                                            |
| 6              | Direction of Longitude:                                                              |
|                | E: East                                                                              |
|                | W: West                                                                              |
| $\overline{7}$ | <b>GPS Quality indicator:</b>                                                        |
|                | 0: Fix not available or invalid                                                      |
|                | 1: Autonomous GPS fix                                                                |
|                | 2: Differential, floating carrier phase integer-based solution, RTK (float)          |
|                | Differential, fixed carrier phase integer-based solution, RTK(fixed)<br>3:           |
|                | 4: Differential, code phase only solution (DGPS). Also, OmniSTAR XP/HP<br>converging |
|                | 5: SBAS solution - WAAS, EGNOS                                                       |
|                | 6: RTK Float 3D in a VRS/Network. Also OmniSTAR XP/HP converged                      |
|                | RTK Fixed 3D in a VRS/Network<br>7.                                                  |
|                | 8: RTK Float 2D in a VRS/Network                                                     |
| 8              | Number of satellites in fix                                                          |
| 9              | DOP of fix                                                                           |
| 10             | Ellipsoidal height of fix                                                            |
| 11             | M: ellipsoidal height is measured in meters                                          |
| 12             | The checksum data, always begins with *                                              |

Table A.9 PTNL,GGK message fields

**Note –** The PTNL,GGK message is longer than the NMEA-0183 standard of 80 characters.

# **PTNL,PJK**

#### **Local Coordinate Position Output**

An example of the PTNL,PJK message string is shown below. Table A.10 describes the message fields.

\$PTNL,PJK,010717.00,081796,+732646.511,N,+1731051.091,E,1,05,2.7,EHT-28.345,M\*7C

| <b>Field</b>   | <b>Meaning</b>                                                                                                    |
|----------------|----------------------------------------------------------------------------------------------------|
| $\mathbf 0$    | message ID \$PTNL, PJK                                                                                                    |
| $\mathbf{1}$   | UTC of position fix                                                                                                    |
| $\overline{2}$ | Date                                                                                                    |
| 3              | Northing, in meters                                                                                                    |
| 4              | Direction of Northing will always be N (North)                                                                                                    |
| 5              | Easting, in meters                                                                                                    |
| 6              | Direction of Easting will always be E (East)                                                                                                    |
| $\overline{7}$ | <b>GPS Quality indicator:</b><br>Fix not available or invalid<br>0:<br>Autonomous GPS fix<br>1:<br>Differential, floating carrier phase integer-based solution, RTK(float)<br>2:<br>Differential, fixed carrier phase integer-based solution, RTK(fixed)<br>3:<br>Differential, code phase only solution (DGPS). Also, OmniSTAR XP/HP<br>4:<br>converging<br>5: SBAS solution - WAAS, EGNOS<br>6: RTK Float 3D in a VRS/Network. Also OmniSTAR XP/HP converged<br>RTK Fixed 3D in a VRS/Network<br>7.<br>RTK Float 2D in a VRS/Network<br>8: |
| 8              | Number of satellites in fix                                                                                                    |
| 9              | DOP of fix                                                                                                    |
| 10             | Ellipsoidal height of fix                                                                                                    |
| 11             | M: ellipsoidal height is measured in meters                                                                                                    |
| 12             | The checksum data, always begins with *                                                                                                    |

Table A.10 PTNL, PJK message fields

**Note –** The PTNL,PJK message is longer than the NMEA-0183 standard of 80 characters.

# **PTNL,VGK**

#### **Vector Information**

An example of the PTNL,VGK message string is shown below. Table A.11 describes the message fields.

\$PTNL,VGK,160159.00,010997,-0000.161,00009.985,-0000.002,3,07,1,4,M\*0B

Table A.11 PTNL,VGK message fields

| <b>Meaning</b>                                                                          |
|-----------------------------------------------------------------------------------------|
| message ID \$PTNL, VGK                                                                  |
| UTC of vector in hhmmss.ss format                                                       |
| Date in mmddyy format                                                                   |
| East component of vector, in meters                                                     |
| North component of vector, in meters                                                    |
| Up component of vector, in meters                                                       |
| <b>GPS Quality indicator:</b>                                                           |
| 0: Fix not available or invalid                                                         |
| Autonomous GPS fix<br>$1 \cdot$                                                         |
| Differential, floating carrier phase integer-based solution, RTK(float)<br>2:           |
| Differential, fixed carrier phase integer-based solution, RTK(fixed)<br>3:              |
| Differential, code phase only solution (DGPS). Also, OmniSTAR XP/HP<br>4:<br>converging |
| 5: SBAS solution - WAAS, EGNOS                                                          |
| RTK Float 3D in a VRS/Network. Also OmniSTAR XP/HP converged<br>6:                      |
| RTK Fixed 3D in a VRS/Network<br>7:                                                     |
| RTK Float 2D in a VRS/Network<br>8:                                                     |
| Number of satellites if fix solution                                                    |
| DOP of fix                                                                              |
| M: Vector components are in meters                                                      |
| The checksum data, always begins with *                                                 |
|                                                                                         |

# **PTNL,VHD**

#### **Heading Information**

An example of the PTNL,VHD message string is shown below. Table A.12 describes the message fields.

\$PTNL,VHD,030556.00,093098,187.718,-22.138,-76.929,- 5.015,0.033,0.006,3,07,2.4,M\*22

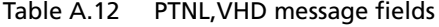

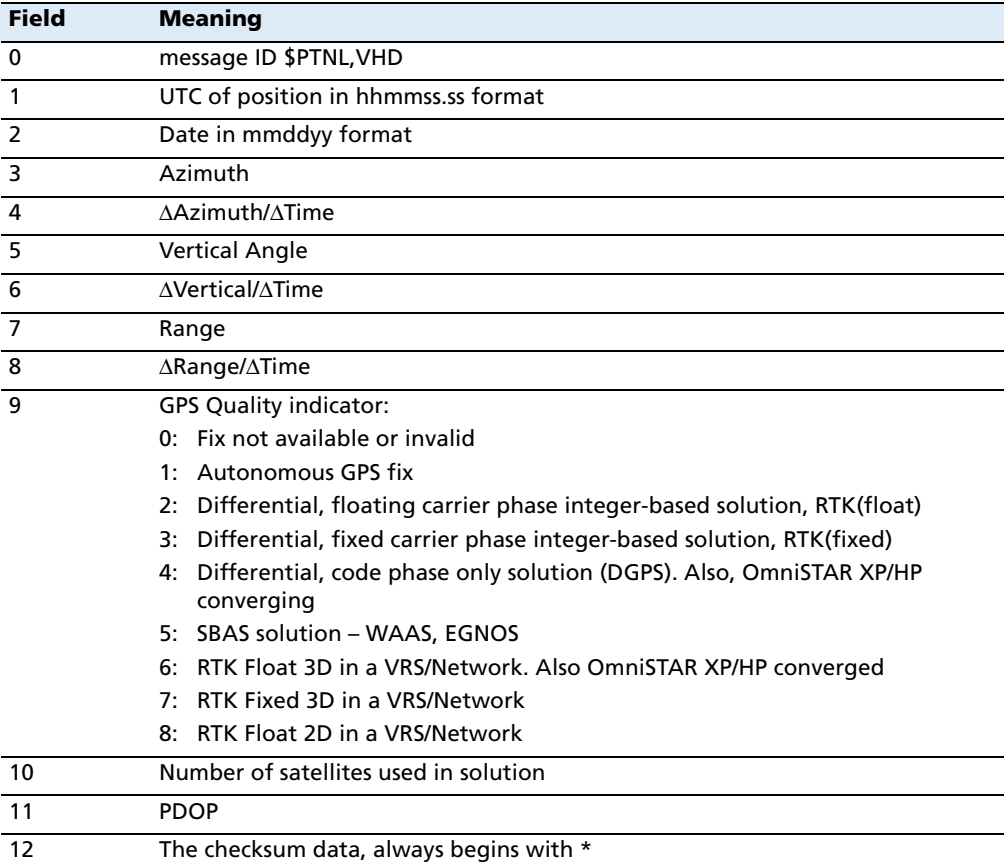

# **RMC Position, Velocity, and Time**

The RMC string is shown below, and Table A.13 describes the message fields.

\$GPRMC,123519,A,4807.038,N,01131.000,E,022.4,084.4,230394,003.1,W\*6A

| <b>Field</b>             | <b>Meaning</b>                          |
|--------------------------|-----------------------------------------|
| $\mathbf 0$              | message ID \$GPRMC                      |
|                          | UTC of position fix                     |
| $\overline{\phantom{0}}$ | Status A=active or V=void               |
| 3                        | Latitude                                |
| $\overline{4}$           | Longitude                               |
| 5                        | Speed over the ground in knots          |
| 6                        | Track angle in degrees (True)           |
|                          | Date                                    |
| 8                        | Magnetic variation in degrees           |
| 9                        | The checksum data, always begins with * |

Table A.13 GPRMC message fields

SPSx80 Smart GPS Antenna User Guide **87**

# **ROT Rate and Direction of Turn**

The ROT string is shown below, and Table A.14 describes the message fields.

\$GPROT,35.6,A\*4E

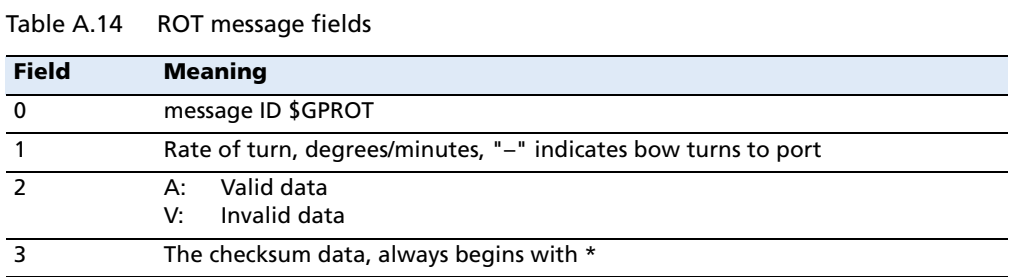

# **88** SPSx80 Smart GPS Antenna User Guide

# **VTG Track Made Good and Speed Over Ground**

An example of the VTG message string is shown below. Table A.15 describes the message fields.

\$GPVTG,,T,,M,0.00,N,0.00,K\*4E

Table A.15 VTG message fields

| <b>Field</b>   | <b>Meaning</b>                                   |
|----------------|--------------------------------------------------|
| $\Omega$       | message ID \$GPVTG                               |
|                | Track made good (degrees true)                   |
|                | T: track made good is relative to true north     |
| -3             | Track made good (degrees magnetic)               |
| $\overline{4}$ | M: track made good is relative to magnetic north |
| -5             | Speed, in knots                                  |
| 6              | N: speed is measured in knots                    |
|                | Speed over ground in kilometers/hour (kph)       |
| 8              | K: speed over ground is measured in kph          |
| -9             | The checksum data, always begins with *          |

# **ZDA UTC Day, Month, And Year, and Local Time Zone Offset**

An example of the ZDA message string is shown below. Table A.16 describes the message fields.

\$GPZDA,172809,12,07,1996,00,00\*45

Table A.16 ZDA message fields

| <b>Field</b>  | <b>Meaning</b>                                                          |
|---------------|-------------------------------------------------------------------------|
| $\Omega$      | message ID \$GPZDA                                                      |
|               | UTC.                                                                    |
| $\mathcal{P}$ | Day, ranging between 01 and 31                                          |
| ٦             | Month, ranging between 01 and 12                                        |
| 4             | Year                                                                    |
| 5             | Local time zone offset from GMT, ranging from 00 through $\pm$ 13 hours |
| 6             | Local time zone offset from GMT, ranging from 00 through 59 minutes     |
|               | The checksum data, always begins with *                                 |

Fields 5 and 6 together yield the total offset. For example, if field 5 is –5 and field 6 is +15, local time is 5 hours and 15 minutes earlier than GMT.

# **APPENDIX**

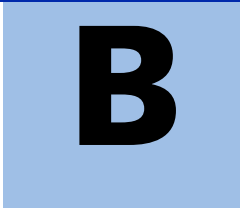

# **GSOF Messages <sup>B</sup>**

#### **In this appendix:**

- $\blacksquare$  Supported message types
- Q GSOF message definitions

This appendix provides information on the General Serial Output Format (GSOF) messages that the SPS GPS receivers support. GSOF messages are a Trimble proprietary format and can be used to send information such as position and status to a third-party device.

For information on how to output GSOF messages from the SPSx50 Modular GPS receiver, refer to Chapter 6, Configuring the SPSx50 Using the Keypad and Display and Chapter 7, Configuring the Receiver Settings in the SPSx50 Modular GPS Receiver User Guide.

# **Supported message types**

This table summarizes the GSOF messages that are supported by the receiver, and shows the page that contains detailed information about each message.

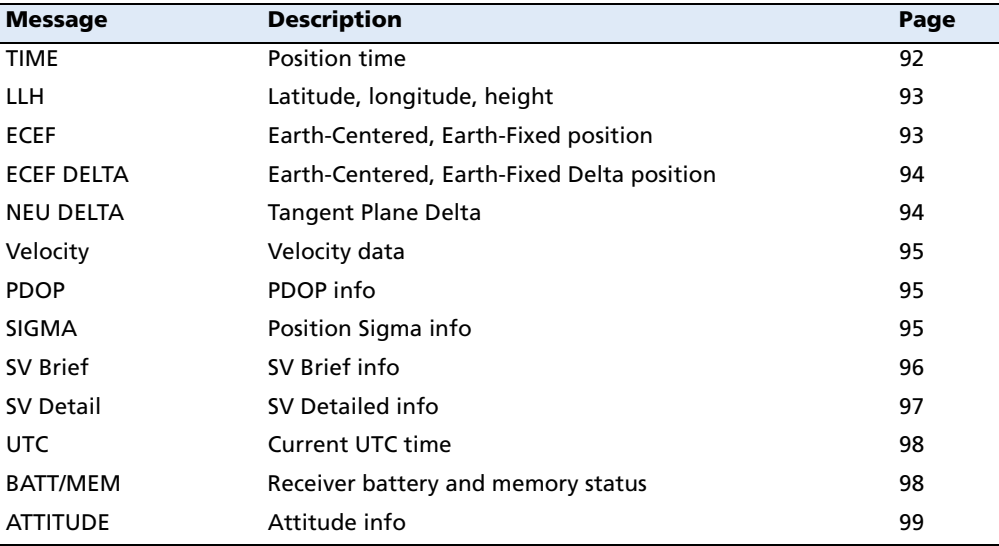

# **GSOF message definitions**

When GSOF output is enabled, the following messages can be generated.

#### **TIME**

This message describes position time information. It contains the following data:

- **•** GPS time, in milliseconds of GPS week
- **•** GPS week number
- **•** Number of satellites used
- **•** Initialization counter

Table B.1 Time (Type 1 record)

| <b>Field</b> | <b>Item</b>        | <b>Type</b> | <b>Value</b>    | <b>Meaning</b>                                                |
|--------------|--------------------|-------------|-----------------|---------------------------------------------------------------|
| $\mathbf 0$  | Output record type | Char        | 01 <sub>h</sub> | Position time output record                                   |
|              | Record length      | Char        | 0Ah             | Bytes in record                                               |
| $2 - 5$      | GPS time (ms)      | Long        | msecs           | GPS time, in milliseconds of GPS week                         |
| $6 - 7$      | GPS week number    | Short       | number          | GPS week count since January 1980                             |
| 8            | Number of SVs used | Char        | $00h-0Ch$       | Number of satellites used to determine the<br>position (0-12) |
| 9            | Position flags 1   | Char        | See Table B.14  | Reports first set of position attribute flag<br>values        |

| <b>Field</b> | Item               | Type | <b>Value</b>   | <b>Meaning</b>                                          |
|--------------|--------------------|------|----------------|---------------------------------------------------------|
| 10           | Position flags 2   | Char | See Table B.15 | Reports second set of position attribute flag<br>values |
| 11           | Initialized number | Char | 00h-FFh        | Increments with each initialization (modulo<br>256)     |

Table B.1 Time (Type 1 record)

#### **LLH**

This message describes latitude, longitude, and height. It contains the following data:

- **•** WGS-84 latitude and longitude, in radians
- **•** WGS-84 height, in meters

Table B.2 Latitude, longitude, height (Type 2 record)

| Latitude, longitude, and height output record |
|-----------------------------------------------|
|                                               |
|                                               |
|                                               |
|                                               |
|                                               |

#### **ECEF**

This message describes the ECEF position. It contains the following data:

**•** Earth-Centered, Earth-Fixed X, Y, Z coordinates, in meters

Table B.3 ECEF position (Type 3 record)

| <b>Field</b> | <b>Item</b>        | <b>Type</b> | Value         | <b>Meaning</b>                                               |
|--------------|--------------------|-------------|---------------|--------------------------------------------------------------|
| 0            | Output record type | Char        | 03h           | Earth-Centered, Earth-Fixed (ECEF) position output<br>record |
|              | Record length      | Char        | 18h           | Bytes in record                                              |
| $2 - 9$      | x                  | Double.     | <b>Meters</b> | WGS-84 ECEF X-axis coordinate                                |
| $10 - 17$    | Y.                 | Double.     | Meters        | WGS-84 ECEF Y-axis coordinate                                |
| $18 - 25$    |                    | Double      | <b>Meters</b> | WGS-84 ECEF Z-axis coordinate                                |

#### **ECEF DELTA**

This message describes the ECEF Delta position. It contains the following data:

**•** Earth-Centered, Earth-Fixed X, Y, Z deltas between the rover and base position, in meters.

Table B.4 ECEF Delta (Type 6 record)

| <b>Field</b> | ltem               | Type   | <b>Value</b>  | <b>Meaning</b>                                                |
|--------------|--------------------|--------|---------------|---------------------------------------------------------------|
| $\mathbf{0}$ | Output record type | Char   | 06h           | Earth-Centered, Earth-Fixed (ECEF) Delta output record        |
|              | Record length      | Char   | 18h           | Bytes in record                                               |
| $2 - 9$      | Delta X            | Double | <b>Meters</b> | ECEF X-axis delta between rover and base station<br>positions |
| $10 - 17$    | Delta Y            | Double | <b>Meters</b> | ECEF Y-axis delta between rover and base station<br>positions |
| $18 - 25$    | Delta Z            | Double | <b>Meters</b> | ECEF Z-axis delta between rover and base station<br>positions |

#### **NEU DELTA**

This message contains Tangent Plane Delta information. It contains the following data:

**•** North, East, and Up deltas of the vector from the base to the rover (in meters) projected onto a plane tangent to the WGS-84 ellipsoid at the base receiver.

**Note –** These records are only output if a valid DGPS/RTK solution is computed.

Table B.5 NEU Delta (Type 7 record)

| <b>Field</b> | <b>Item</b>        | <b>Type</b> | <b>Value</b> | <b>Meaning</b>                                                                                                    |
|--------------|--------------------|-------------|--------------|----------------------------------------------------------------------------------------------------|
| $\mathbf{0}$ | Output record type | Char        | 07h          | Tangent Plane Delta output record                                                                                                    |
|              | Record length      | Char        | 18h          | Bytes in record                                                                                                    |
| $2 - 9$      | Delta east         | Double      | meters       | East component of vector from base station to rover,<br>projected onto a plane tangent to the WGS-84 ellipsoid<br>at the base station |
| $10 - 17$    | Delta north        | Double      | meters       | North component of tangent plane vector                                                                                               |
| $18 - 25$    | Delta up           | Double      | meters       | Difference between ellipsoidal height of tangent plane<br>at base station and a parallel plane passing through<br>rover point         |

# **Velocity**

This message provides velocity information. It contains the following data:

- **•** Horizontal velocity, in meters per second
- **•** Vertical velocity, in meters per second
- **•** Heading, in radians, referenced to WGS-84 True North

Table B.6 Velocity (Type 8 record)

| <b>Field</b> | <b>Item</b>        | Type  | <b>Value</b>      | <b>Meaning</b>                         |
|--------------|--------------------|-------|-------------------|----------------------------------------|
| 0            | Output record type | Char  | 08h               | Velocity data output record            |
|              | Record length      | Char  | 0Dh               | Bytes in record                        |
|              | Velocity flags     | Char  | See Table B.17    | Velocity status flags                  |
| $3 - 6$      | Speed              | Float | Meters per second | Horizontal speed                       |
| $7 - 10$     | Heading            | Float | Radians           | True north heading in the WGS-84 datum |
| $11 - 14$    | Vertical velocity  | Float | Meters per second | Vertical velocity                      |

#### **PDOP**

This message describes the PDOP information. It contains the following data:

- **•** PDOP
- **•** HDOP
- **•** VDOP
- **•** TDOP

Table B.7 PDOP (Type 9 record)

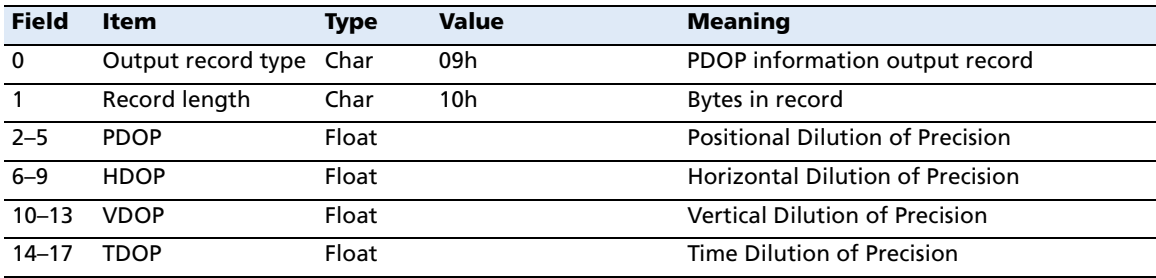

#### **SIGMA**

This message describes the Position Sigma information. It contains the following data:

- **•** Position RMS
- **•** Sigma east, in meters
- **•** Sigma north, in meters
- **•** Sigma up, in meters
- **•** Covariance east-north
- **•** Error Ellipse Semi-major axis, in meters
- **•** Error Ellipse Semi-minor axis, in meters
- **•** Orientation of Semi-major axis in degrees from True North
- **•** Unit variance
- **•** Number of epochs

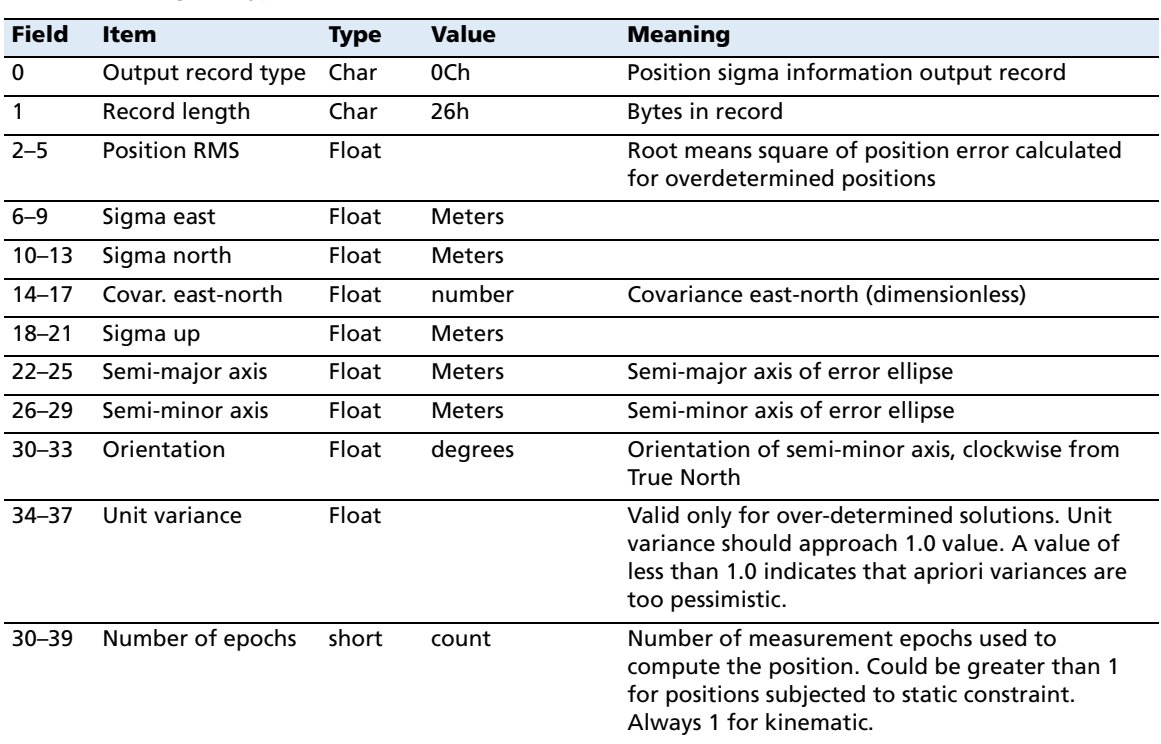

#### Table B.8 Sigma (Type 12 record)

# **SV Brief**

This message provides brief satellite information. It contains the following data:

- **•** Number of satellites tracked
- **•** The PRN number of each satellite
- **•** Flags indicating satellite status

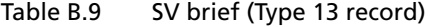

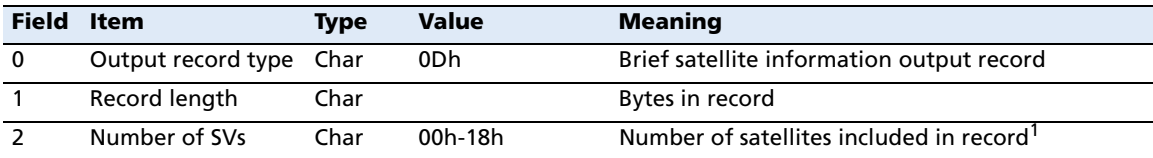

**96** SPSx80 Smart GPS Antenna User Guide

| <b>Field</b> | <b>Item</b>                                        | Type | Value          | <b>Meaning</b>                           |
|--------------|----------------------------------------------------|------|----------------|------------------------------------------|
|              | The following bytes are repeated for Number of SVs |      |                |                                          |
|              | <b>PRN</b>                                         | Char | $01h-20h$      | Pseudorandom number of satellites (1-32) |
|              | SV Flags1                                          | Char | See Table B.18 | First set of satellite status bits       |
|              | SV Flags2                                          | Char | See Table B.19 | Second set of satellite status bits      |

Table B.9 SV brief (Type 13 record)

<sup>1</sup>Includes all tracked satellites, all satellites used in the position solution, and all satellites in view.

#### **SV Detail**

This message provides detailed satellite information. It contains the following data:

- **•** Number of satellites tracked
- **•** The PRN number of each satellite
- **•** Flags indicating satellite status
- **•** Elevation above horizon, in degrees
- **•** Azimuth from True North, in degrees
- **•** Signal-to-noise ratio (SNR) of L1 signal
- **•** Signal-to-noise ratio (SNR) of L2 signal

#### Table B.10 SV detail (Type 14 record)

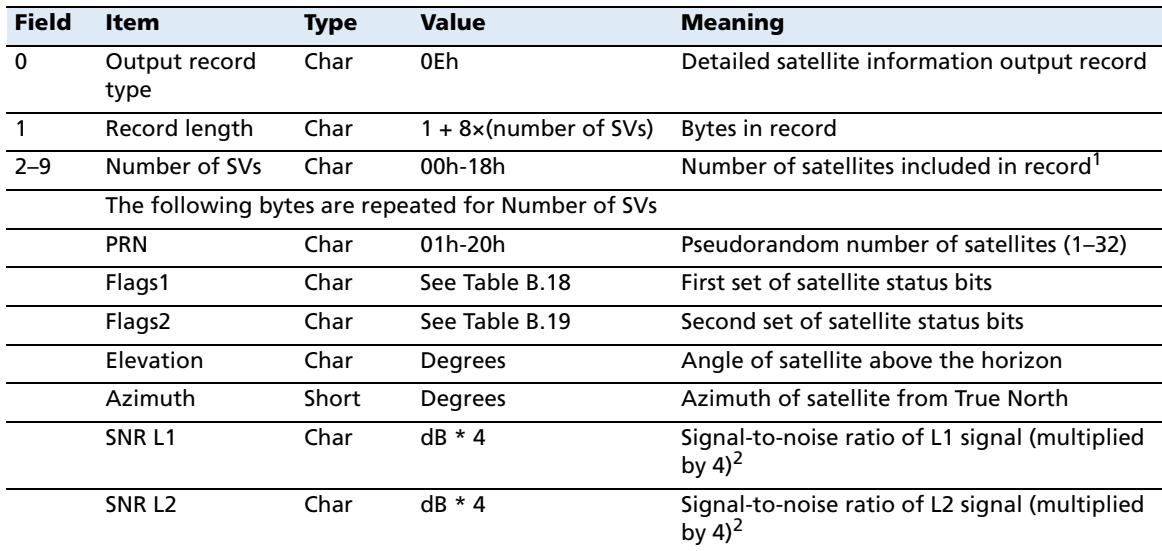

<sup>1</sup>Includes all tracked satellites, all satellites used in the position solution, and all satellites in view.

<sup>2</sup>THe SNR L1 and SNR L2 items are set to zero for satellites that are not tracked on the current frequency.

#### **UTC**

This message describes current time information. It contains the following data:

- **•** GPS time, in milliseconds of GPS week
- **•** GPS week number
- **•** GPS to UTC time offset, in seconds

Table B.11 UTC (Type 16 record)

| <b>Field</b> | <b>Item</b>                | <b>Type</b> | <b>Value</b>   | <b>Meaning</b>                                                             |
|--------------|----------------------------|-------------|----------------|----------------------------------------------------------------------------|
| 0            | Output record type         | Char        | 10h            |                                                                            |
|              | Record length              | Char        | 09h            | Bytes in record                                                            |
| $2 - 5$      | GPS millisecond of<br>week | Long        | msecs          | Time when packet is sent from the receiver, in GPS<br>milliseconds of week |
| $6 - 7$      | GPS week number            | Short       | number         | Week number since start of GPS time                                        |
| $8 - 9$      | UTC offset                 | Short       | seconds        | GPS to UTC time offset                                                     |
| 10           | Flags                      | Char        | See Table B.16 | Flag bits indicating validity of Time and UTC offsets                      |

#### **Batt/Mem**

This message provides information relating to the receiver battery and memory. It contains the following data:

- **•** Remaining battery power
- **•** Remaining memory

Table B.12 Batt/Mem (Type 37 record)

| <b>Field</b> | <b>Item</b>             | Type                      | <b>Value</b> | <b>Meaning</b>                                    |
|--------------|-------------------------|---------------------------|--------------|---------------------------------------------------|
| 0            | Output record type      | Char                      | 25h          |                                                   |
|              | Record length           | Char                      | 0Ah          | Bytes in record                                   |
| $2 - 3$      | Battery capacity        | Unsigned short percentage |              | Remaining battery capacity in percentage          |
| $4 - 11$     | Remaining memory Double |                           | hours        | Estimated remaining data logging time in<br>hours |

#### **Attitude**

This message provides attitude information relating to the vector between the Heading antenna and the Moving Base antenna. It contains the following data:

- **•** Tilt or vertical angle, in radians, from the Heading antenna to the Moving Base antenna relative to a horizontal plane through the Heading antenna
- **•** Heading or yaw, in radians, relative to True North
- **•** Range or slope distance between the Heading antenna and the Moving Base antenna

| <b>Field</b>   | <b>Item</b>        | <b>Type</b> | <b>Value</b>   | <b>Meaning</b>                                             |
|----------------|--------------------|-------------|----------------|------------------------------------------------------------|
| $\mathbf 0$    | Output record type | Char        | 1Bh            | Attitude information                                       |
| $\mathbf{1}$   | Record length      | Char        | 2Ah            | Bytes in record                                            |
| $2 - 5$        | GPS time           | Long        | msecs          | GPS time in milliseconds of GPS week                       |
| 6              | Flags              | Char        | See Table B.20 | Flag bits indicating validity of attitude components       |
| $\overline{7}$ | Number of SVs used | Char        | 00h-0Ch        | Number of satellites used to calculate attitude            |
| 8              | Calculation mode   | Char        | See Table B.21 | Positioning mode                                           |
| 9              | Reserved           |             |                | Reserved                                                   |
| $10 - 17$      | Tilt               | Double      | radians        | Tilt relative to horizontal plane                          |
| $18 - 25$      | Yaw                | Double      | radians        | Rotation about the vertical axis relative to True<br>North |
| $26 - 33$      | Reserved           |             |                | Reserved                                                   |
| 34-41          | Range              | Double      | meters         | Distance between antennas                                  |
| $42 - 43$      | <b>PDOP</b>        | Short       | 0.1            | <b>Position Dilution of Precision</b>                      |

Table B.13 Attitude (Type 27 record)

# **Flags**

Table B.14 Position flags 1: bit values

| <b>Bit</b>     | <b>Meaning</b>                                                                     |
|----------------|------------------------------------------------------------------------------------|
| 0              | New position                                                                       |
|                | 0: No. 1: Yes.                                                                     |
| 1              | Clock fix calculated for current position                                          |
|                | 0: No. 1: Yes.                                                                     |
| $\overline{2}$ | Horizontal coordinates calculated this position                                    |
|                | 0: No. 1: Yes.                                                                     |
| 3              | Height calculated this position                                                    |
|                | 0: No. 1: Yes.                                                                     |
| 4              | Weighted position                                                                  |
|                | 0: No. 1: Yes.                                                                     |
| 5              | Overdetermined position                                                            |
|                | 0: No. 1: Yes.                                                                     |
| 6              | Ionosphere-free position                                                           |
|                | 0: No. 1: Yes.                                                                     |
| 7              | Position uses filtered L1 pseudoranges                                             |
|                | 0: No. 1: Yes.                                                                     |
| Table B.15     | Position flags 2: bit values                                                       |
| <b>Bit</b>     | <b>Meaning</b>                                                                     |
| 0              | Differential position                                                              |
|                | 0: No. 1: Yes.                                                                     |
| $\mathbf{1}$   | Differential position method                                                       |
|                | 0: RTCM (Code)                                                                     |
|                | 1: RTK, OmniSTAR HP (Phase)                                                        |
| 2              | Differential position method                                                       |
|                | 0: Differential position is code (RTCM) or a float position (RTK)                  |
|                | 1: Differential position is a fixed integer phase position (RTK if Bit-0 = 1, WAAS |
|                | if Bit-0=0)<br>OmniSTAR HP                                                         |
| 3              | 0: Not active                                                                      |
|                | 1: OmniSTAR HP differential solution                                               |
| 4              | Position determined with static as a constant                                      |
|                | 0: No. 1: Yes.                                                                     |
| 5              | Position is network RTK solution                                                   |
|                | 0: No. 1: Yes.                                                                     |
| $6 - 7$        | Reserved (set to zero)                                                             |
|                |                                                                                    |

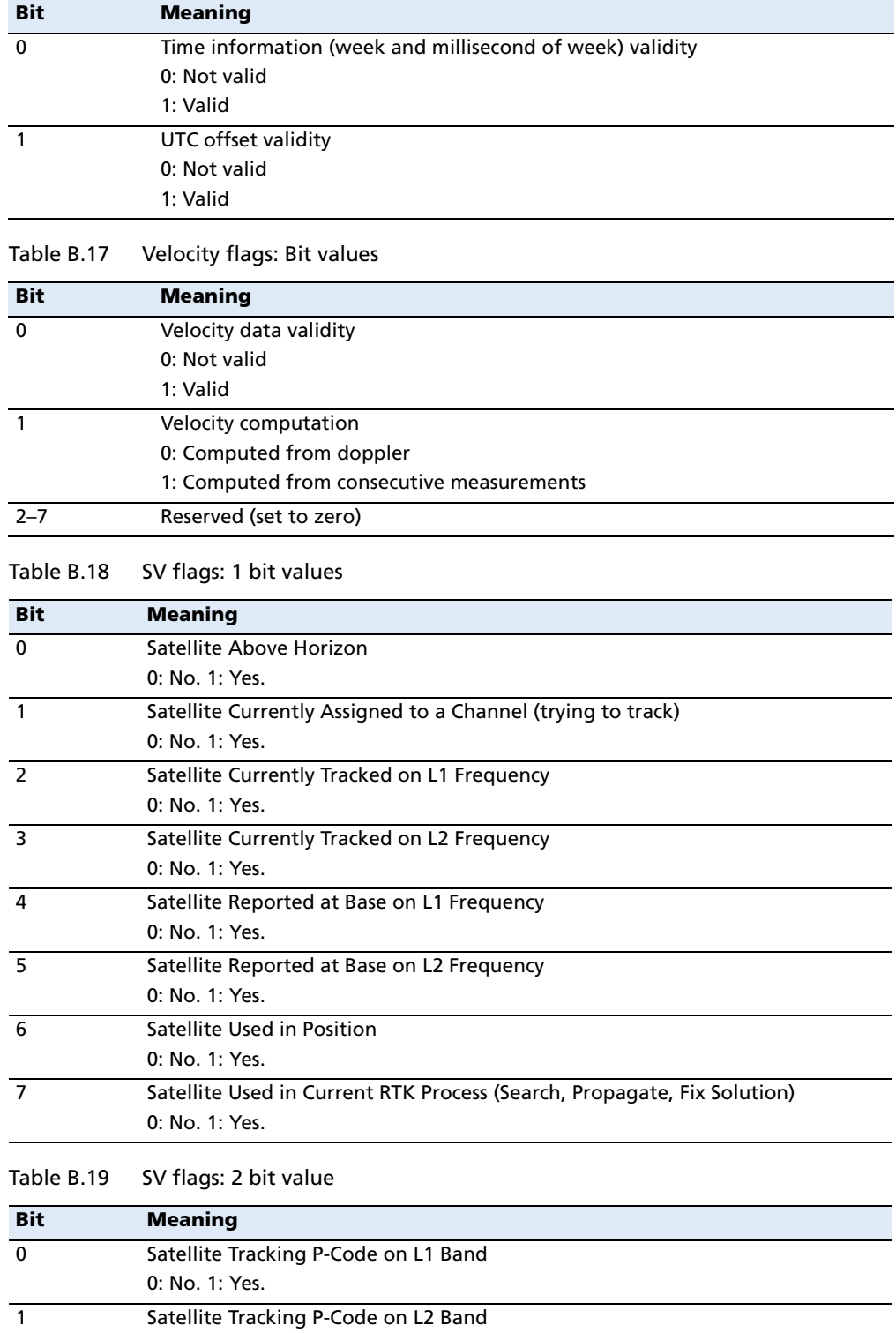

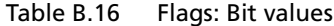

0: No. 1: Yes. 2–7 Reserved. Set to zero.

SPSx80 Smart GPS Antenna User Guide **101**

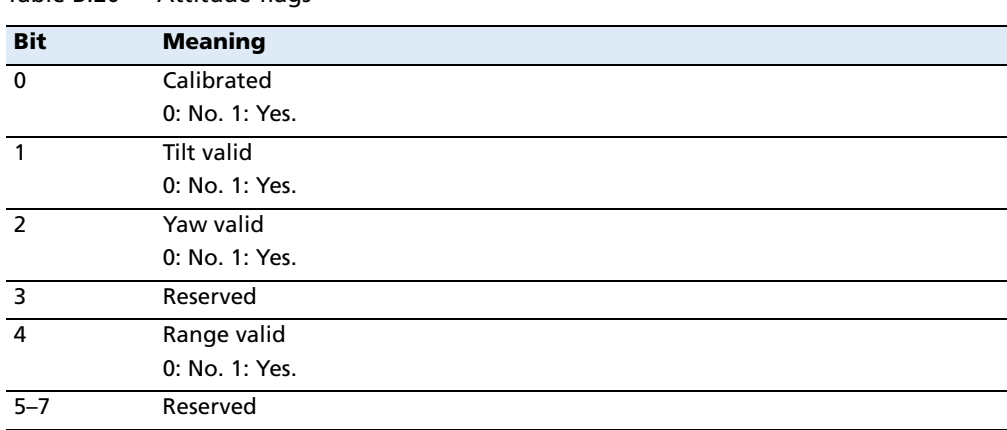

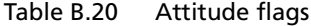

# **Data collector report structure**

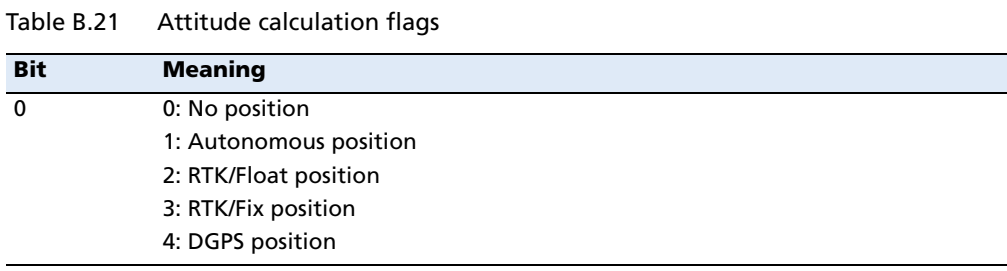

#### Table B.22 Report packet 40h structure

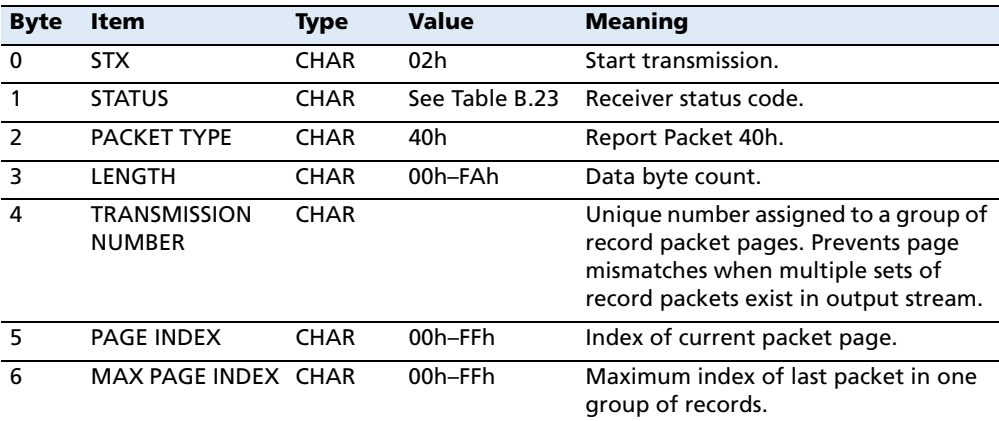

#### Table B.23 Receiver Status code

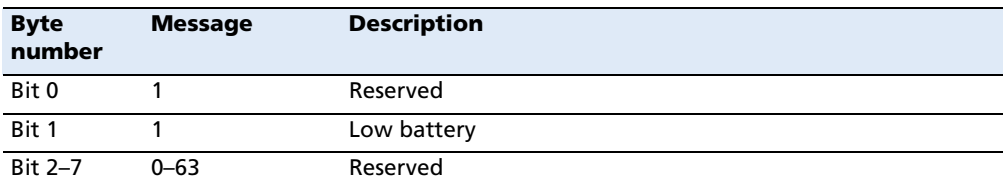

# **APPENDIX**

**C**

# **Adding Internal Radio Frequencies**

#### **In this appendix:**

 $\blacksquare$  Adding receive frequencies for the 450 MHz internal radio

If you have installed the optional internal 450 MHz radio in your GPS receiver, use the WinFlash utility to add the relevant **receive** frequencies to the default list of frequencies. To install the WinFlash utility, see Installing the WinFlash utility, page 140.

If you have also purchased the **transmit** option (SPSx50 and SPSx80 only), Trimble must specify and configure the (FCC-approved) transmit broadcast frequencies at the factory. You cannot configure these yourself.

# **Adding receive frequencies for the 450 MHz internal radio**

- 1. Start the WinFlash utility. The *Device Configuration* screen appears.
- 2. From the *Device type* list, select the appropriate receiver.
- 3. From the PC serial port field, select the serial (COM) port on the computer that the receiver is connected to.
- 4. Click **Next**. The Operation Selection dialog appears. The Operations list shows all of the supported operations for the selected device. A description of the selected operation is shown in the Description field.
- 5. Select Configure Radio and then click **Next**. The Frequency Selection dialog appears:
- 6. In the Wireless Format group, select the appropriate channel and wireless mode. The Wireless mode must be the same for all radios in your network.
- 7. In the Specify Frequency field, enter the frequency you want to add.
- 8. Click **Add**. The new frequency appears in the Selected Frequencies list.

**Note –** The programmed frequencies must conform to the channel spacing and minimum tuning requirements for the radio. To view this information,

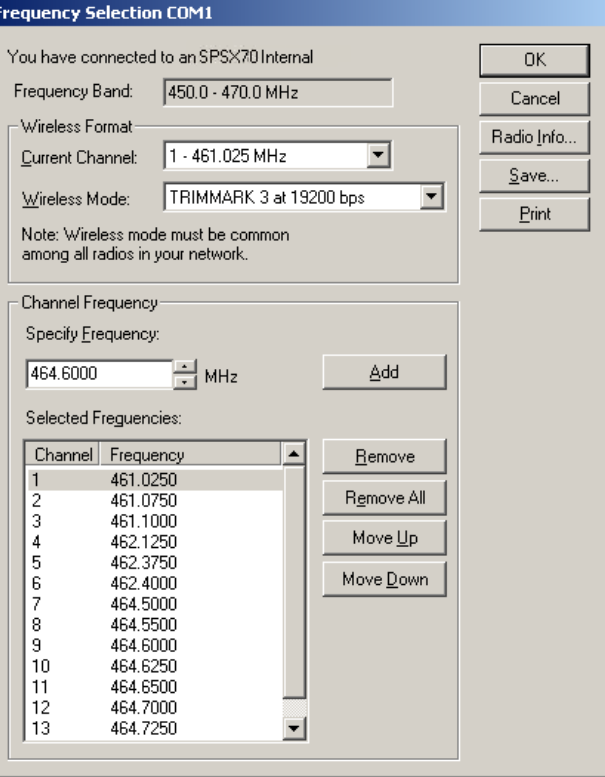

click *Radio Info*. You can select 12.5 kHz or 25 kHz channel spacing. All radios in your network must use the same channel spacing.

9. Once you have configured all the frequencies that you require, click **OK**.

The WinFlash utility updates the receiver radio frequencies and then restarts the receiver.

# **APPENDIX D**

# **Upgrading the Receiver Firmware**

# **In this appendix:**

- $\blacksquare$  The WinFlash utility
- $\blacksquare$  Upgrading the receiver firmware

Your receiver is supplied with the latest version of receiver firmware installed. If a later version becomes available, upgrade the firmware installed on your receiver using the WinFlash utility.

You can also upgrade the SPSx50 receiver through the web interface.

# **The WinFlash utility**

The WinFlash utility communicates with Trimble products to perform various functions including:

- **•** installing software, firmware, and option upgrades
- **•** running diagnostics ( for example, retrieving configuration information)
- **•** configuring radios

For more information, online help is also available when using the WinFlash utility.

**Note –** The WinFlash utility runs on Microsoft Windows 95, 98, Windows NT®, 2000, Me, or XP operating systems.

#### **Installing the WinFlash utility**

You can install the WinFlash utility from the *Trimble SPS GPS Receiver CD*, or from the Trimble website.

To install the WinFlash utility from the CD:

- 1. Insert the disk into the CD drive on your computer.
- 2. From the main menu select Install individual software packages.
- 3. Select Install WinFlash.
- 4. Follow the on-screen instructions.

The WinFlash utility guides you through the firmware upgrade process, as described below. For more information, refer to the WinFlash Help.

# **Upgrading the receiver firmware**

- 1. Start the WinFlash utility. The *Device Configuration* screen appears.
- 2. From the *Device type* list, select your receiver.
- 3. From the PC serial port field, select the serial (COM) port on the computer that the receiver is connected to.
- 4. Click **Next**.

The Operation Selection screen appears. The Operations list shows all of the supported operations for the selected device. A description of the selected operation is shown in the Description field.

5. Select Load GPS software and then click **Next**.

The GPS Software Selection window appears. This screen prompts you to select the software that you want to install on the receiver.

6. From the Available Software list, select the latest version and then click **Next**.

The Settings Review window appears. This screen prompts you to connect the receiver, suggests a connection method, and then lists the receiver configuration and selected operation.

7. If all is correct, click **Finish**.

Based on the selections shown above, the Software Upgrade window appears and shows the status of the operation ( for example, Establishing communication with <your receiver>. Please wait.).

8. Click **OK**.

The Software Upgrade window appears again and states that the operation was completed successfully.

9. To select another operation, click **Menu**; to quit, click **Exit**.

If you click **Exit**, the system prompts you to confirm.

10. Click **OK**.

#### **D** Upgrading the Receiver Firmware
### **APPENDIX**

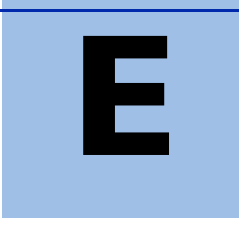

## **Data Logging and Postprocessed Measurement Operations**

#### **In this appendix:**

- $\blacksquare$  Connecting to the office [computer](#page-109-0)
- $\blacksquare$  Transferring files directly from a [CompactFlash card](#page-109-1)
- $\blacksquare$  [Deleting files in the receiver](#page-110-0)
- [Supported file types](#page-110-1)

By default, the SPS GPS receivers cannot log data unless you purchase the Data Logging option. For more information, see Configuring the receiver to log data for postprocessing, page 38.

The SPS770 GPS receiver keeps satellite measurements and other data in files stored on a CompactFlash card when the data has been used for static measurement. An SPSx80 Smart GPS antenna uses the internal memory of the receiver to store this data. The data files cannot be processed until you transfer them to your office computer.

**Note –** The SPS770 GPS receiver supports a maximum of 512 files on the CompactFlash cards.

**Note –** The SPS780 has an available memory of 2 MB. The SPS880 Extreme has an available memory of 6 MB. The SPS750 Basic has an available memory of 2 MB when the Data Logging option is enabled. The SPS750 Max has an available memory of 27 MB when the option is enabled. The SPS850 Extreme has an available memory of 27 MB when the option is enabled. None of the receivers have a maximum file quantity limit.

### <span id="page-109-0"></span>**Connecting to the office computer**

The SPSx80 Smart GPS antenna can communicate with the office computer using a serial connection from the DB9 connector on the receiver to a DB9 connector on the computer (see [Figure E.1](#page-109-2)). To do this, use cable P/N 18532 that is supplied with the receiver. Before you connect to the office computer, ensure that the receiver battery is fully charged.

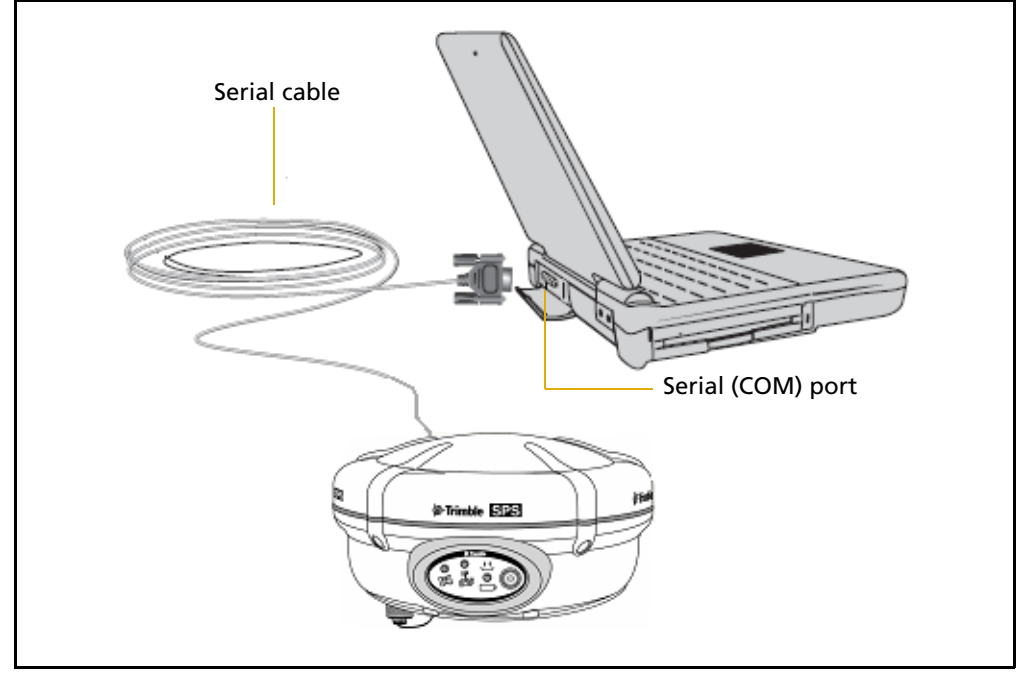

Figure E.1 Connecting the SPSx80 to a computer for serial data transfer

### <span id="page-109-2"></span><span id="page-109-1"></span>**Transferring files directly from a CompactFlash card**

In an SPS770 GPS receiver, all data is stored on an internal CompactFlash card. With a SPSx80 Smart GPS antenna or SPSx50 Modular GPS receiver, data is stored in the internal flash memory. There are two ways to transfer files between the receiver and your office computer:

- **•** Connect the receiver to the office computer and use the Data Transfer utility to transfer files.
- **•** With a SPS770 GPS receiver, remove the CompactFlash card from the receiver and insert it into the CompactFlash card slot in your office computer, where it functions like a normal disk drive. Use Windows Explorer to transfer files.

When you use the Data Transfer utility to transfer data files from the receiver, the Data Transfer utility converts the raw receiver data (.T01) files you select into the Trimble DAT file format.

However, if you connect the CompactFlash card/USB memory device to your computer and then copy or move files to your computer, it treats the card like any other disk drive, and transfers the files without converting them. You need to convert these raw receiver files to DAT format files before you can use them on your office computer.

You can convert receiver data files by using a Windows Explorer extension which is installed on your computer when you install the Data Transfer utility.

### <span id="page-110-0"></span>**Deleting files in the receiver**

You can delete files stored in the receiver at any time. Do one of the following:

- **Press**  $\textcircled{1}$  for 30 seconds *after* the receiver is turned on. (When you use this method, **all** data is deleted, and for a SPS770, the CompactFlash card is reformatted.)
- **•** Use the Data Transfer utility
- **•** With the SPSx50 Modular GPS receiver, use the Web interface.

### <span id="page-110-1"></span>**Supported file types**

Table E.1 shows the file types that you can transfer to or from a SPS GPS receiver, and the software or utility that you must use to transfer each file type.

| <b>File Type</b>                                                           | <b>Extensions</b> | Transfer<br>from<br>receiver | <b>Transfer to Software</b><br>receiver |                                                     |
|----------------------------------------------------------------------------|-------------------|------------------------------|-----------------------------------------|-----------------------------------------------------|
| Ephemeris                                                                  | .eph              | <b>Yes</b>                   | No                                      | Data Transfer                                       |
| Raw observations                                                           | .T01, .dat        | <b>Yes</b>                   | No.                                     | Data Transfer<br>Web interface<br>(SPSx50)          |
| Receiver firmware files                                                    | .elf              | No                           | Yes                                     | WinFlash utility                                    |
| Application files<br>(SPS770 GPS)<br>receiver/SPSx80 Smart GPS<br>antenna) | .cfq              | Yes                          | Yes                                     | <b>GPS Configurator</b><br>Configuration<br>Toolbox |

Table E.1 Supported file types

**Note –** The SPS770 supports a maximum of 512 files on the CompactFlash card. Files stored on the CompactFlash card must be named using the 8.3 character format. The receiver does not support extended file names.

**112** SPSx80 Smart GPS Antenna User Guide

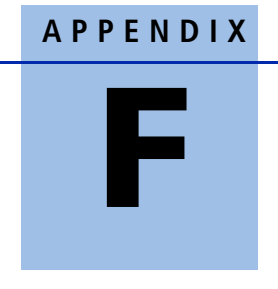

# **Troubleshooting**

### **In this appendix:**

Q

- $\blacksquare$  [LED conditions](#page-113-0)
- $\blacksquare$  [Receiver issues](#page-113-1)

Use this appendix to identify and solve common problems that may occur with the receiver.

Please read this section before you contact technical support.

SPSx80 Smart GPS Antenna User Guide **113**

### <span id="page-113-0"></span>**LED conditions**

The SPS770 GPS receiver and SPSx80 Smart GPS antenna have a simple display panel with LEDs to indicate the current status of the receiver. If you need more detailed information about what the receiver is doing, use a Trimble controller or laptop computer running the SCS900, GPS Configurator, or Configuration Toolbox software.

The following section describes how the LED lights are used on the receiver to indicate current status. An LED that is flashing quickly indicates a condition that may require attention, and an unlit LED indicates that no operation is occurring. This section describes some LED conditions, possible causes, and how to solve them.

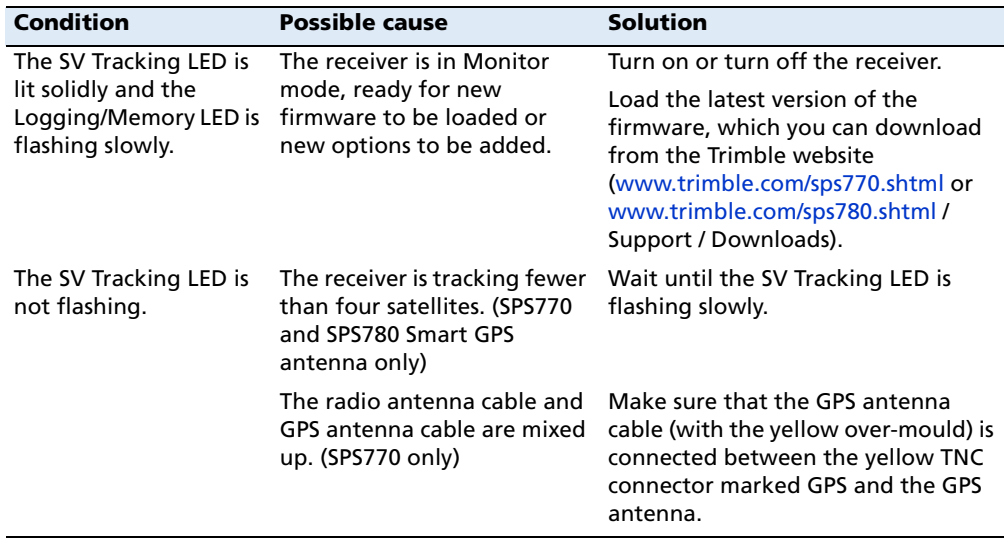

### <span id="page-113-1"></span>**Receiver issues**

This section describes some possible receiver issues, possible causes, and how to solve them.

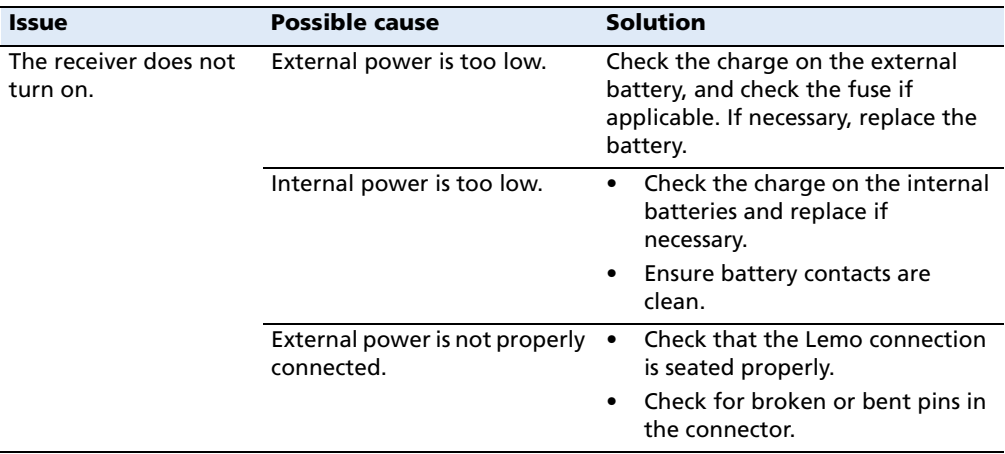

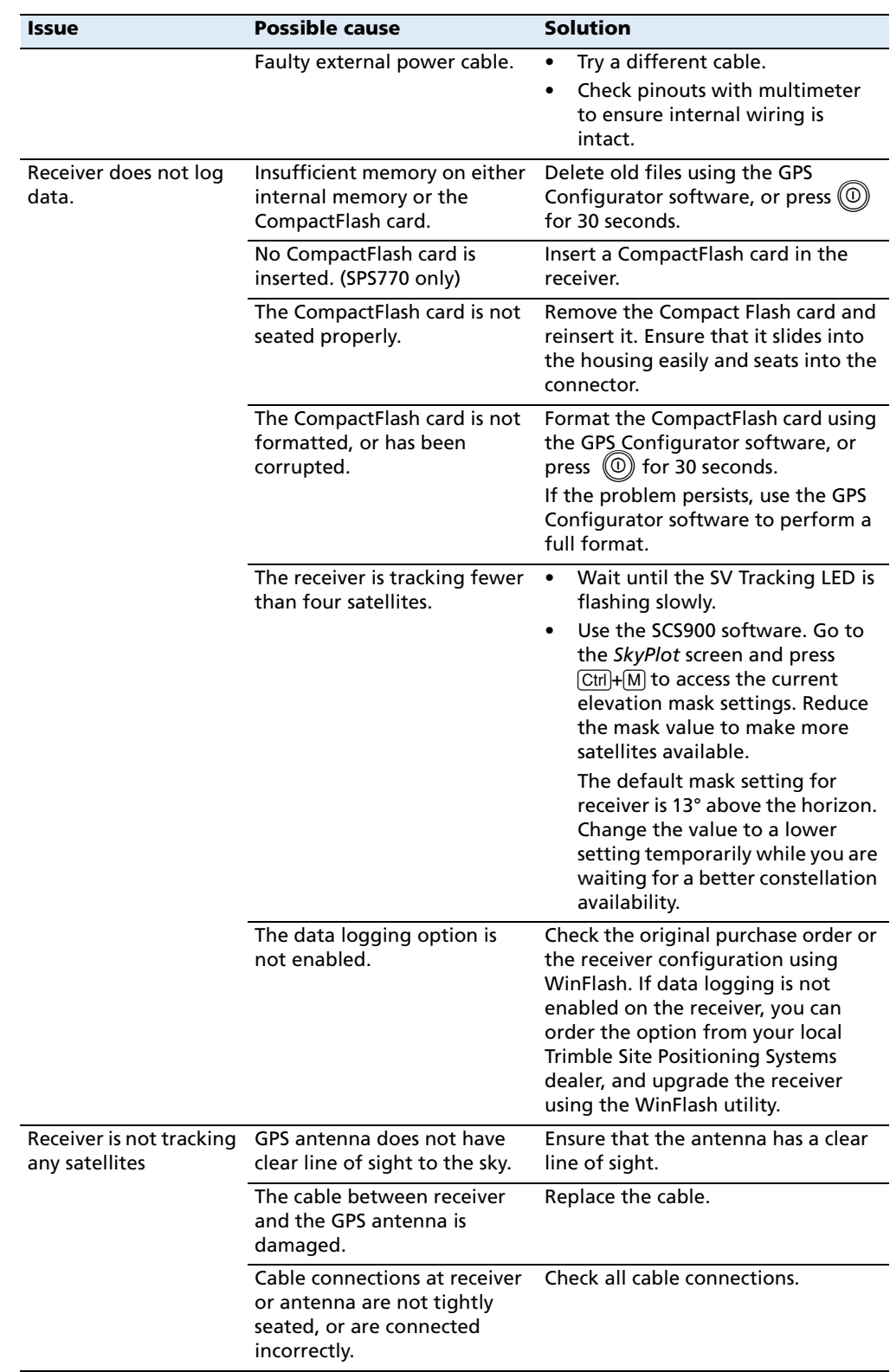

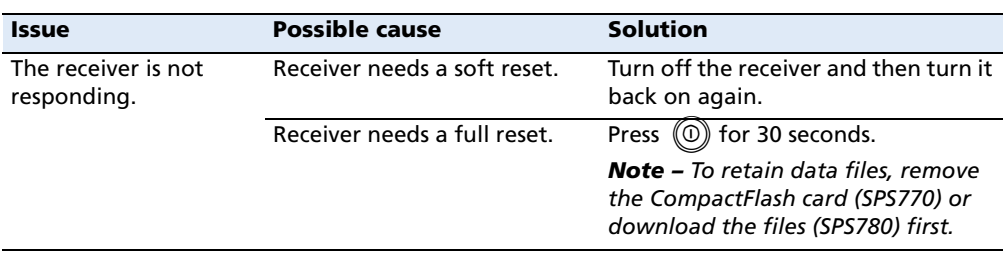

### **Base station setup and static measurement problems**

This section describes some possible station setup and static measurement issues, possible causes, and how to solve them.

Trimble recommends that you use the SCS900 software to restart or configure base and rover receivers. The SCS900 software sets up all radio and receiver operating parameters, and is the most likely route to a successful problem resolution once you have checked all connections, cables, and batteries.

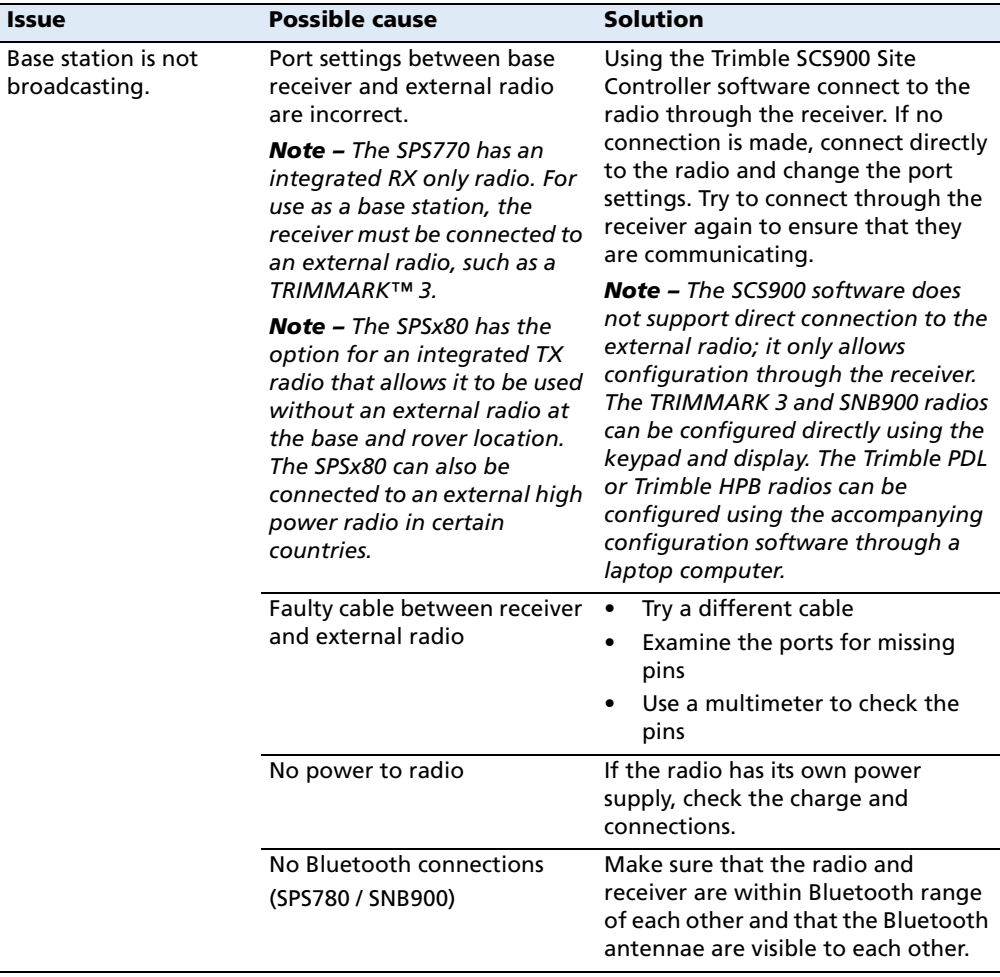

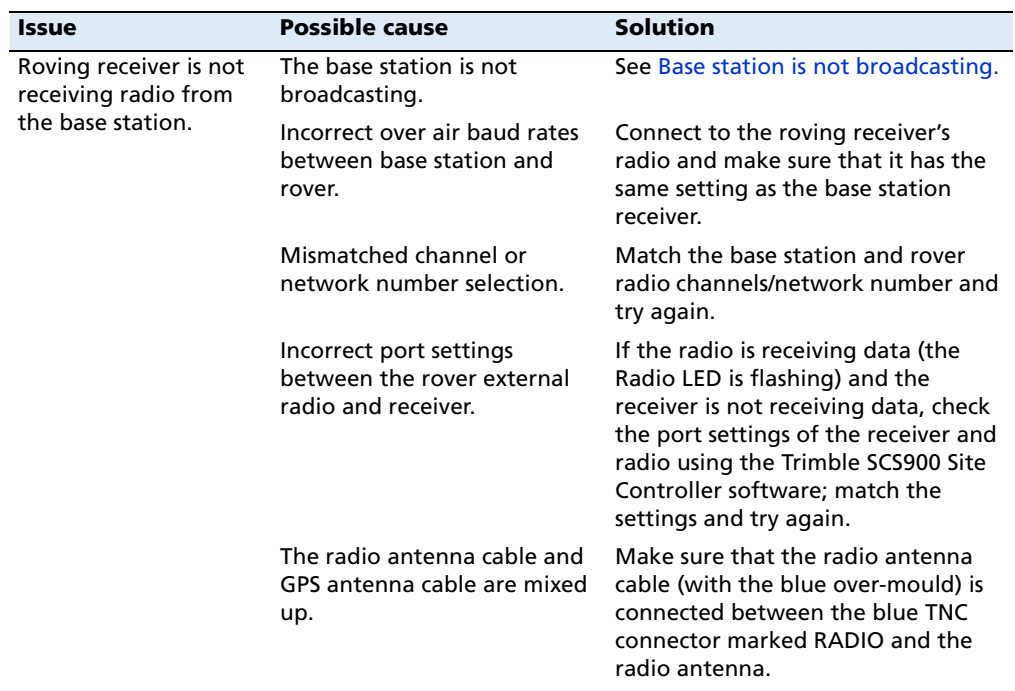

#### **F** Troubleshooting

# **Glossary**

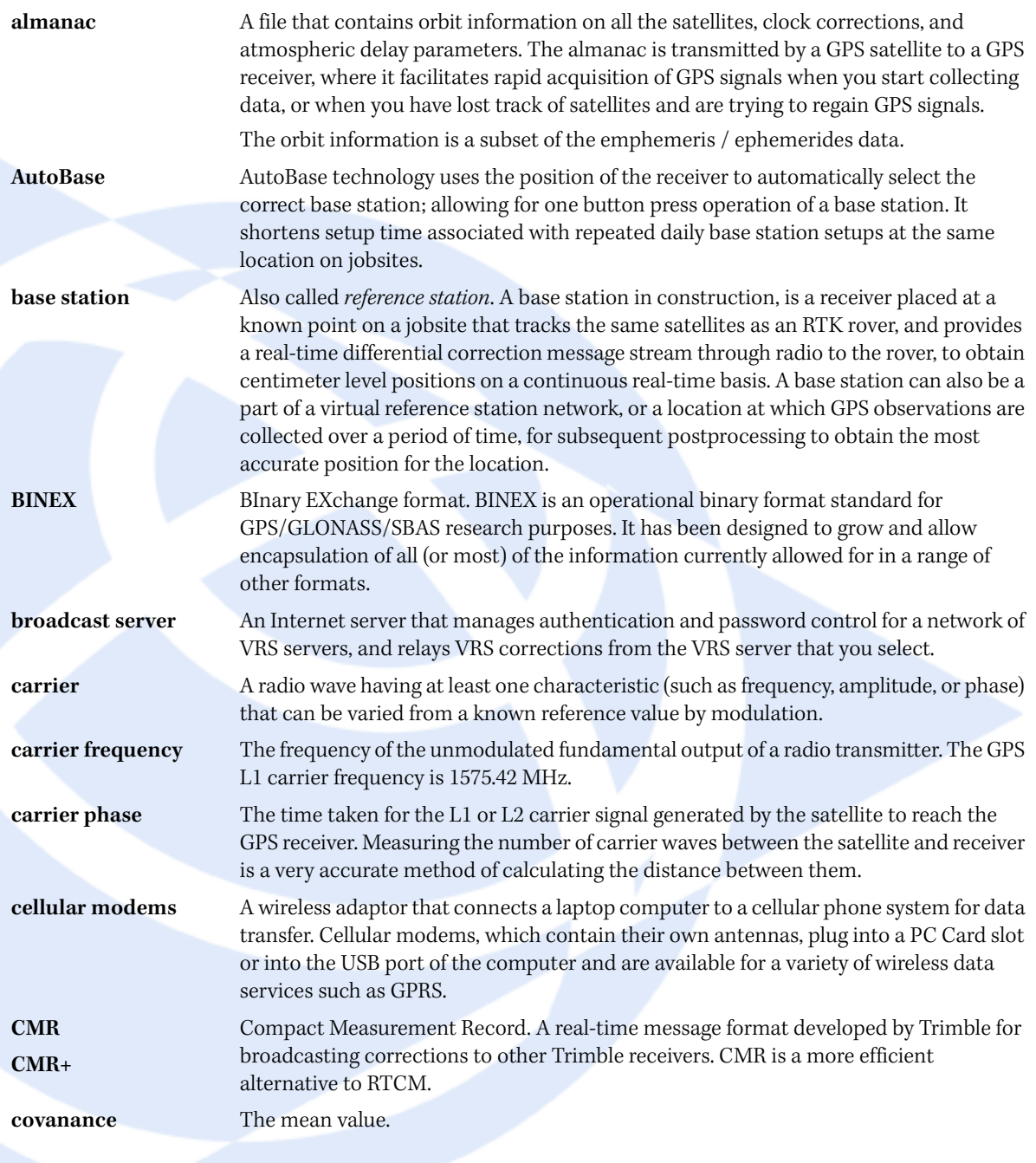

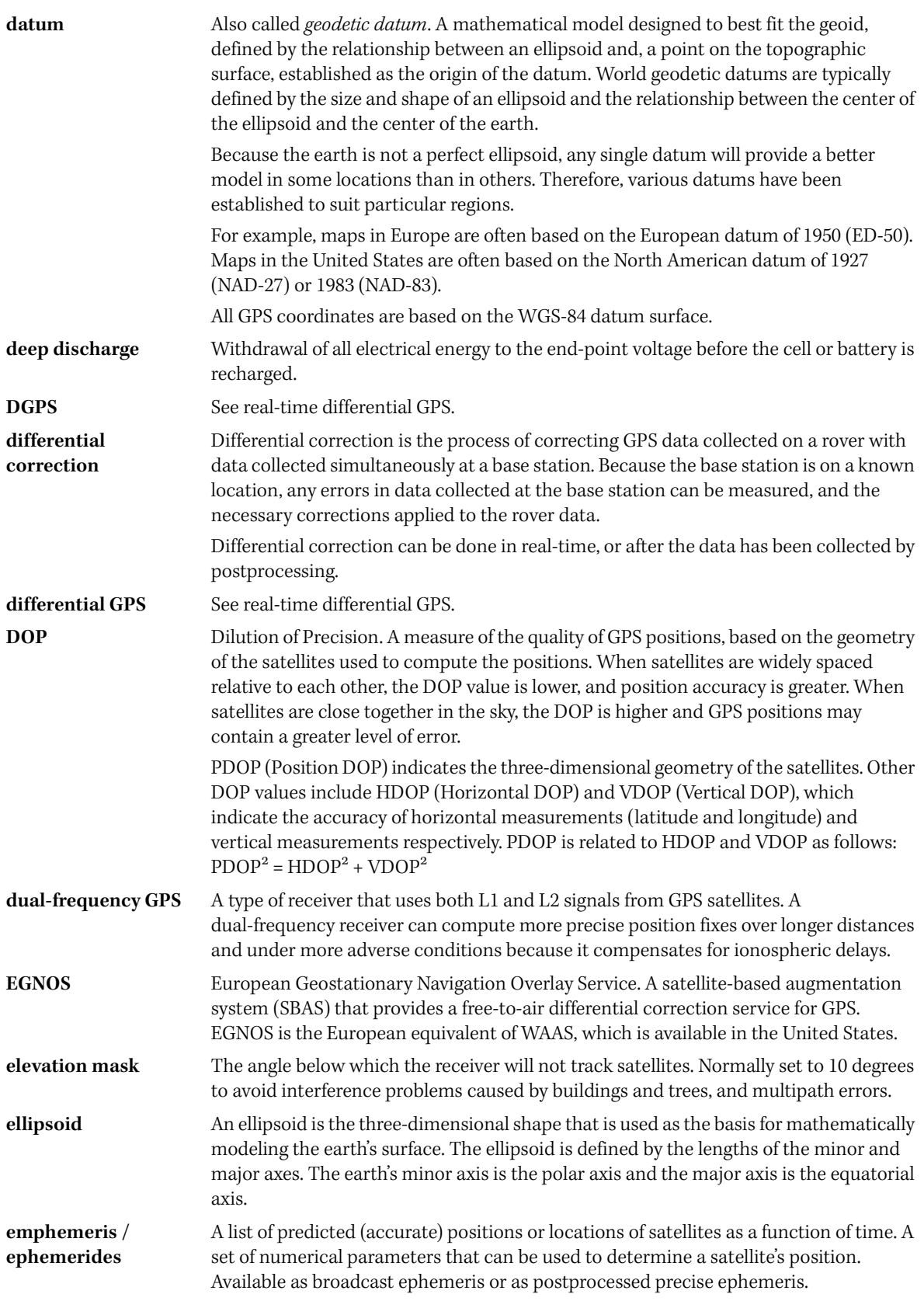

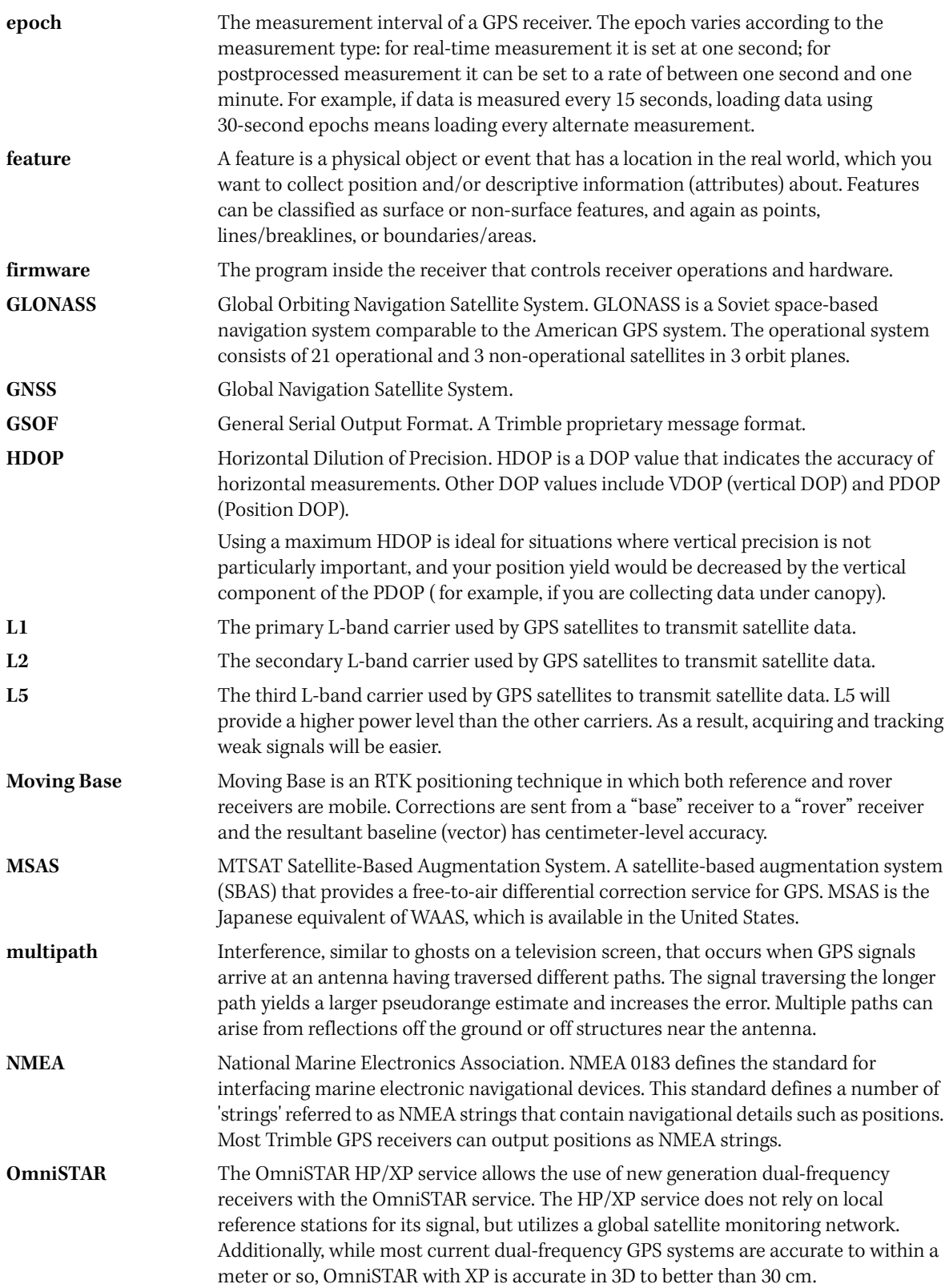

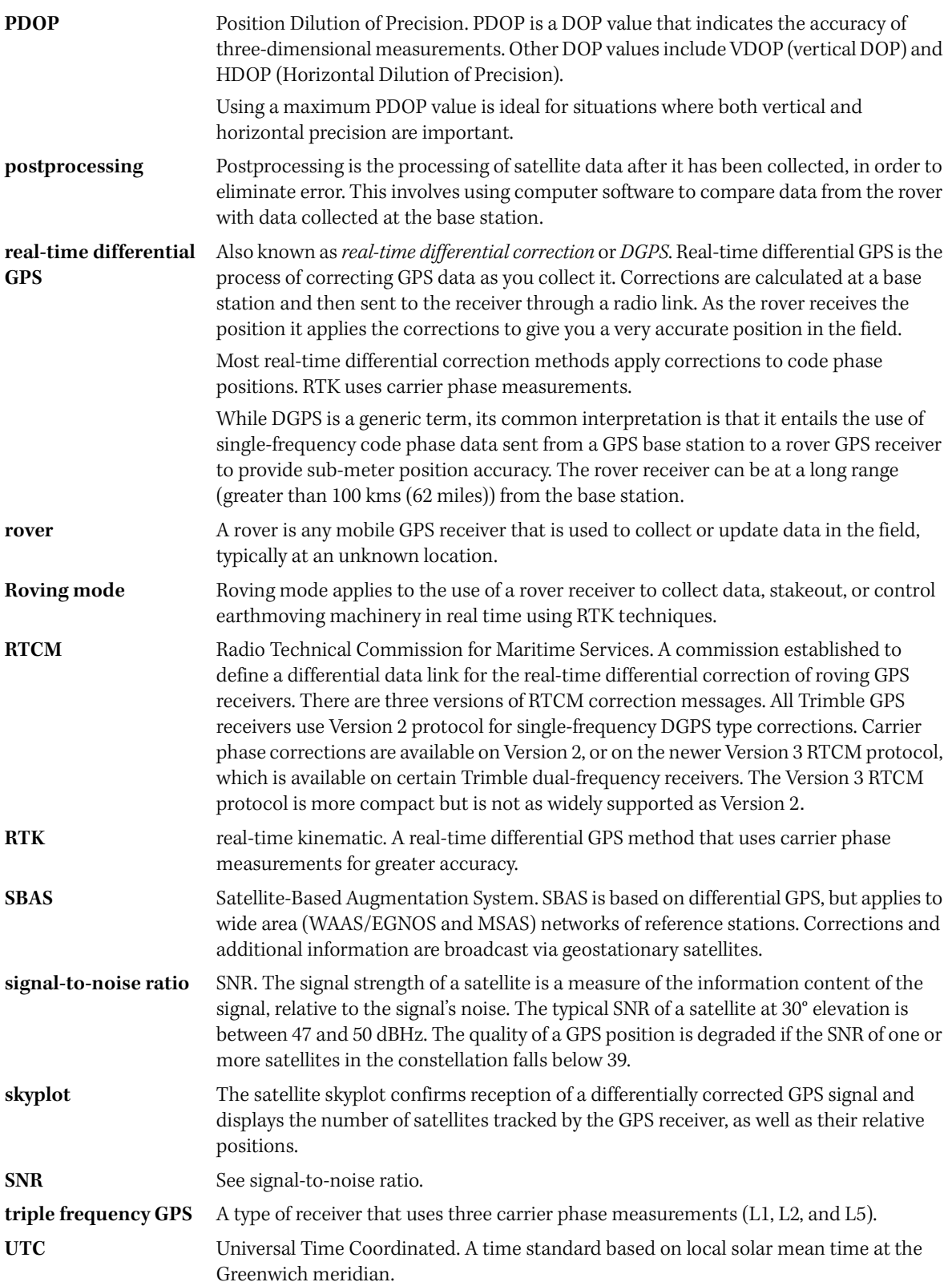

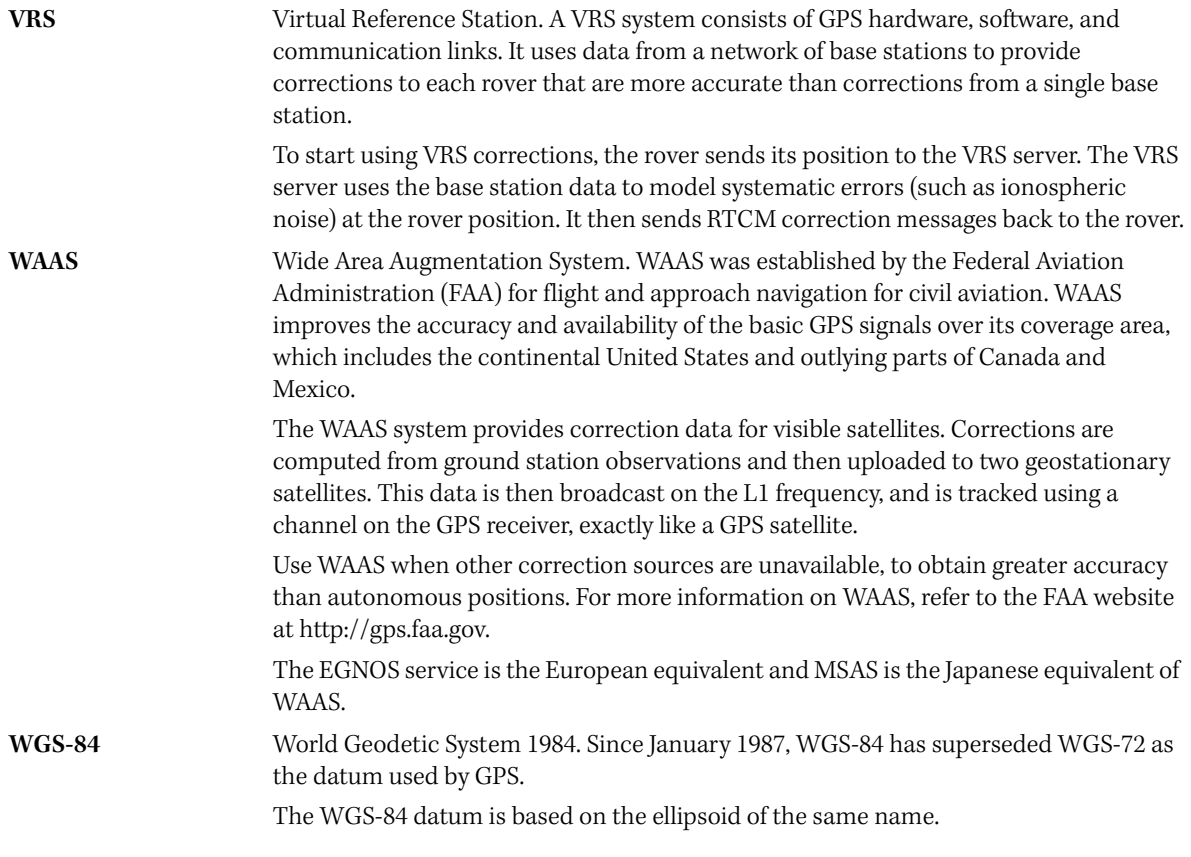

Glossary